# **CYPETHERM HVAC - Manual del usuario**

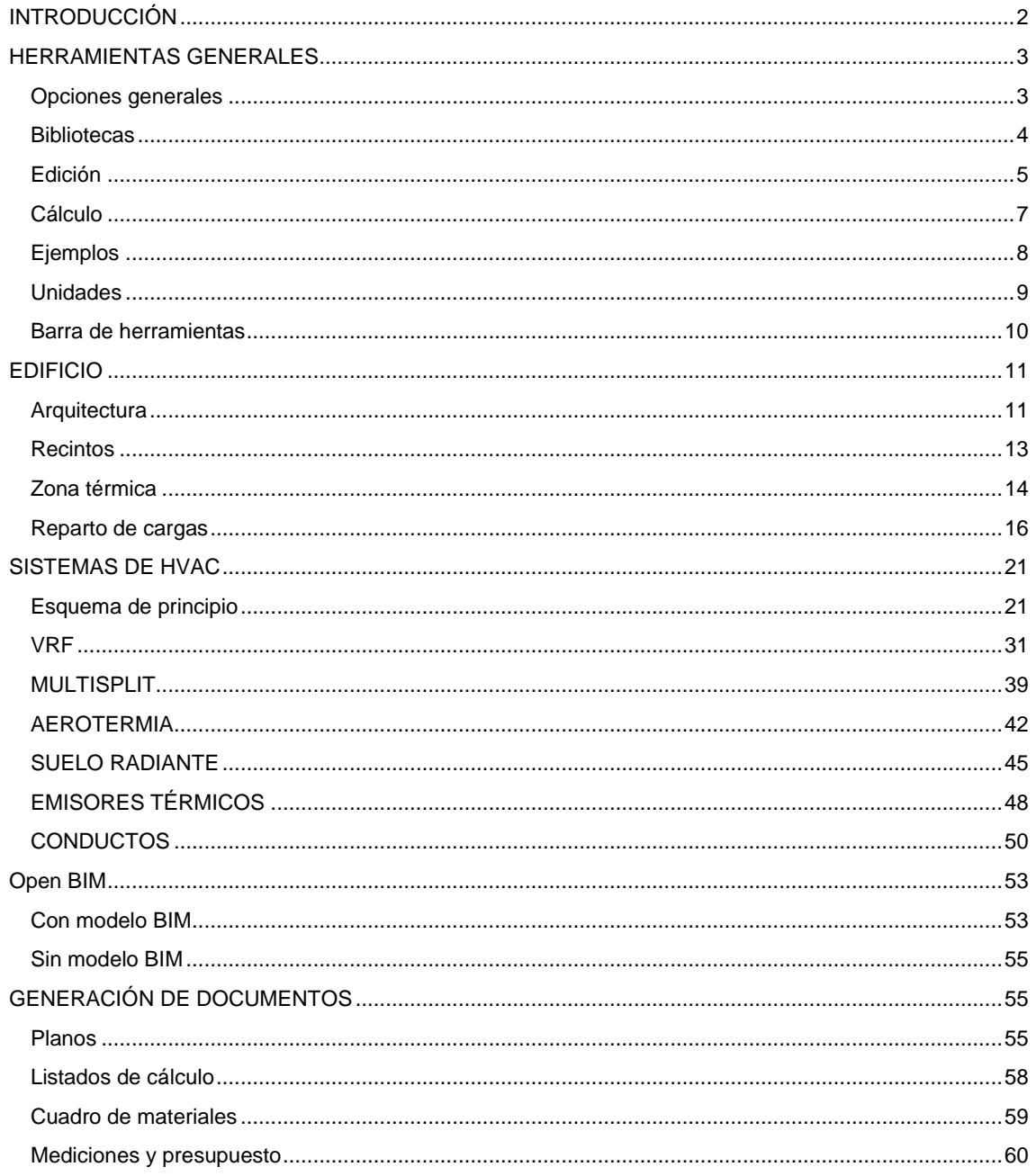

# <span id="page-1-0"></span>**INTRODUCCIÓN**

CYPETHERM HVAC es un programa para diseñar instalaciones de HVAC y generar los diferentes documentos de proyecto.

El cálculo de las instalaciones se realiza mediante el diseño de los planos de planta y de esquema de principio.

Al ser una herramienta que integra planos, cálculos y medición, queda garantizada la **coherencia documental**.

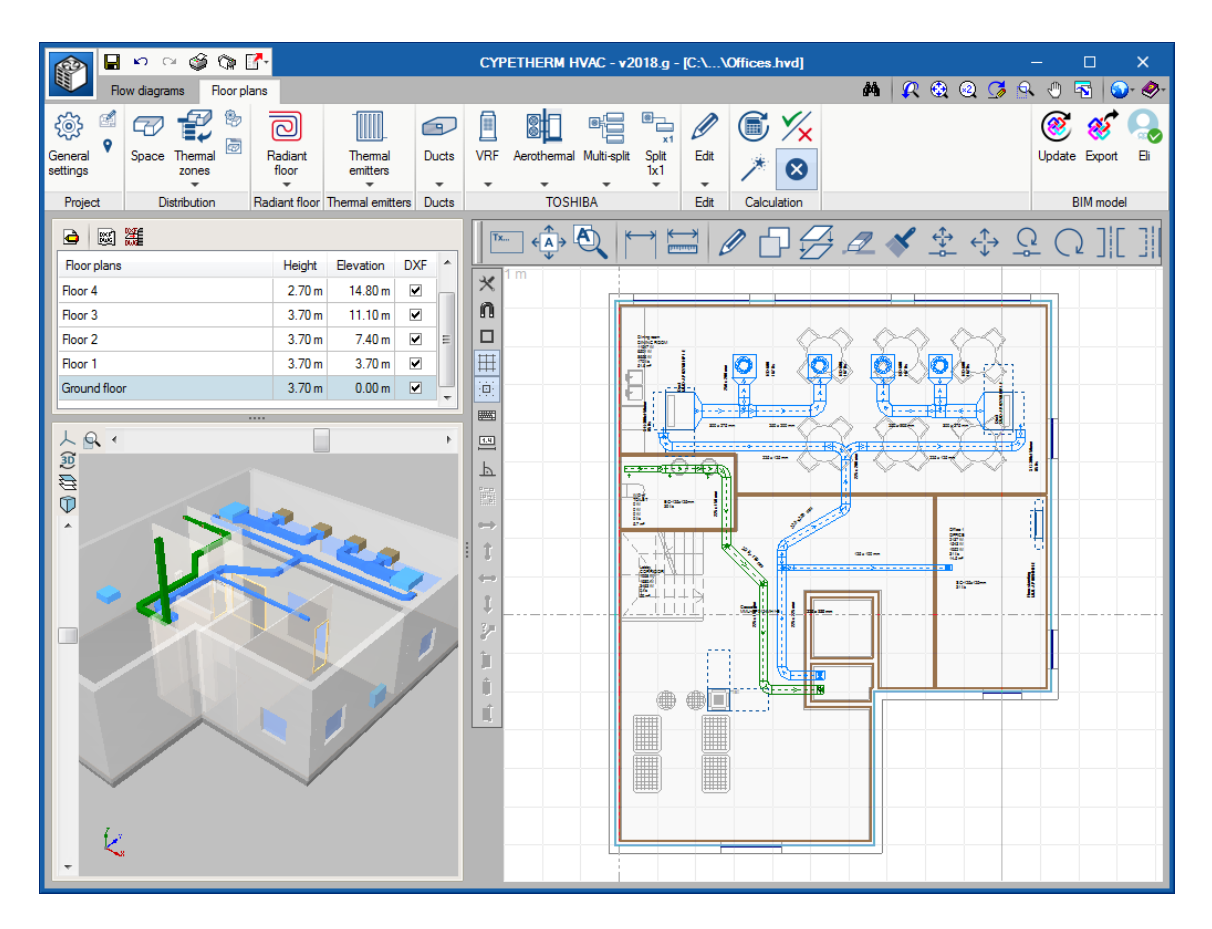

## <span id="page-2-0"></span>**HERRAMIENTAS GENERALES**

## <span id="page-2-1"></span>**Opciones generales**

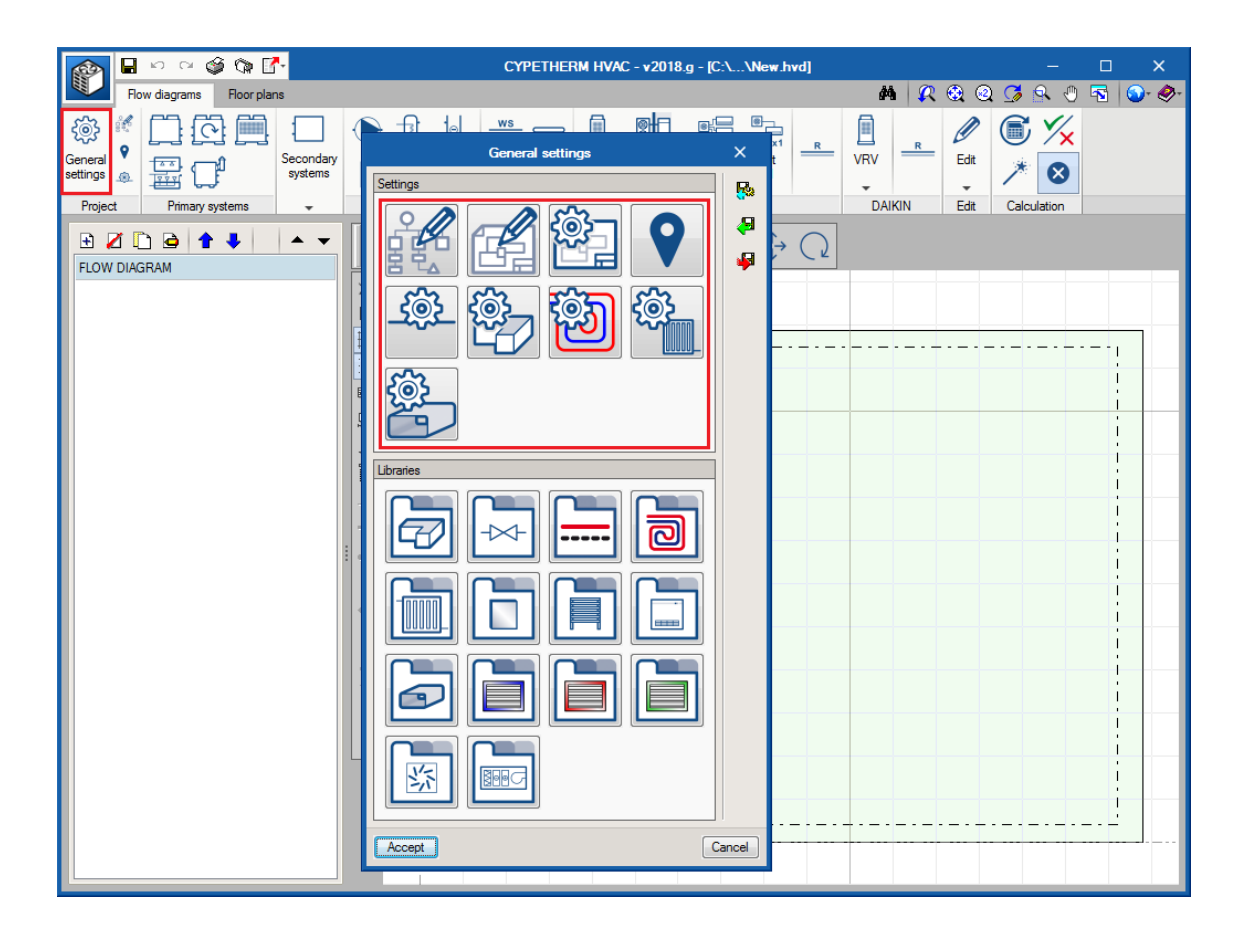

**Preferencias de dibujo**. Los iconos que contienen el lápiz son relativos a las etiquetas que se muestran en los planos. En ellos se puede seleccionar qué parámetros son los que se desean mostrar en los planos.

**Configuración de planos**. Se define la altura de texto que medirá en el papel, así como la escala del modelo. Al igual que sucede en otros programas, al cambiar la escala del modelo, el tamaño de los textos variará de tamaño con respecto al modelo.

**Condiciones exteriores**. Se encuentran los parámetros de diseño del emplazamiento del proyecto.

**Configuración.** Los iconos que contienen una tuerca, son relativos a la configuración de los parámetros de cálculo de los elementos.

## <span id="page-3-0"></span>**Bibliotecas**

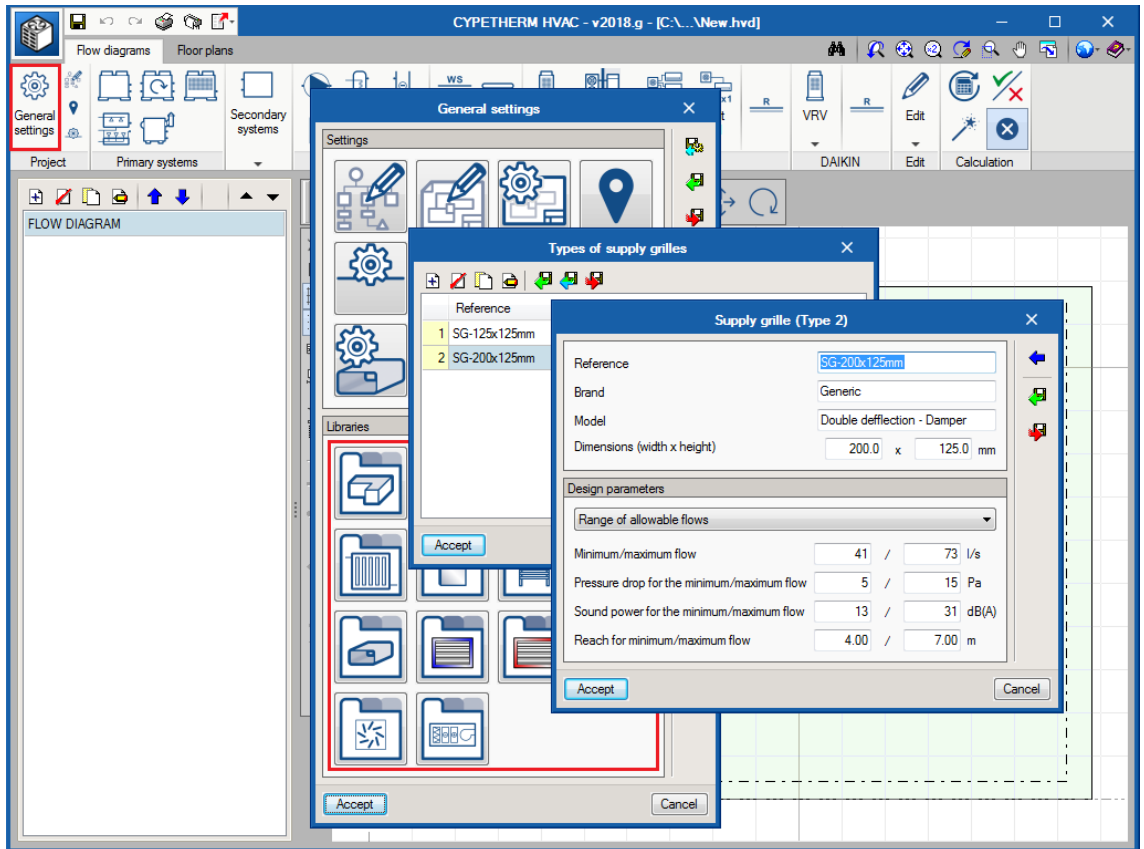

**Qué son las bibliotecas**. Las bibliotecas sirven para almacenar los elementos y equipos. Estos elementos quedan definidos por una serie de características tales como dimensiones, rangos de trabajo, y otras características físicas.

**Dónde guardar la biblioteca**. En una única carpeta (por ejemplo C:\CYPE Ingenieros\Library) se almacenarán todos los elementos, ya que cada tipología de elementos (ej.: rejillas de impulsión) tiene una extensión, de modo que el programa ya filtra y nunca se mezclarán los elementos.

**Importar / Exportar biblioteca**. El usuario podrá crear sus propias bibliotecas introduciendo los datos de un catálogo comercial, por ejemplo.

**Flecha azul**. Mediante la flecha azul se puede importar una biblioteca por defecto que se encuentra dentro del programa.

# <span id="page-4-0"></span>**Edición**

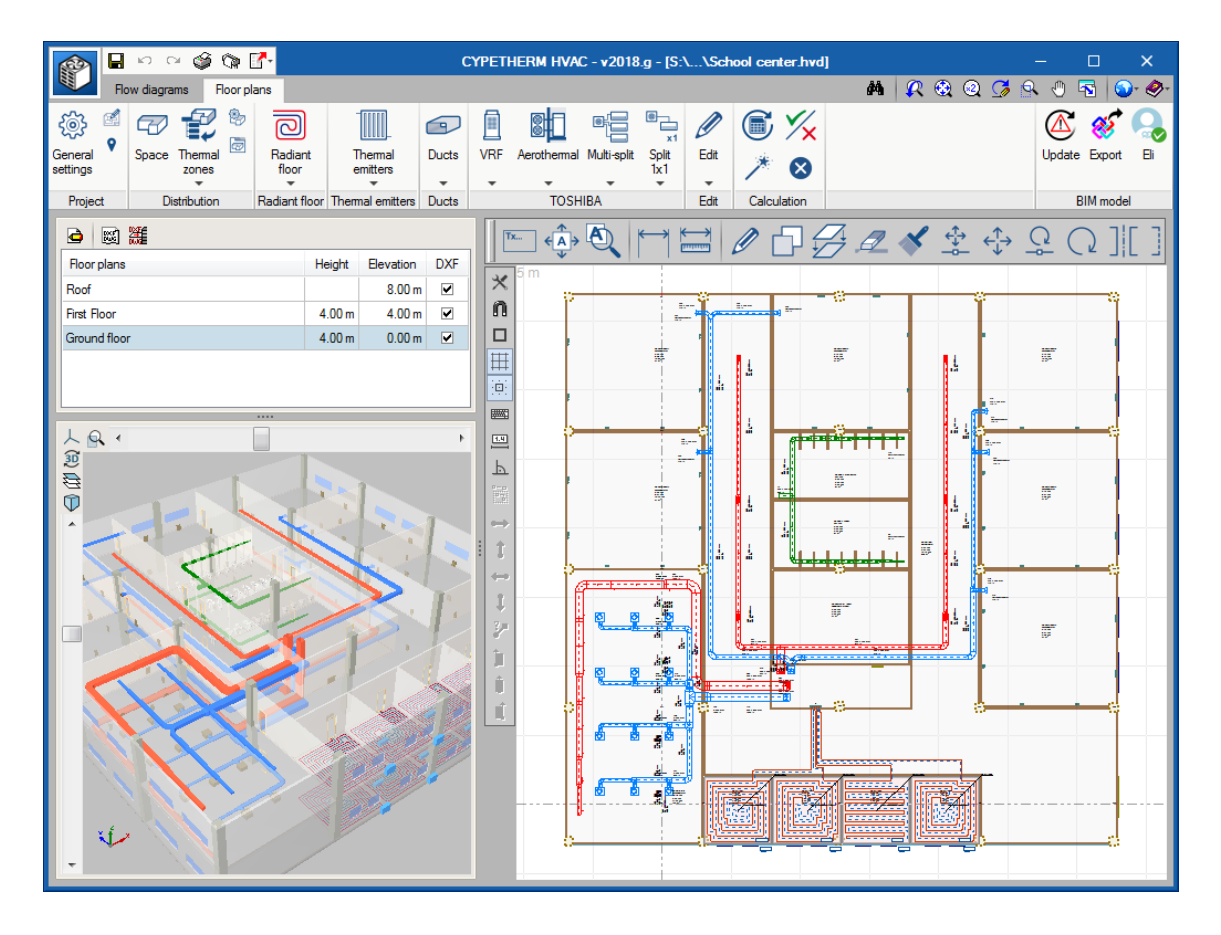

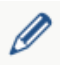

**Editar (Panel de propiedades)**. Es el receptor por defecto del ratón. Abre el panel del elemento.

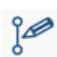

**Dibujo**. El ratón se pone en modo "dibujo" pudiendo mover vértices, mover etiquetas, girar y escalar los elementos del plano.

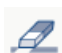

**Borrar**. Elimina del proyecto un elemento o conjunto de elementos.

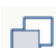

**Copiar.** Realiza una copia de un elemento o conjunto de elementos.

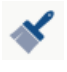

**Copiar formato**. Con el primer clic copia los valores y propiedades de un elemento y las asigna al resto de elementos del mismo seleccionado con los sucesivos clics. Por ejemplo, si se tiene una red de conductos rectangular y se pretende cambiar a circular, en lugar de clicar en cada uno de los tramos, es posible utilizar este botón y hacerlo de una sola vez.

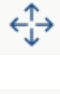

↔

**Mover grupo**. Mueve un conjunto de elementos.

**Mover desde vértice**. Mueve un elemento desde uno de sus puntos de captura.

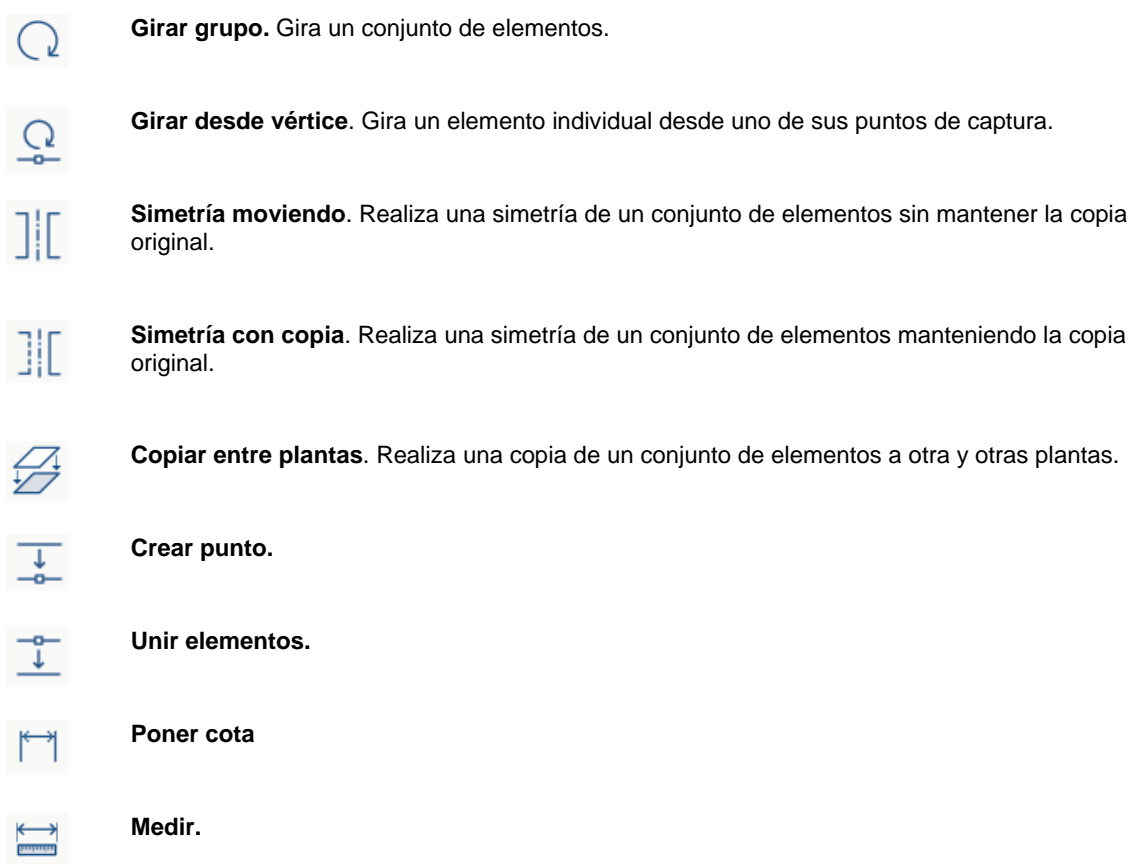

**Candados**. Todas aquellas variables que dispongan de un candado, pueden ser bloqueadas. De esta manera, al calcular y dimensionar los valores de ese elemento permanecen inalterables.

# <span id="page-6-0"></span>**Cálculo**

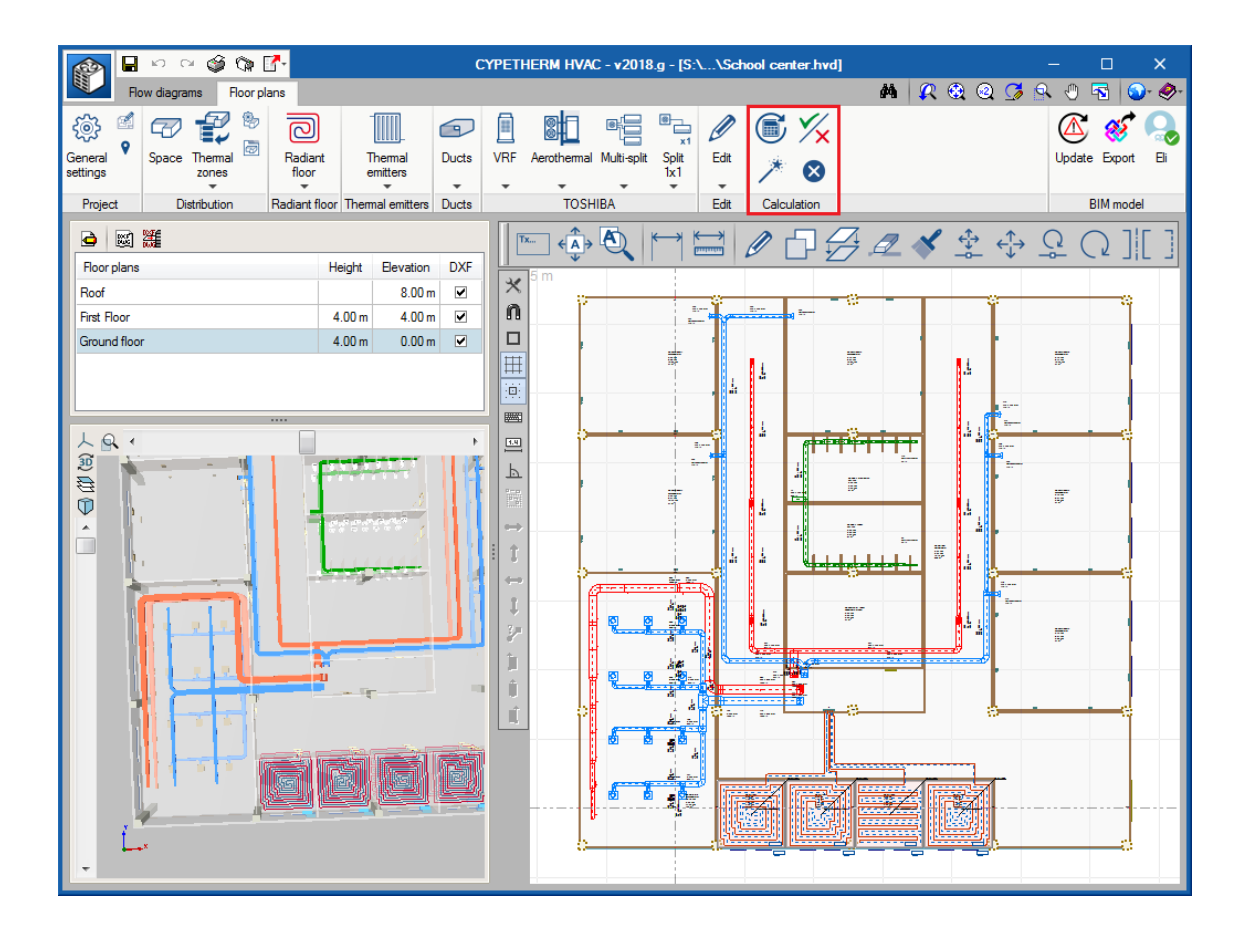

臝

**Actualizar resultados**. Actualiza los resultados del programa a nivel de cálculo, dejando intacta las dimensiones de los equipos y elementos.

**Dimensionar**. Actualiza el cálculo de todos los elementos y además dimensiona, es decir, selecciona el tamaño necesario del equipo (los diámetros de las tuberías, dimensiones de conductos, número de elementos necesarios en el radiador, modelo de multisplit).

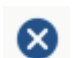

 $\frac{1}{2}$ 

**Mostrar/ocultar resultados**. Muestra u oculta los símbolos de advertencia de todos aquellos elementos que han quedado fuera de rango.

**Consultar resultados**. Una vez pulsado este botón al presionar sobre cualquier elemento del sistema aparecerá directamente la justificación de cálculo. En el panel de cada elemento también se encuentra el botón Consultar resultados.

# <span id="page-7-0"></span>**Ejemplos**

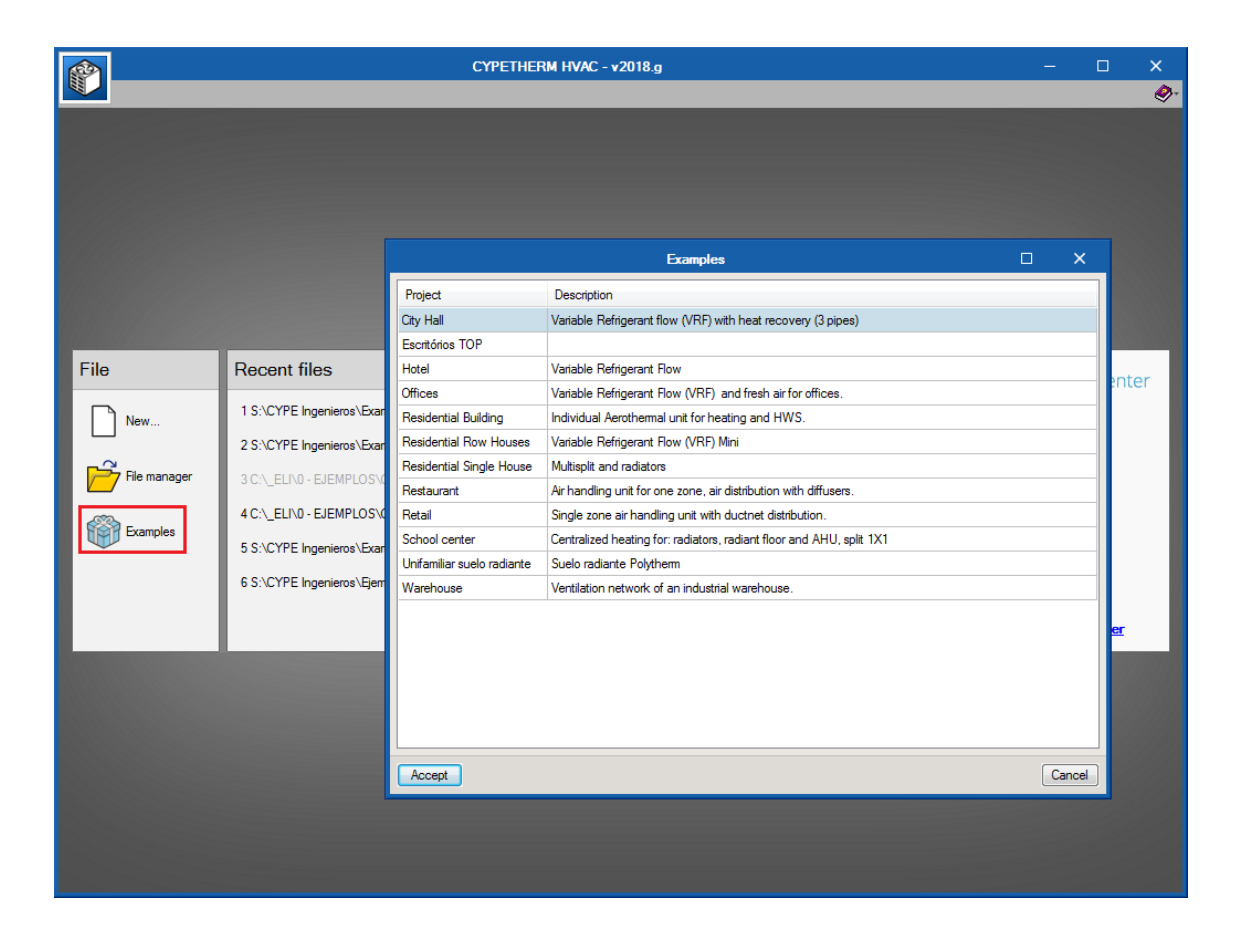

En el botón de Inicio, Archivos, se encuentran los ejemplos que internamente vienen en el programa. Es posible acudir a estos ejemplos como referencia y modificar cuanto se desee ya que al pulsar el botón Ejemplos siempre podemos recuperar los originales.

## <span id="page-8-0"></span>**Unidades**

El programa dispone de los dos sistemas de unidades: Sistema Internacional y Sistema Imperial. Mediante la flecha azul es posible traer de una sola vez toda la configuración de un sistema u otro.

Además, es posible configurar de manera individual las unidades y los decimales de cada variable, incluso guardar esta configuración en la biblioteca para utilizarla en futuros proyectos (iconos de disquetes verde y rojo).

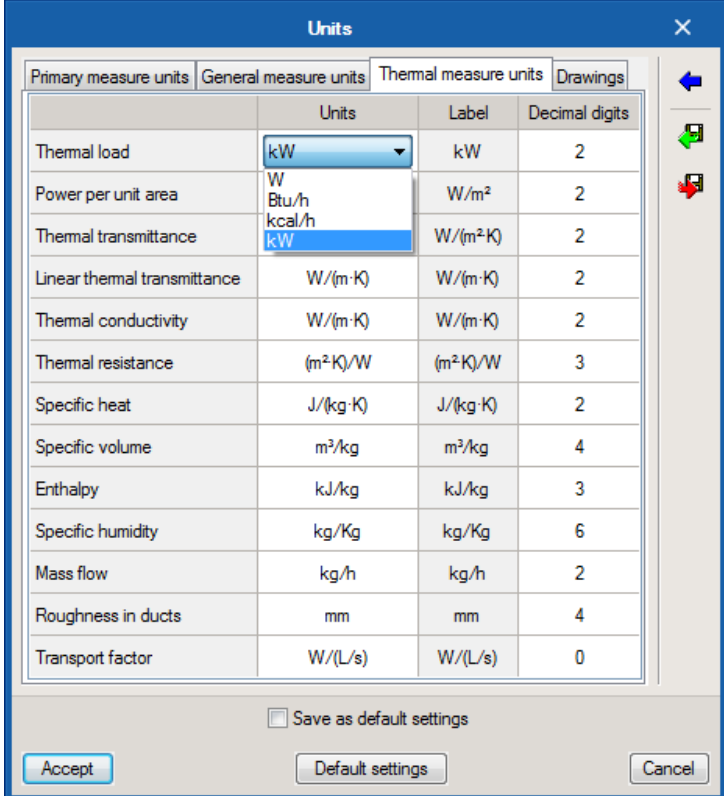

## <span id="page-9-0"></span>**Barra de herramientas**

Al pulsar sobre un elemento que tiene una flecha hacia abajo, se despliega una ventana que contiene todos los elementos relativos a ese elemento. Este panel puede anclarse a la pantalla mediante la chincheta, o bien puede arrastrarse para ser absorbido bajo la barra de herramientas horizontal "ribon" o la barra vertical. Se reconoce cuándo es posible soltar el panel porque el ratón pasa de estar representado por una mano abierta a una mano con el dedo índice extendido.

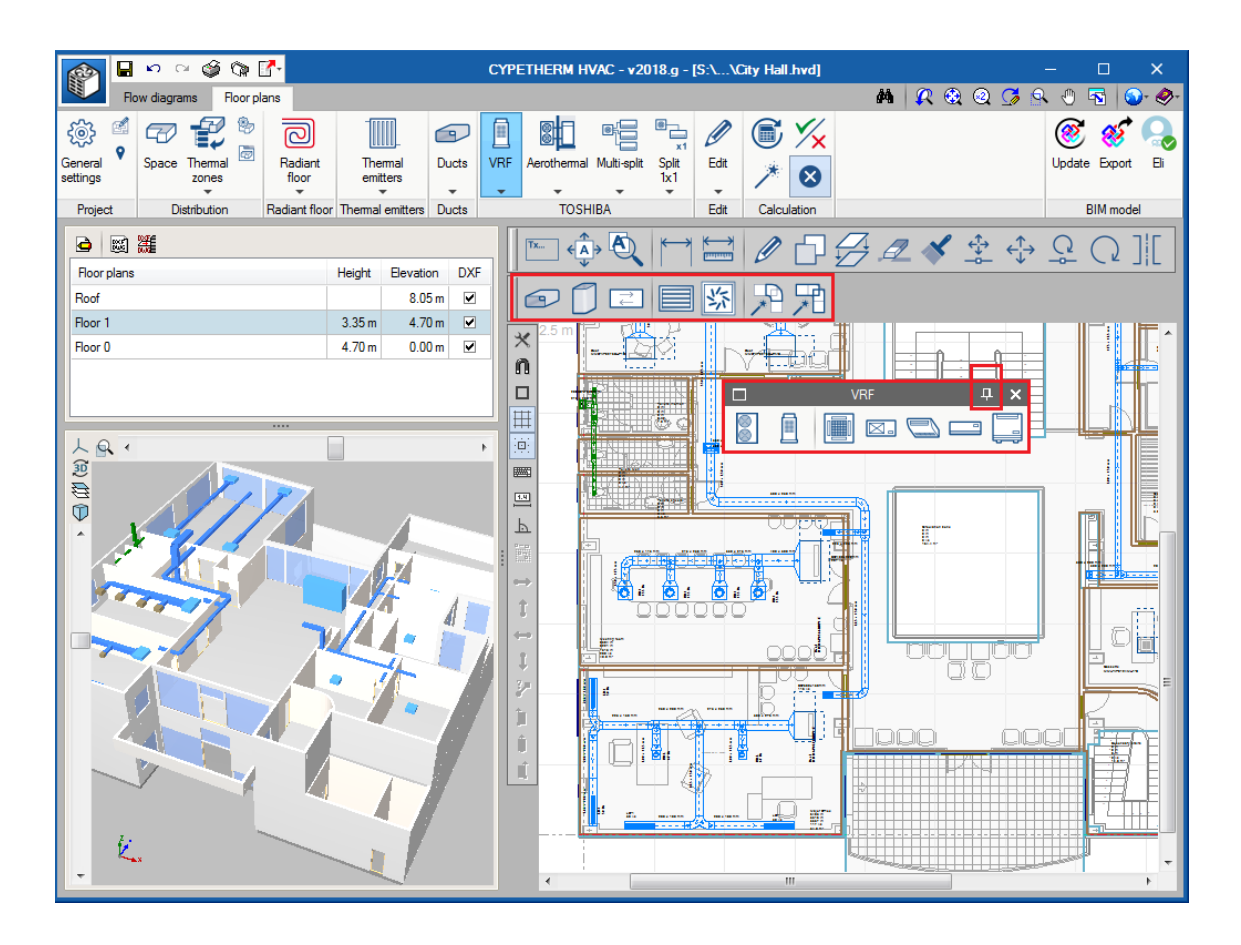

## <span id="page-10-0"></span>**EDIFICIO**

## <span id="page-10-1"></span>**Arquitectura**

Es necesario disponer de la arquitectura del edificio para el desarrollo de las instalaciones en la pestaña de Planos de Planta.

#### **Si se trabaja en modo BIM.**

Cuando se trabaja en modo BIM, la arquitectura viene importada de IFC Builder o de otro programa generador de geometrías IFC.

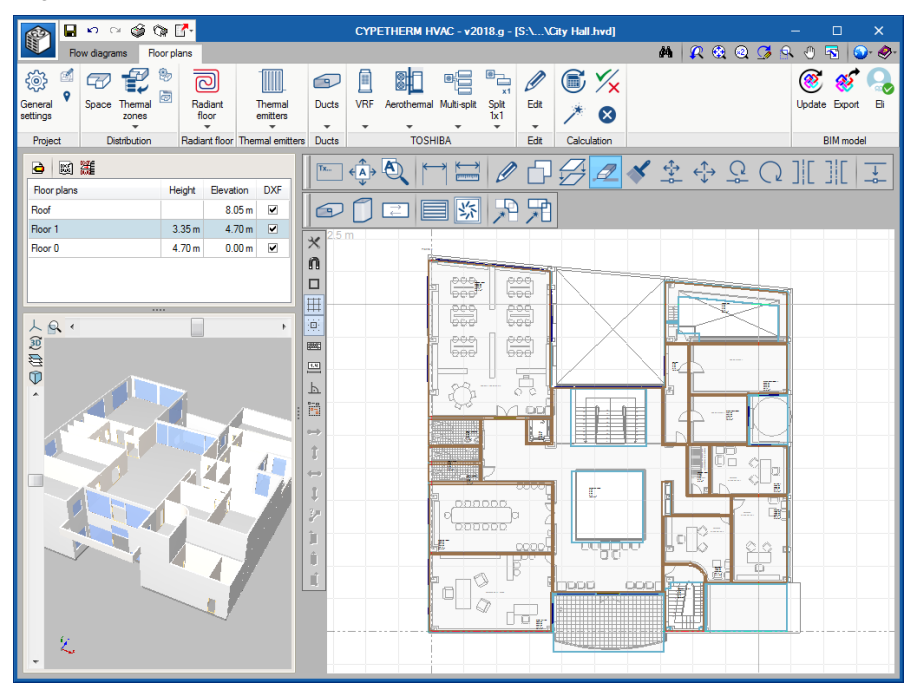

#### **Si se trabaja sin BIM.**

**Dibujar recintos**. En la franja izquierda se definen y nombran los planos que va a contener el proyecto. Con el botón Recinto se dibujan los espacios.

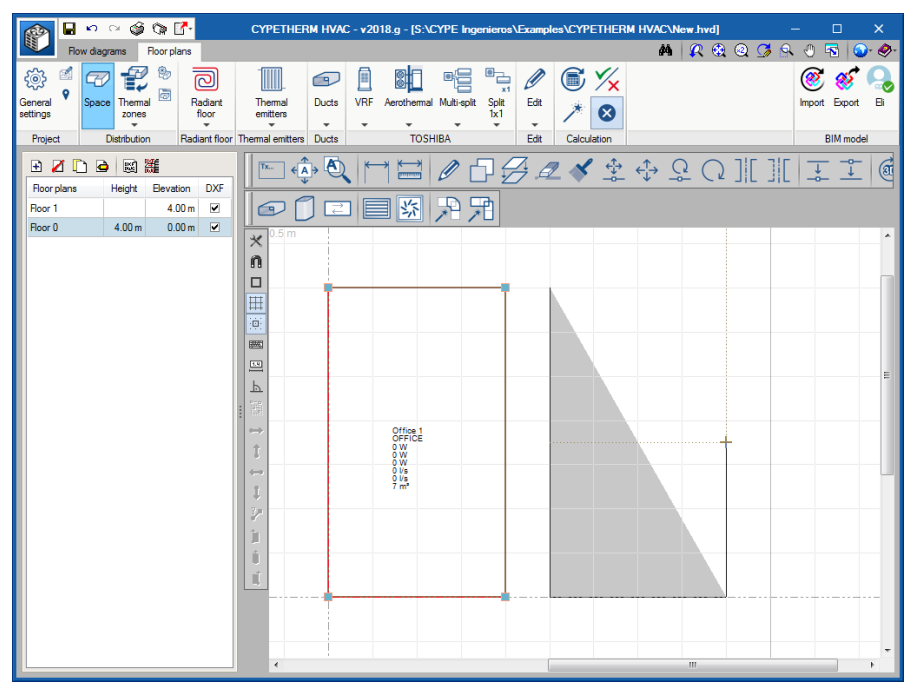

**Importar plantillas DWG**. Si se tienen plantillas DWG, es posible importarlas mediante el botón "Editar plantillas".

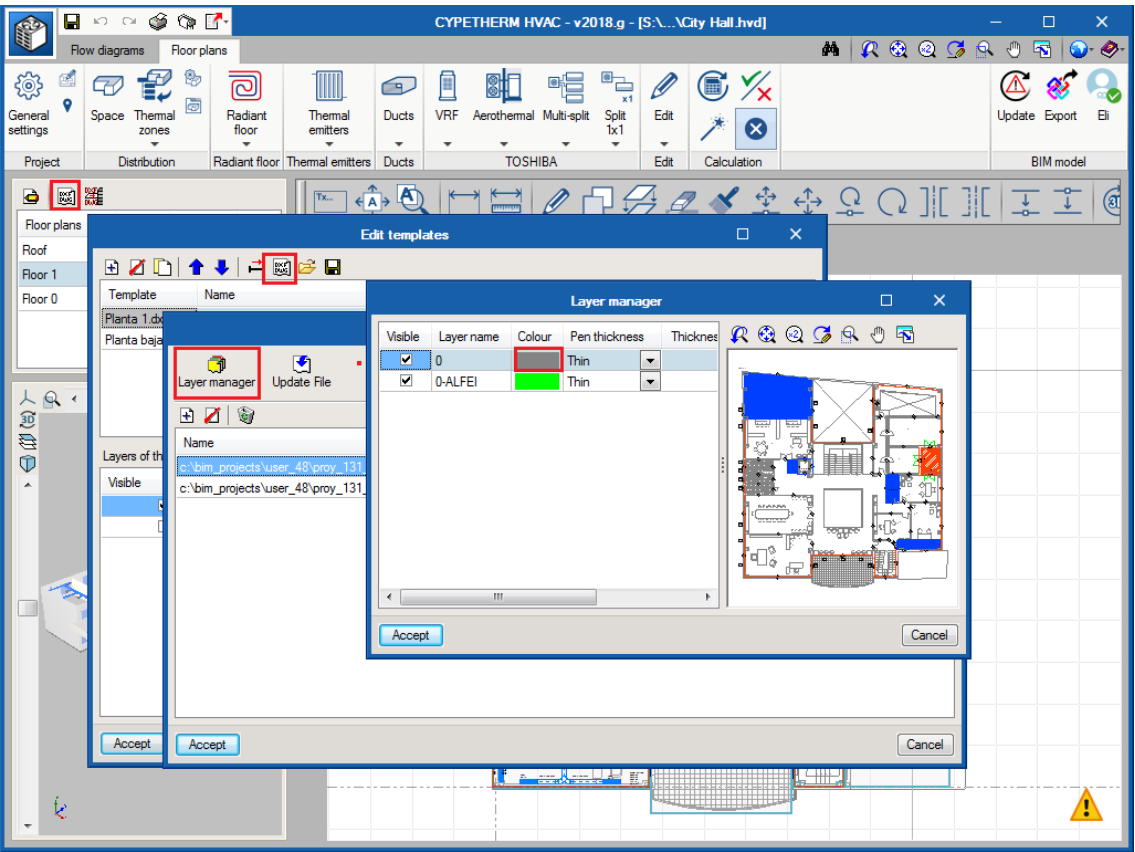

- Mover plantilla. Con el botón "Selecciona el área visible de la plantilla" es posible desplazar el origen de la plantilla en el espacio de dibujo.
- Capas. Mediante "Importar plantillas a la obra" es posible cambiar el color de las capas.

## <span id="page-12-0"></span>**Recintos**

**Tipos de recinto**. En este panel se observan cuántas categorías de recinto se han definido en el proyecto. Dentro de cada tipo de recinto, se definen las condiciones de diseño, que determinará el cálculo de sistemas. Por ejemplo, si se desmarca el 'check' de calefacción, significa que en ese recinto ya no se va a comprobar que la carga de calefacción está cubierta.

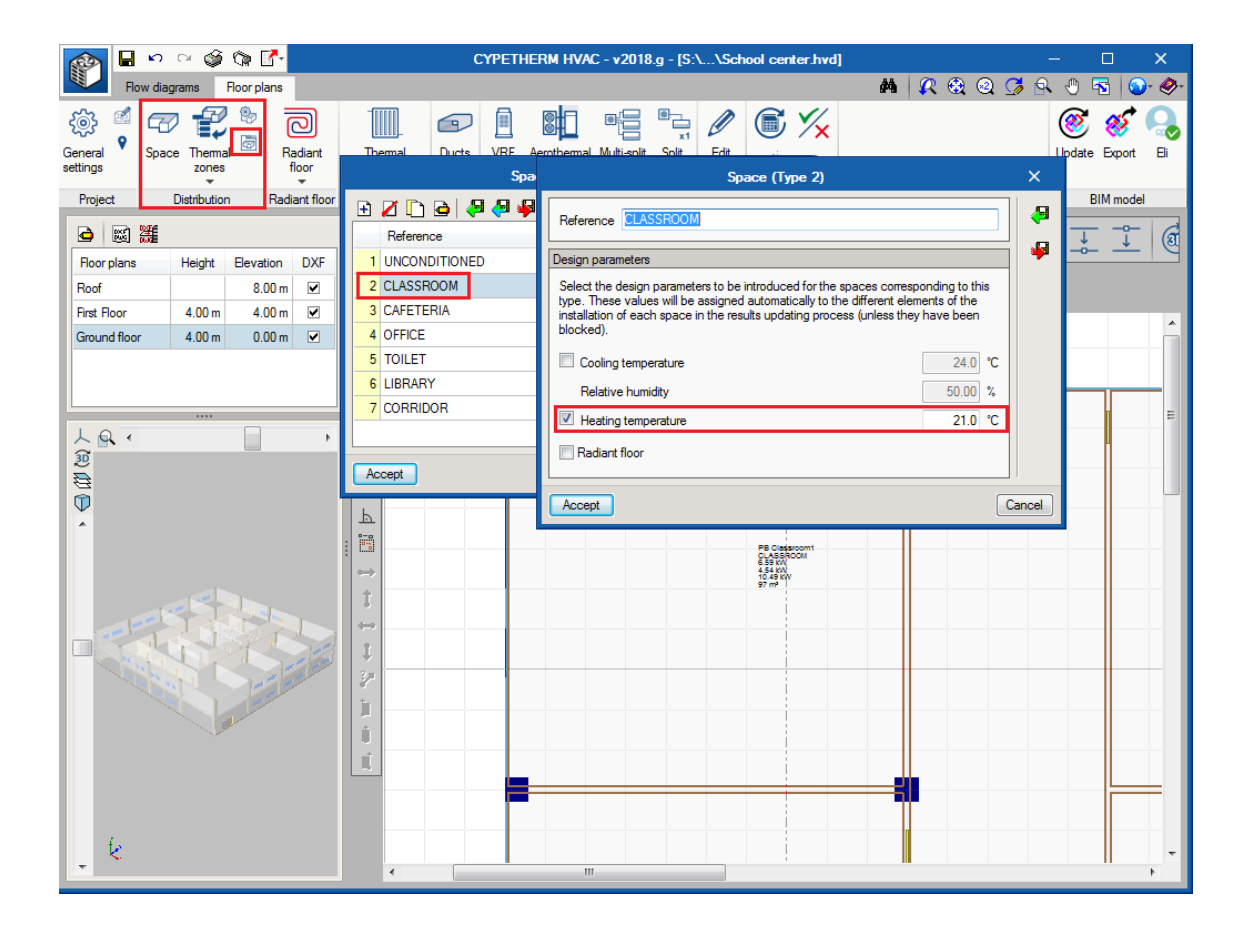

**Recintos**. En cada recinto individual, se especifican las cargas térmicas y el caudal de aire exterior requerido. Si se está trabajando con BIM, estos datos serán leídos de CYPETHERM LOADS.

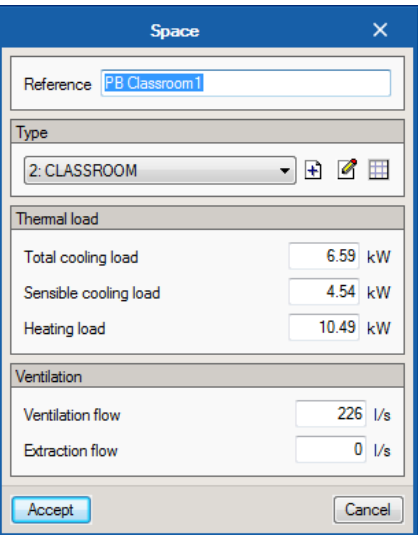

## <span id="page-13-0"></span>**Zona térmica**

Una zona térmica consiste en un conjunto de recintos con una carga simultánea de refrigeración, de calefacción, y un caudal de ventilación. La zona térmica en este programa sirve para ser asignada a un equipo productor que abastezca a varios recintos, por ejemplo, un equipo de aerotermia.

**Si se trabaja en modo BIM**. Las zonas térmicas vienen definidas de CYPETHERM LOADS.

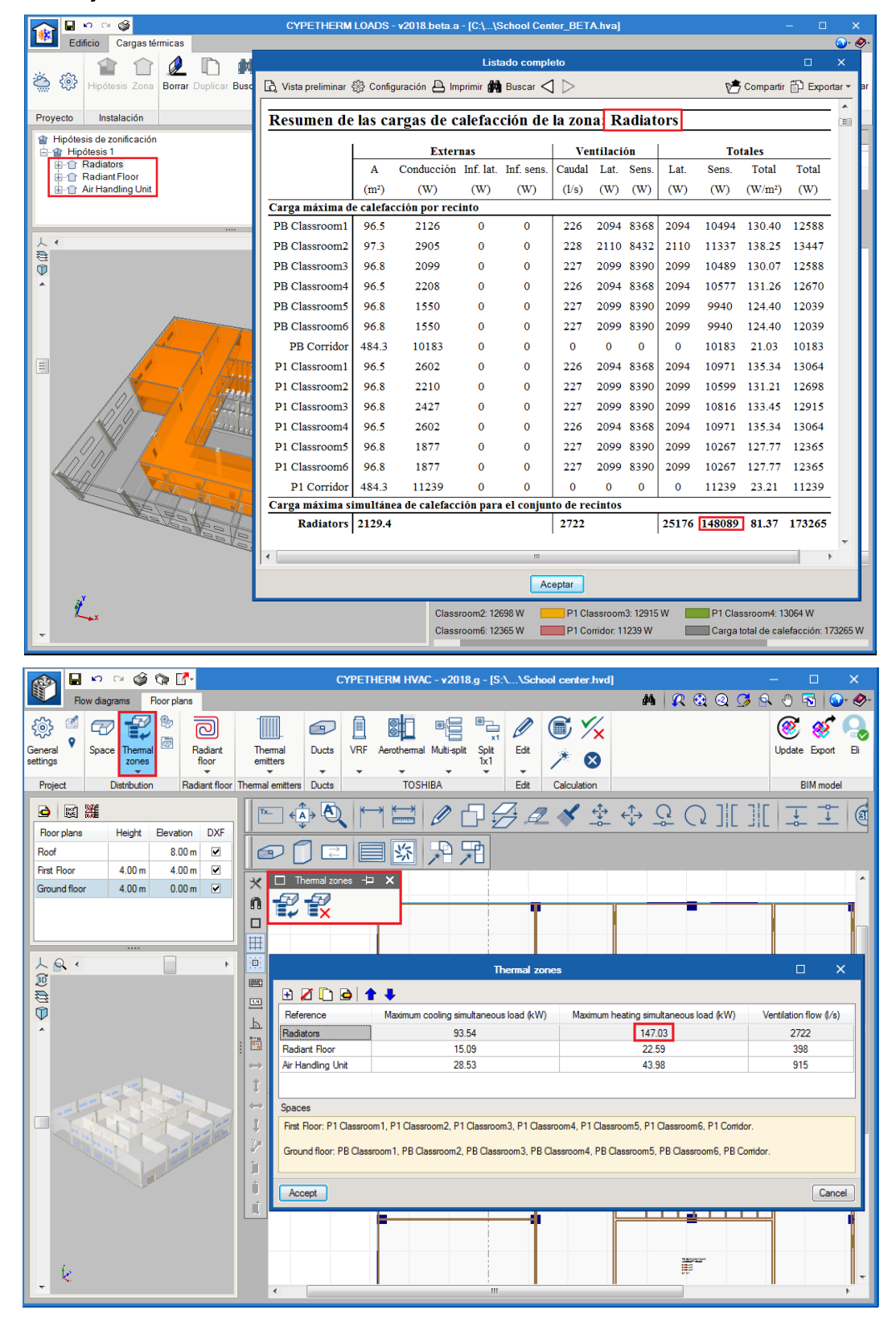

**Sin se trabaja sin BIM**. Si se está trabajando sin modelo BIM, es decir metiendo las cargas de los recintos manualmente, es posible también utilizar el concepto de zona. Con la opción "Calculada" seleccionar clicando en plano los recintos, y al aceptar (con el botón derecho) el programa suma la carga de refrigeración y calefacción y aplica un coeficiente de simultaneidad.

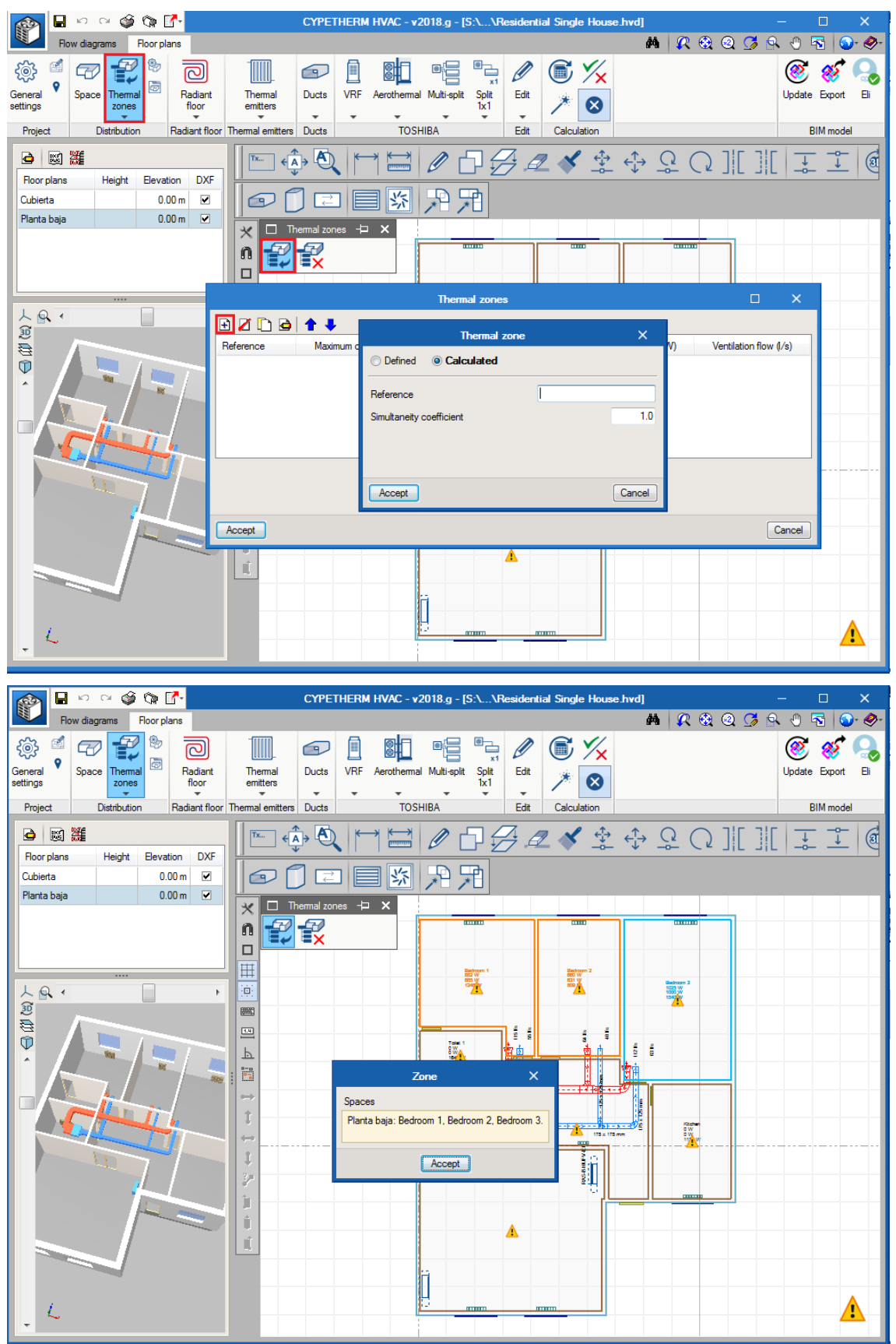

## <span id="page-15-0"></span>**Reparto de cargas**

Al calcular, la carga térmica de los recintos se traspasa a los sistemas de HVAC instalados, con el fin de comprobar si los equipos instalados son suficientes.

A continuación se explica la diferente casuística:

### **Un equipo dentro de un recinto**

La totalidad de carga requerida en el espacio se traslada al panel del equipo instalado.

 Si sólo hay una rejilla, el caudal de la unidad interior de conducto habrá sido repartido enteramente a la rejilla.

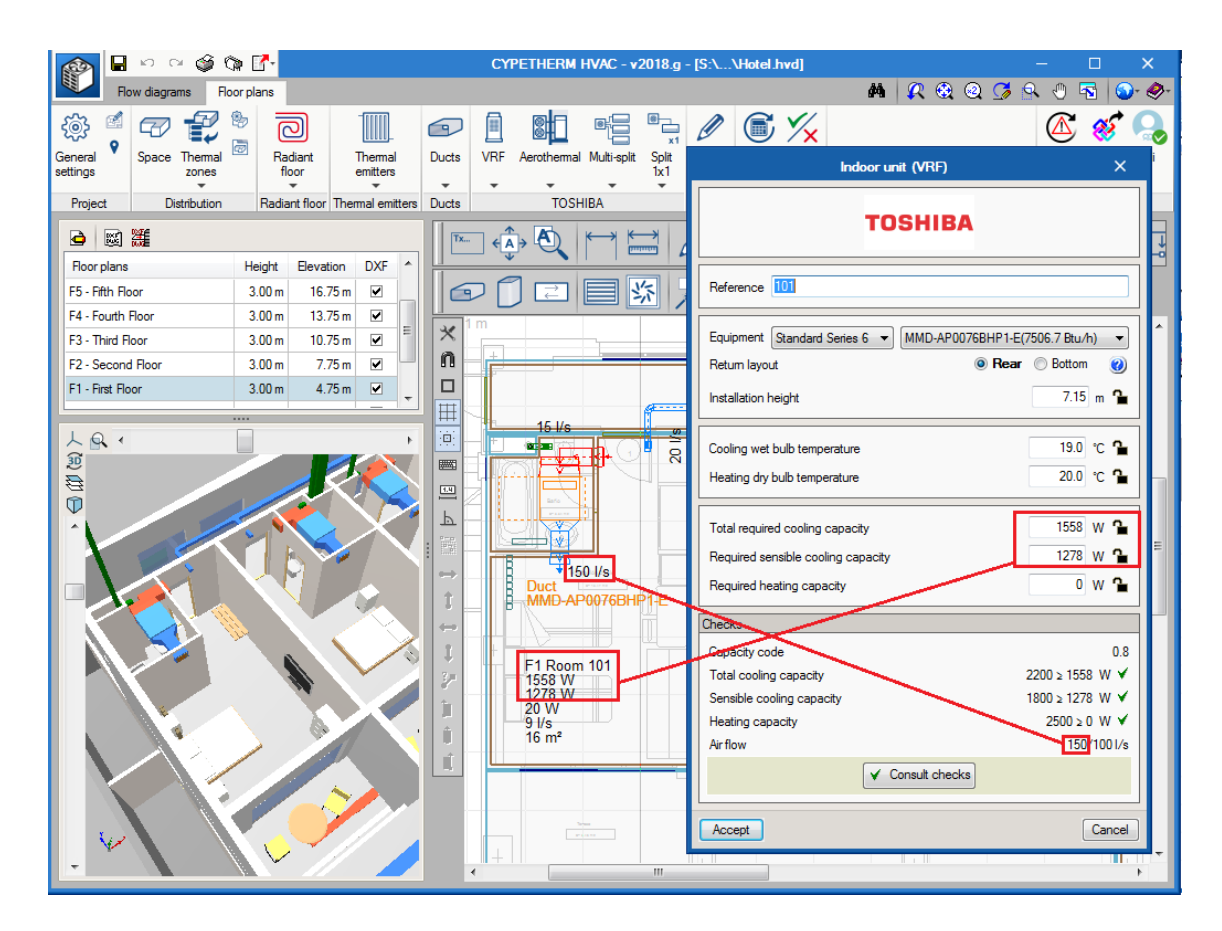

- Si hay varias rejillas o difusores (como en una sala de reunión), el caudal de la máquina se reparte automáticamente los difusores por igual.
- Si hay varias rejillas o difusores y el usuario bloquea mediante el candado el caudal de algunos de ellos (como en una sala donde se han bloqueado los difusores perimetrales con 50 l/s), el caudal que sale por los difusores rotacionales del centro es el restante.

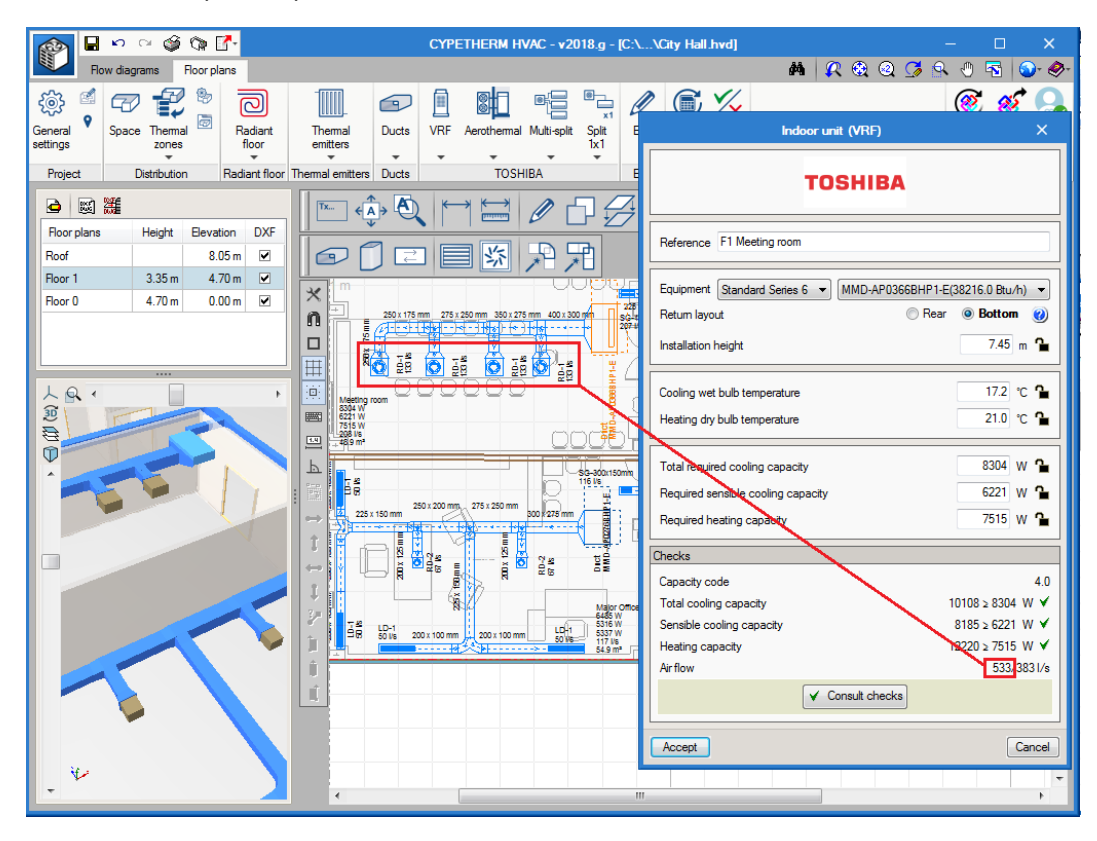

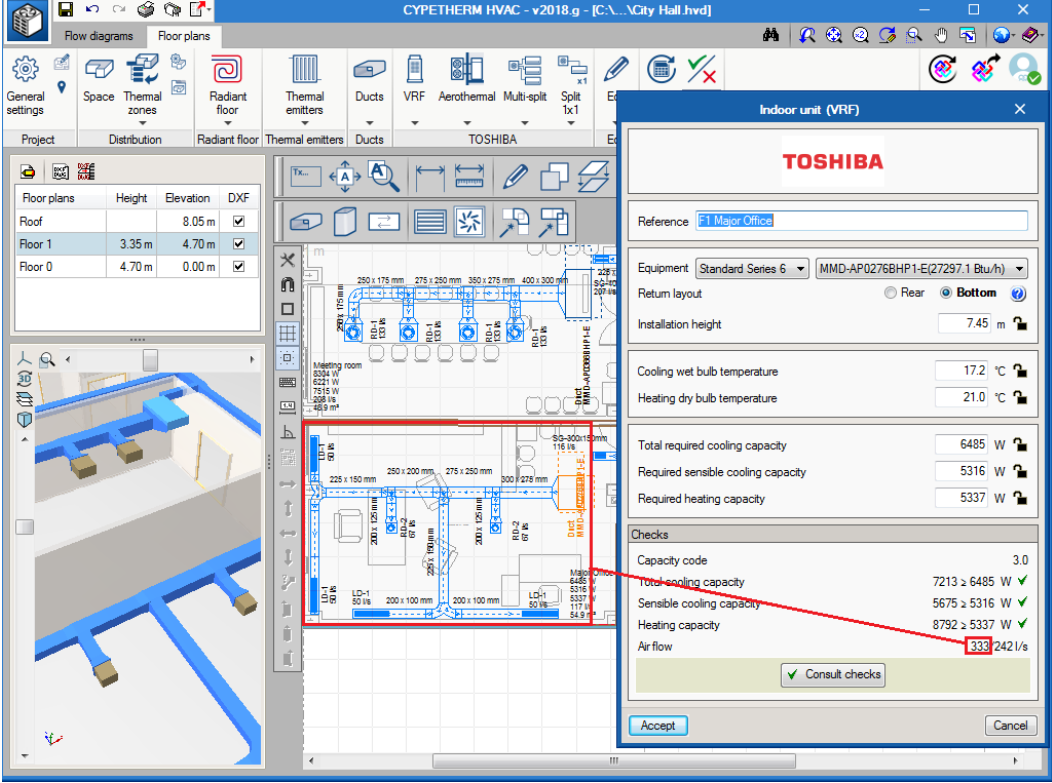

## **Varios equipos en un recinto**

Cuando varias máquinas del mismo tipo de sistema se instalan en un mismo recinto, la carga del recinto se reparte entre las máquinas de manera ponderada.

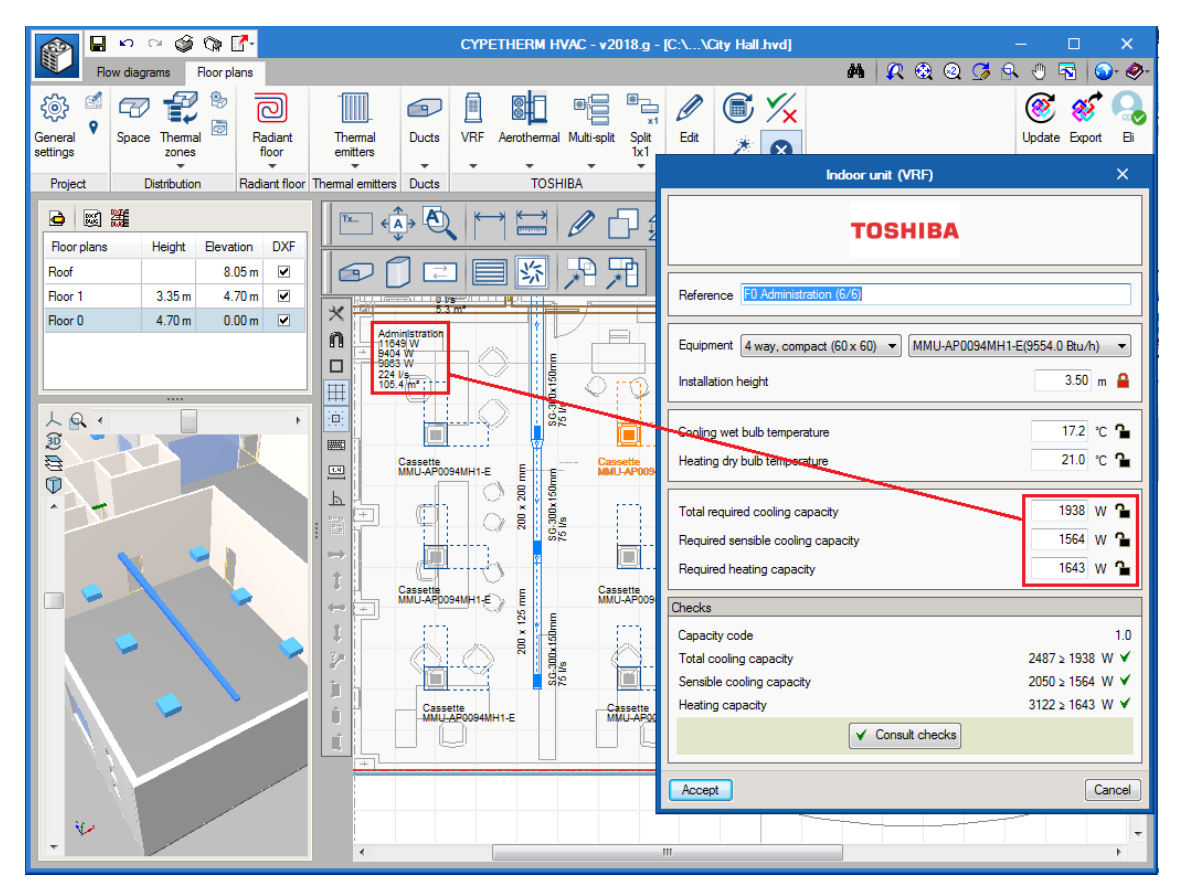

#### **Varios sistemas en un recinto**

Cuando dos sistemas de diferente naturaleza se encuentran en el mismo recinto, es posible configurar la manera de repartir las cargas para que cada uno de los sistemas sea capaz de vencer la carga (independiente) o para que la carga sea repartida entre los sistemas (estableciendo una prioridad).

Esto se encuentra en Opciones generales / Reparto de la carga térmica entre los recintos.

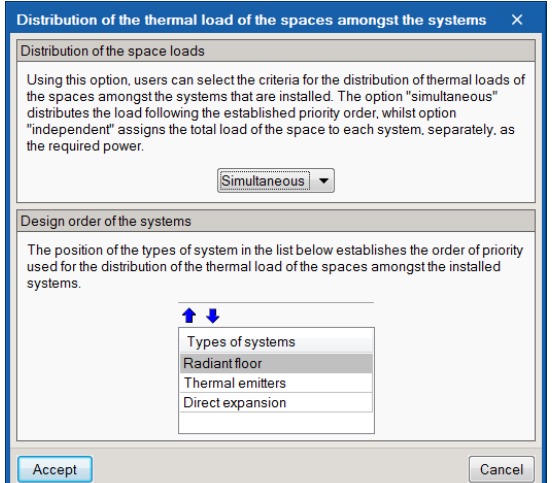

Ejemplo: Residential Row Houses VRF con radiadores. Si se configura "Simultáneo" y se sitúa antes los radiadores, lo que hace el programa es asignar al último sistema de la lista la carga del recinto menos la

carga que ya hayan aportado los sistemas precedentes. Es decir, si en el dormitorio 1 de la vivienda 1 la carga de calefacción que requiere el recinto son 1271W y se ha dispuesto un radiador eléctrico de 800W, la carga asignada al VRF que deberá vencer de calor es 1271-800=471W.

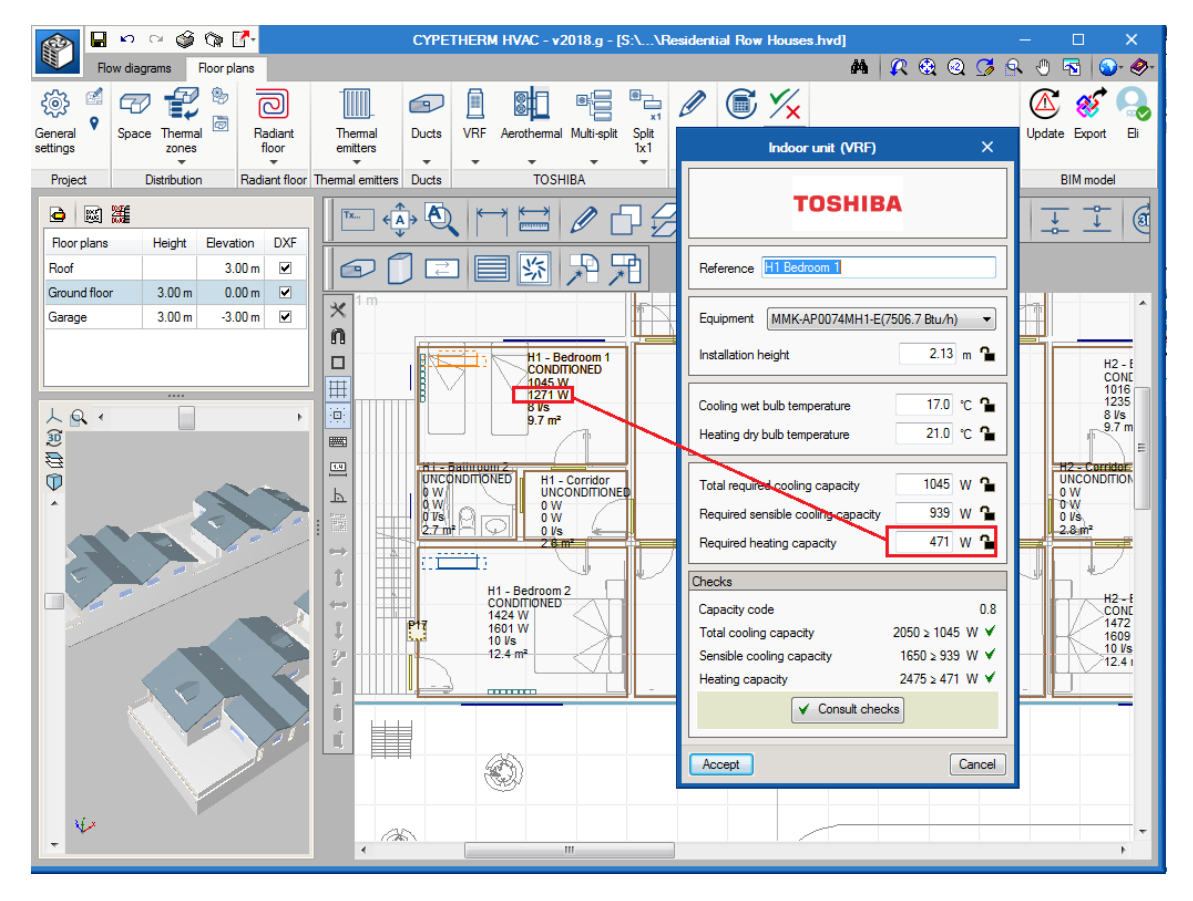

## **Varios recintos con un equipo**

En una vivienda es habitual un multi-split de conductos con varias salidas de impulsión a diferentes espacios. El caudal de aire de la máquina se repartirá de manera ponderada a los espacios, en función de la carga requerida sensible de refrigeración. En cuanto al retorno, es habitual conducirlo del mismo modo que la impulsión.

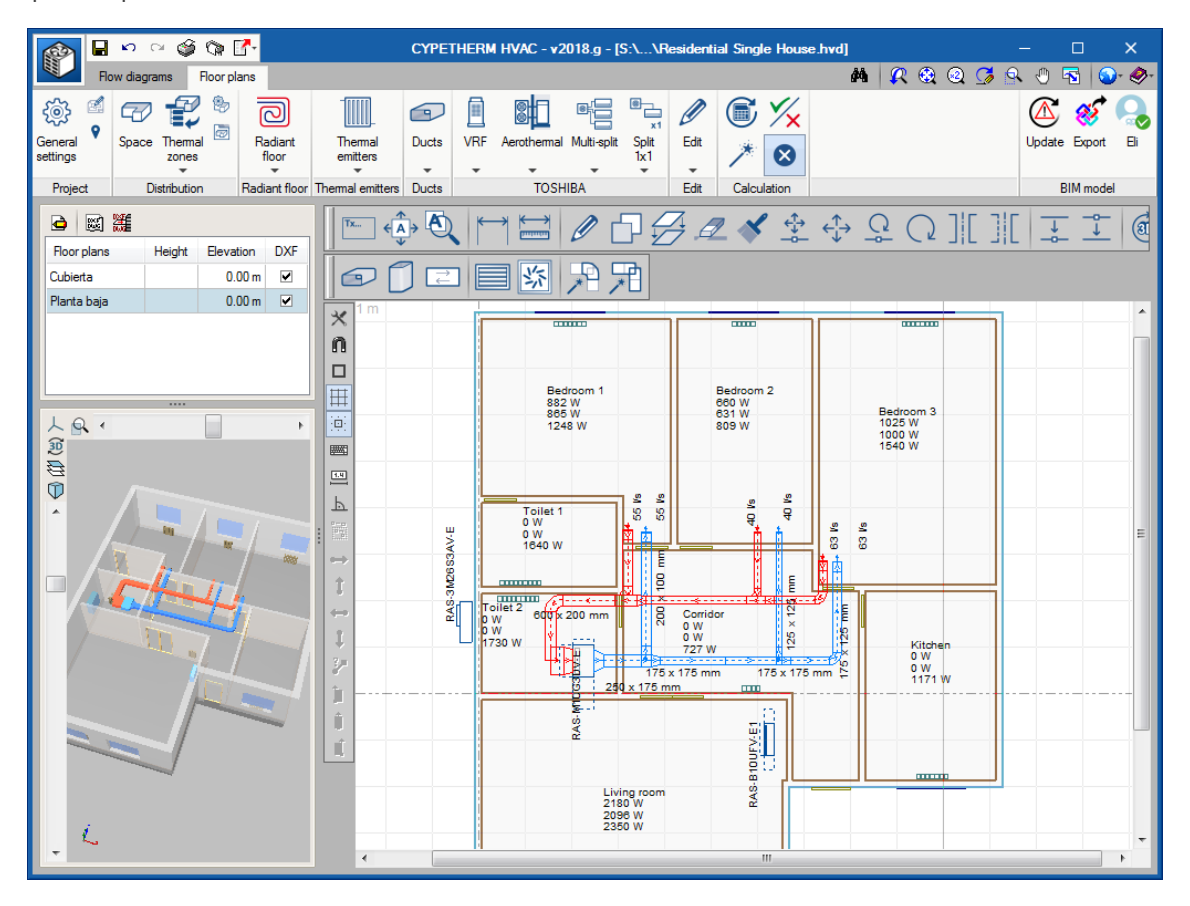

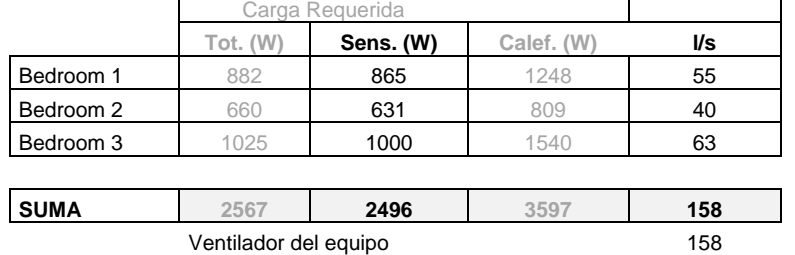

#### **Unidad interior de conductos con varios espacios**

## <span id="page-20-0"></span>**SISTEMAS DE HVAC**

Los equipos y elementos de la instalación se encuentran repartidos en las dos pestañas del "Esquemas de principio" y "Planos de planta".

## <span id="page-20-1"></span>**Esquema de principio**

**Esquemas hidráulicos**. Los elementos que componen este sistema irán ubicados generalmente en una sala de máquinas o en un área técnica. La representación es esquemática y la simbología es acorde a ASHRAE Standard 134.

**Esquemas de refrigerante**. Los sistemas de VRF y multisplit se conectan mediante un esquema representado en esta pestaña.

### **Sistemas de producción**

**Caldera**. En "Asignación de cargas a los sistemas" se especifican las cargas que han de cubrir el equipo. Si se parte de un cálculo de cargas hora por hora, se introduce el valor de la carga simultánea (el de la zona); si se parte de un cálculo de cargas mediante ratios, se introducen las cargas a cubrir de los equipos que alimenta.

Las temperaturas de trabajo determinarán el caudal. La casilla de porcentaje de carga permite configurar la carga a cubrir: por ejemplo, si se está diseñando un equipo para cubrir la mitad de la carga se introduce el valor del 50%, o si se está diseñando un equipo para cubrir toda la demanda con un coeficiente de seguridad del veinte por ciento se introduce el valor del 120%.

En Equipo se introducen los datos de catálogo del equipo que se ha seleccionado. Esto sirve para generar la ficha técnica con los requerimientos del proyecto. En resultados de cálculo se realiza la comprobación de que la potencia suministrada por el equipo seleccionado es suficiente para cubrir la carga total necesaria.

El panel de la enfriadora y bomba de calor sigue el mismo funcionamiento.

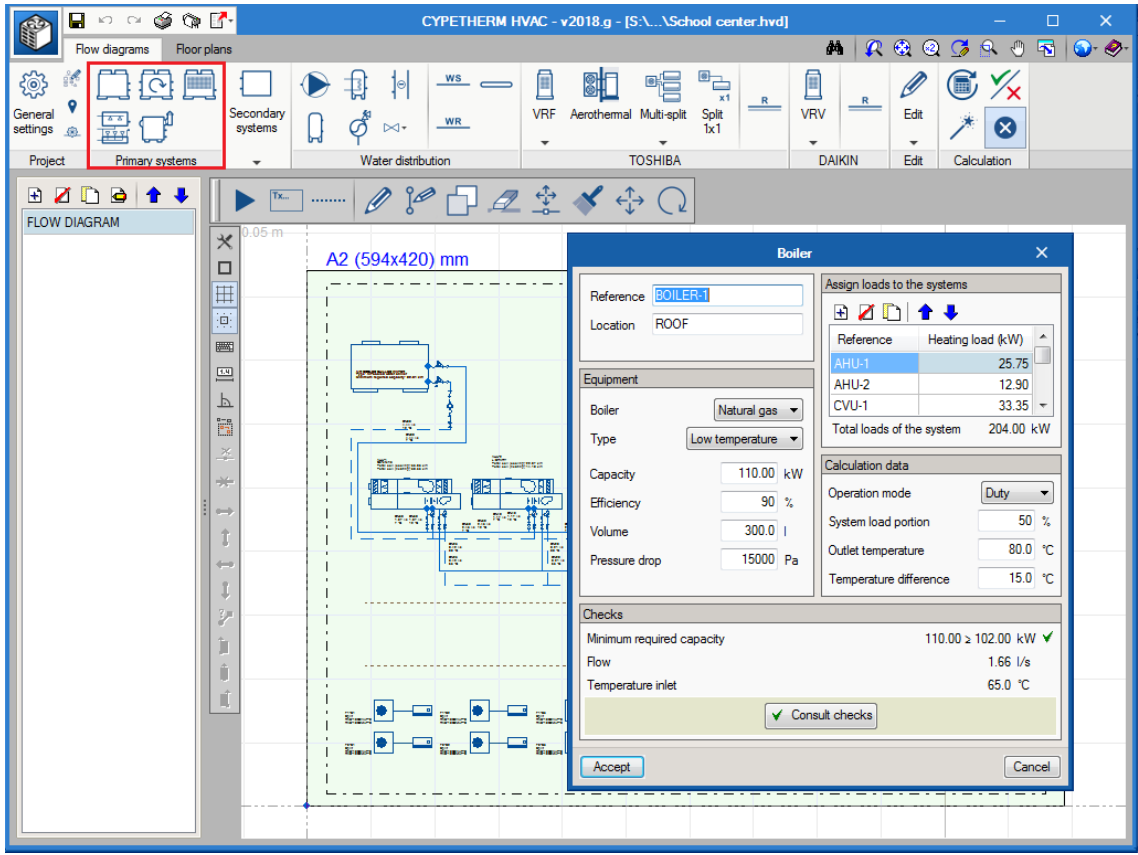

### **Equipos secundarios**

Los equipos secundarios son generalmente aquellos que se alimentan de los equipos primarios y se encargan de llevar el fluido caloportador a los espacios. Son las Unidades de tratamiento de aire (CAV) y (VAV), climatizadores de aire primario, fan-coils, etc.

#### **Unidad de tratamiento de aire**

También llamado climatizador, este equipo se calcula partiendo de unas cargas térmicas y un caudal necesario de aire exterior.

En las primeras casillas del panel general (Referencia, Zona, Ubicación Fabricante y Modelo) se rellenan datos relativos a su identificación, y que aparecerán en la ficha técnica y otros documentos para su especificación.

En parámetros de diseño se define el caudal de ventilación que debe admitir la máquina.

En los cinco apartados centrales de batería de frío, calor, recuperador, ventilador de impulsión y ventilador de retorno, se configuran los distintos módulos de los que se compone el climatizador.

En los resultados de cálculo aparece el caudal de aire total necesario de climatización a impulsar en la zona térmica, así como la potencia total de frío y/ o calor que ha de llegar a la batería, y la representación del proceso en el diagrama psicrométrico. Con el botón Consultar resultados aparece el informe completo del equipo.

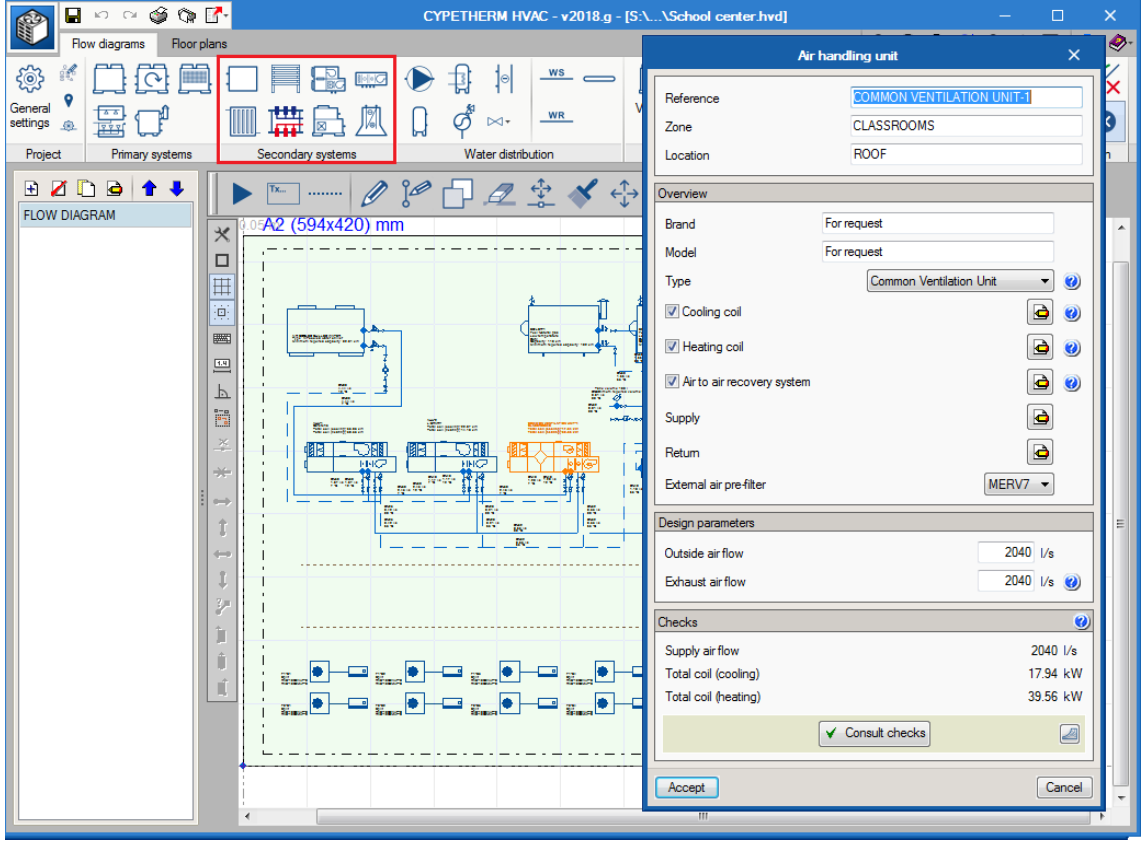

#### Todo aire, volumen constante

Los ventiladores dan un volumen fijo de caudal. Esto provoca que, en el caso de que la unidad tenga batería de frío y de calor, el caudal de climatización se calcule con la carga de refrigeración y, para la calefacción, se calcule la temperatura de impulsión para conseguir vencer la carga térmica con ese mismo caudal.

#### Todo aire, volumen variable

Los ventiladores llevan variador de frecuencia, por tanto, es posible indicar en la batería de frío y de calor una temperatura de impulsión deseada, y el panel devolverá un caudal necesario de climatización para frío, y un caudal necesario de climatización para calor.

#### Climatizador de aire primario

El climatizador de aire primario sirve para introducir la cantidad necesaria de aire exterior de ventilación debidamente filtrado a una temperatura neutra. En este caso el cálculo no es para vencer la carga térmica de la zona, sino para llevar a las condiciones de diseño el caudal de aire de ventilación, generalmente 24ºC. El resto de la carga térmica del espacio suele ser vencida generalmente por unidades de fan-coil.

#### **Fan-coil**

Al igual que otros elementos, para incorporar un fan-coil al proyecto es necesario previamente tener modelos definidos en la biblioteca. En los ejemplos hay modelos de fan-coil genéricos ya cargados, que pueden exportarse e importarse a un proyecto nuevo.

En el panel de la biblioteca de fan-coils aparecen todos los datos de catálogo. En la parte inferior del panel aparecen las potencias ofrecidas para las diferentes velocidades del ventilador, tanto en condiciones Eurovent, que son las que aparecen en el catálogo comercial, como para las condiciones de uso de proyecto.

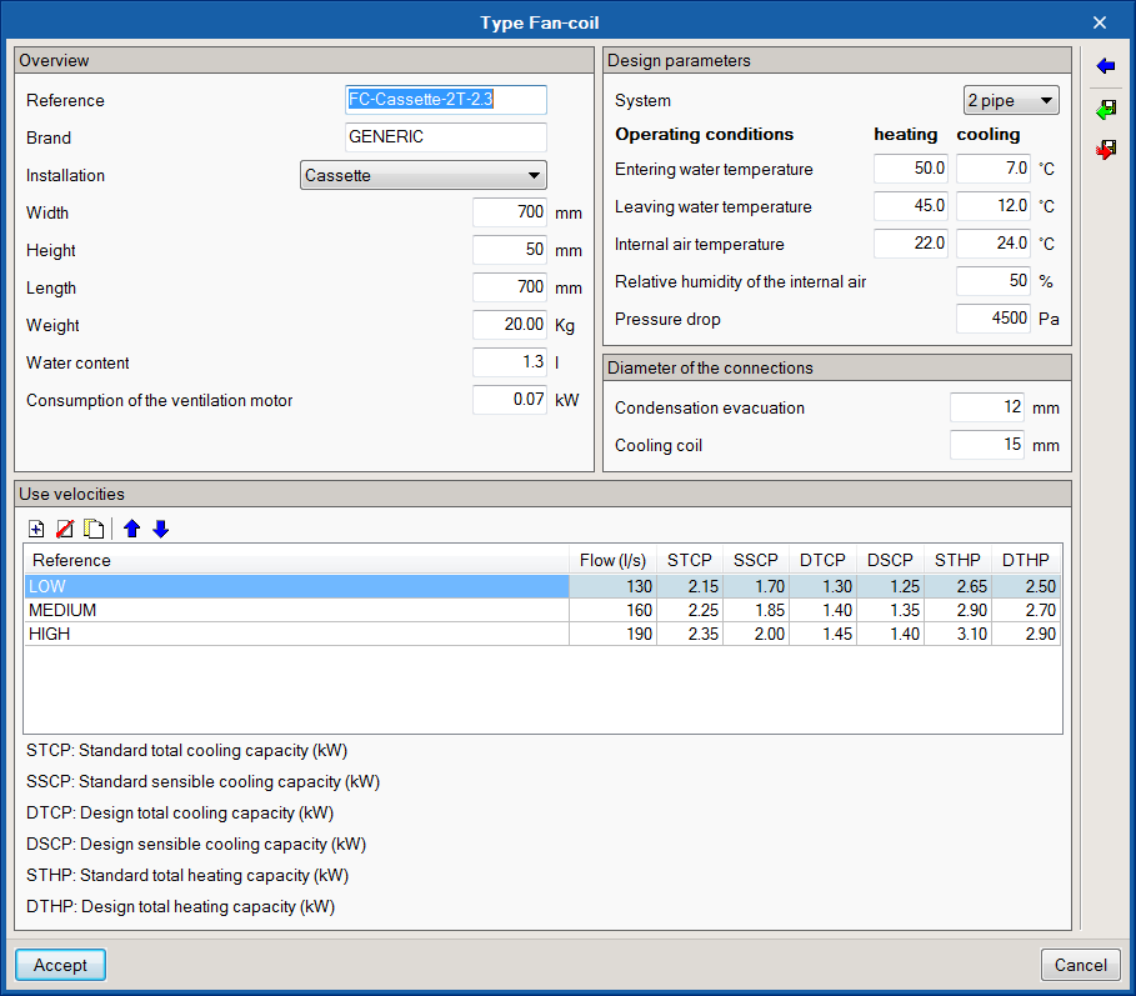

En el panel de propiedades es donde se especifica el tipo de fan-coil, las cargas a cubrir, temperaturas de trabajo, caudal de ventilación, etc. El programa calcula la carga corregida con las condiciones del aire de ventilación, y realiza la comprobación de que el modelo seleccionado tiene potencia suficiente para combatir dichas cargas.

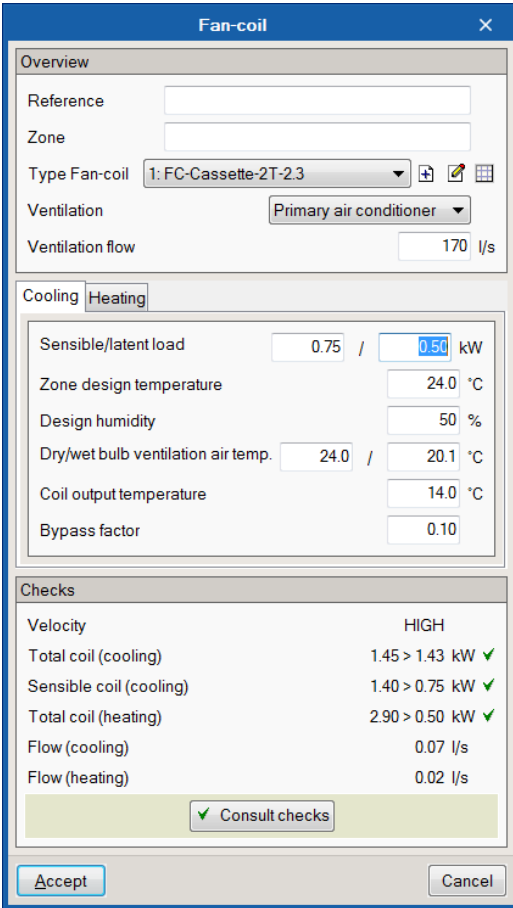

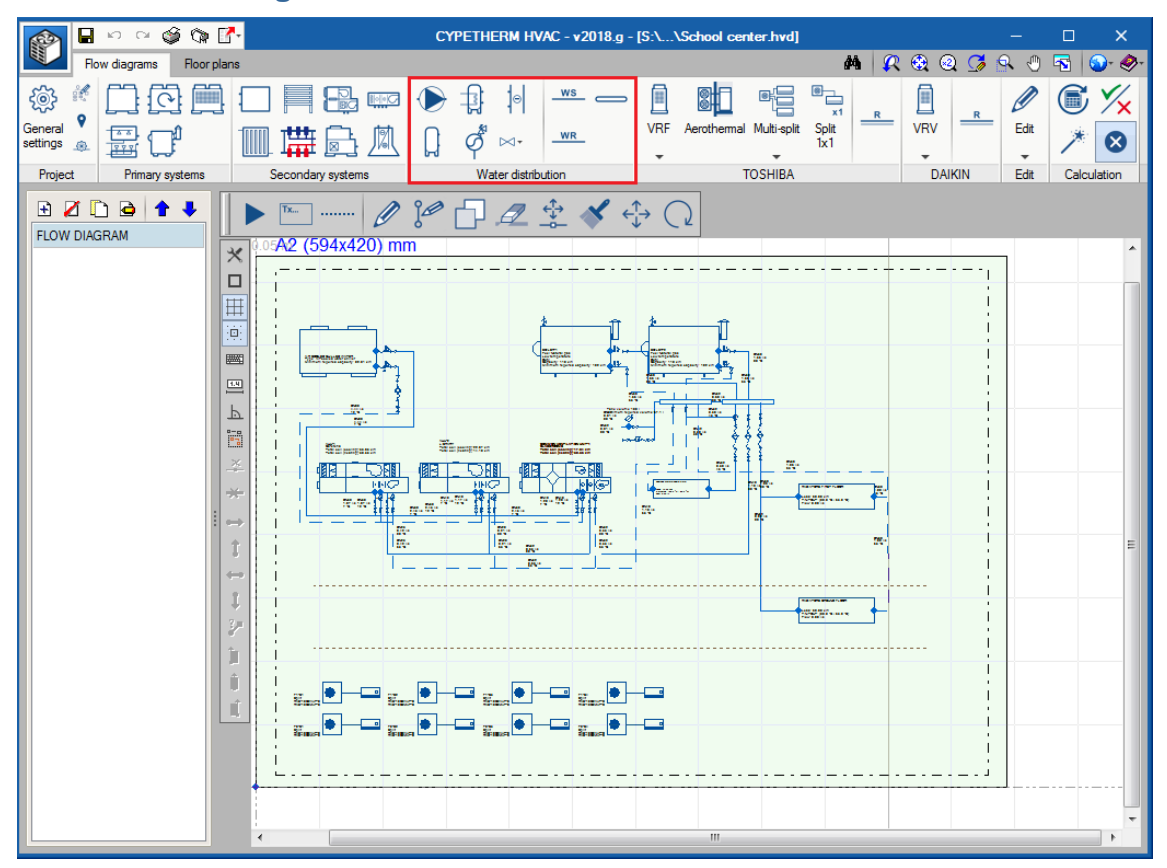

### **Distribución de agua**

#### **Tuberías de agua**

Al introducir en caudal y la temperatura se observa cómo en la parte inferior de los resultados aparece sombreada en rojo. Esto significa que el diámetro elegido para ese tramo no es suficiente. Al presionar el botón Dimensionar, el programa selecciona el diámetro más adecuado para cumplir con los requerimientos de velocidad y pérdida de presión.

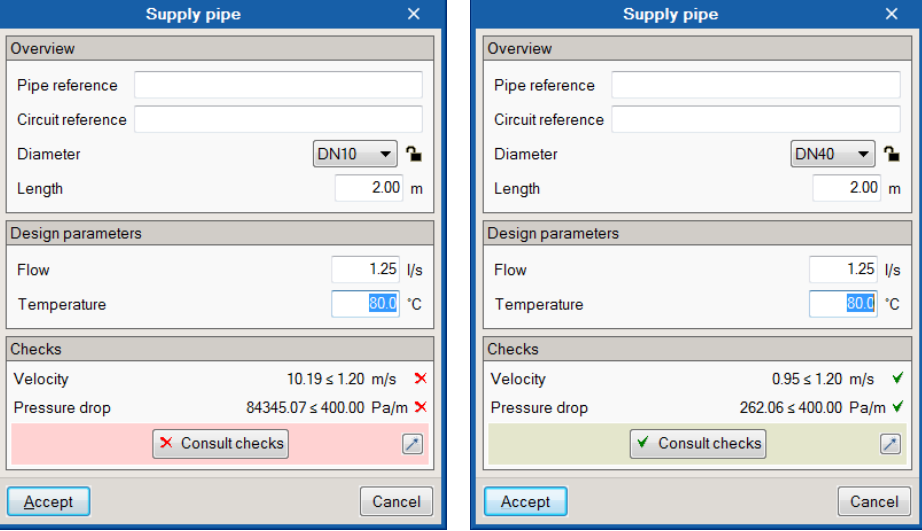

En configuración de tuberías aparecen los valores límite para el cálculo así como la biblioteca de tuberías utilizada. El usuario podrá eliminar o añadir diámetros así como materiales de tuberías. El programa tiene internamente las bibliotecas de acero, cobre y polibutileno según los estándares indicados.

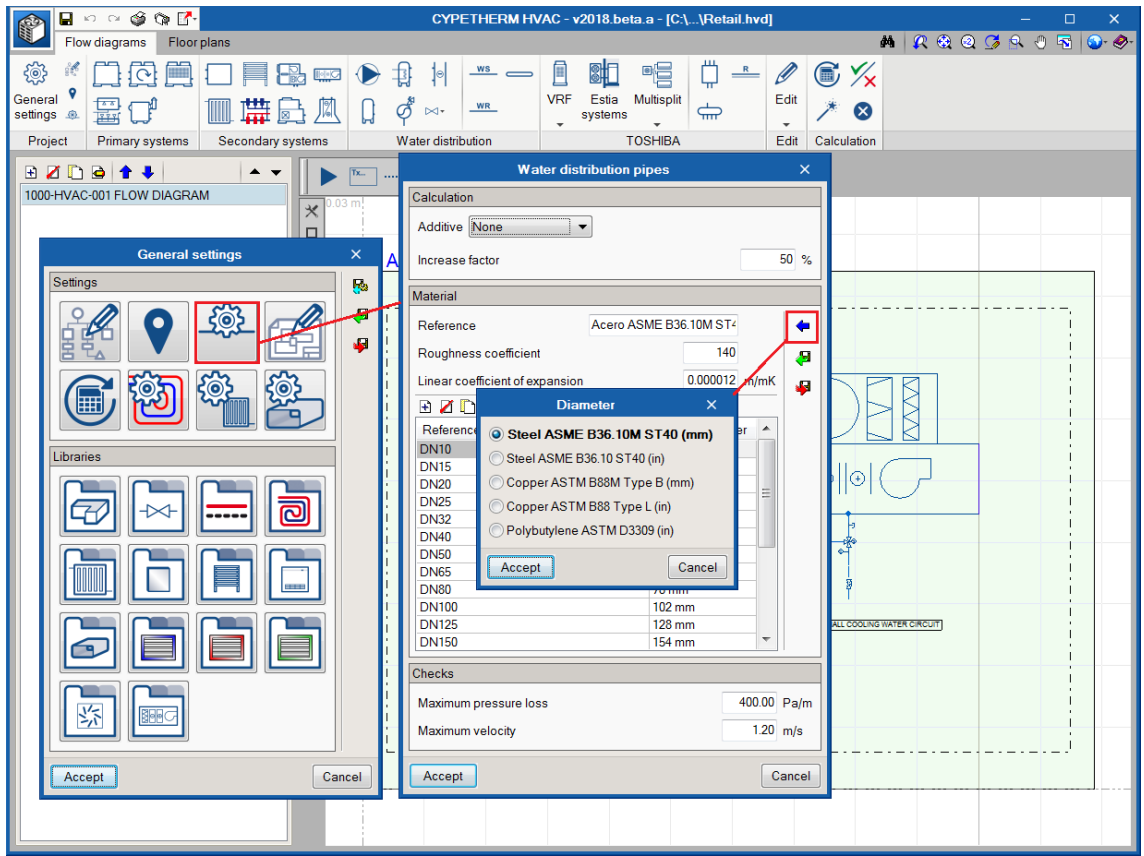

En el botón Consultar resultados aparecerá resumido el cálculo empleado para el dimensionamiento de la tubería.

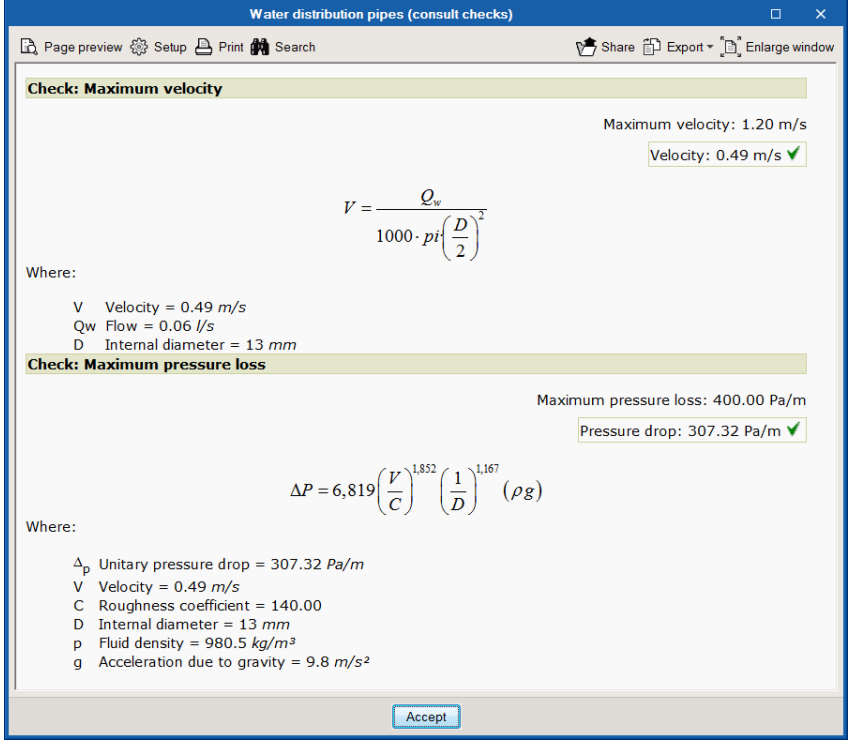

#### En el Listado de Resultados aparecerá la tabla con todas las tuberías del proyecto.

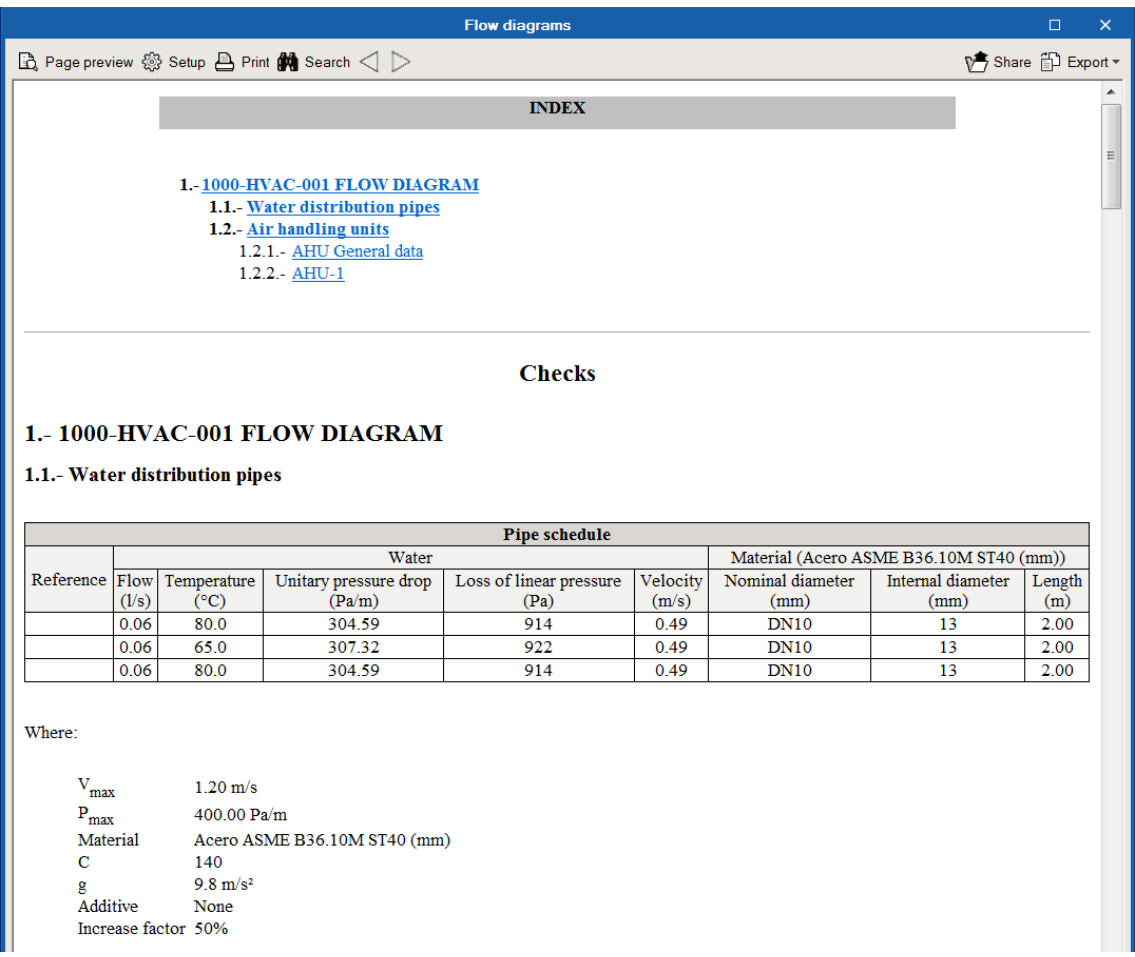

#### **Vaso de expansión**

El sistema de expansión tiene la función de absorber las variaciones del fluido caloportador contenido en un circuito cerrado al variar su temperatura, manteniendo la presión entre límites preestablecidos e impidiendo, al mismo tiempo, pérdidas y reposiciones de la masa de fluido.

Existen 3 tipos básicos de vasos de expansión:

- De tanque cerrado, que contiene un volumen de aire y agua con contacto entre ellos.
- De tanque abierto, (en desuso).
- Tanque de diafragma, que dispone de una membrana interior flexible que separa el aire y el agua (el más utilizado)

Volumen del vaso. Volumen del vaso seleccionado de catálogo.

Temperatura mínima. La temperatura mínima de un sistema de calor es normalmente la temperatura ambiente en condiciones de llenado (por ejemplo 10°C). En el caso de un sistema de agua fría, la temperatura mínima es la temperatura de impulsión de agua de diseño,

Temperatura máxima. La temperatura mínima de un sistema de calor es la temperatura de impulsión del sistema. En el caso de un sistema de agua fría, la temperatura máxima es la temperatura ambiente (por ejemplo 35°C).

Presión de llenado. La presión más baja corresponde a la necesaria para mantener una presión positiva en el punto más alto del sistema. (Normalmente sobre 70kPa-gage).

Presión válvula de alivio. La presión válvula de alivio corresponde a la presión más alta que puede soportar el sistema, que es justo la presión a la que se abre la válvula de alivio.

Volumen de fluido en el sistema. El volumen de fluido en el sistema, corresponde a la cantidad total de agua contenida en el circuito (tuberías, generadores, unidades terminales, etc.).

Volumen mínimo requerido. Es el resultado de la fórmula, se compara con el volumen del vaso seleccionado de catálogo.

Cálculo. Las fórmulas empleadas vienen dadas por ASHRAE Hydronic Heating and Cooling.

Vaso de expansión cerrado.

$$
V_t = V_s \frac{[(v_2/v_1) - 1] - 3\alpha\Delta t}{(P_a/P_1) - (P_a/P_2)}
$$

Vaso de expansión abierto.

$$
V_t = 2V_s \left[ \left( \frac{v_2}{v_1} - 1 \right) - 3\alpha \Delta t \right]
$$

De diafragma.

$$
V_t = V_s \frac{[(v_2/v_1) - 1] - 3\alpha\Delta t}{1 - (P_1/P_2)}
$$

$$
P_2 = P_a + P_{rv} \cdot (1 - 10\%)
$$

$$
P_1 = P_a + P_{\min(gage)}
$$

$$
\nu = \frac{1}{\rho}
$$

Donde,

- Vt Volumen del vaso
- Vs Volumen de fluido en el sistema
- t1 Temperatura mínima
- t2 Temperatura máxima
- P1 Presión a la temperatura máxima
- P2 Presión a la temperatura mínima
- v1 Volumen específico del agua a la temperatura mínima
- v2 Volumen específico del agua a la temperatura máxima
- α Coeficiente lineal de expansión

Δt Diferencia de temperatura

Presión a la temperatura más alta. La presión más alta está normalmente determinada por la máxima presión admisible en el punto de la válvula de alivio sin que se abra, corresponde a la presión de alivio en términos absolutos menos un 10%.

Presión a la temperatura mínima. Corresponde a la presión de llenado pero en términos absolutos.

#### **Valvulería**

El icono representado mediante una válvula, abre un panel de herramientas que contiene la valvulería y elementos de control. Al igual que ocurre con el resto de paneles de herramientas emergentes, el símbolo representado mediante una chincheta sirve para dejar abierto este panel.

La incorporación al plano de estos elementos queda reflejada en el plano y en la medición.

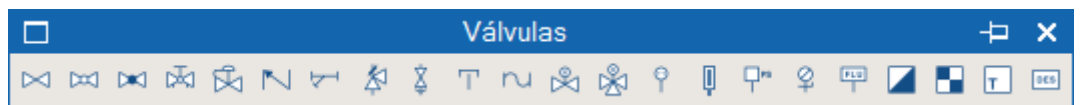

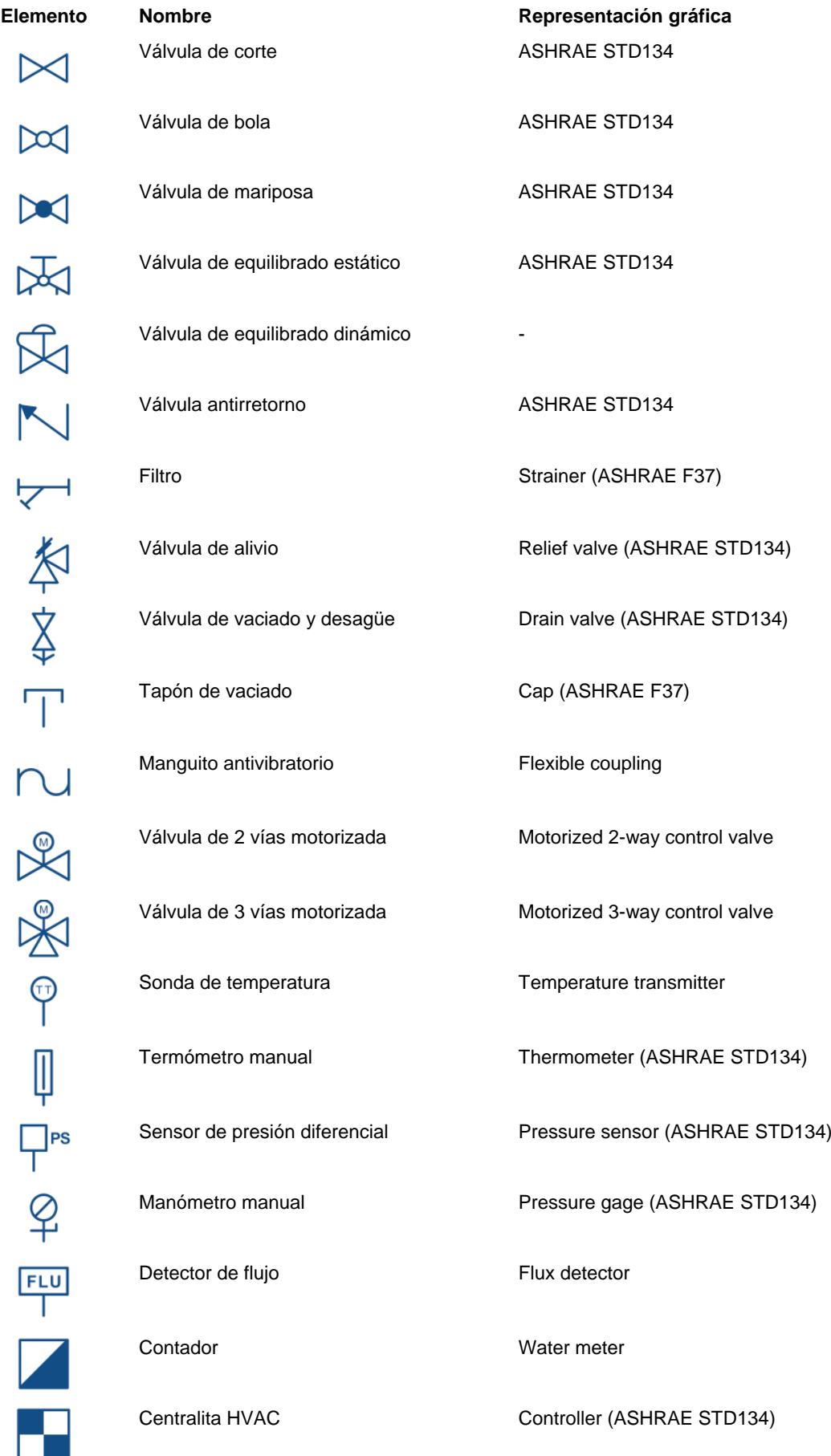

m,

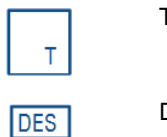

Termostato Thermostat (ASHRAE STD134)

Desconector

### **Equipos de acumulación, colector, baterías**

A efectos de dibujo, es posible incorporar al proyecto estos elementos.

## <span id="page-30-0"></span>**VRF**

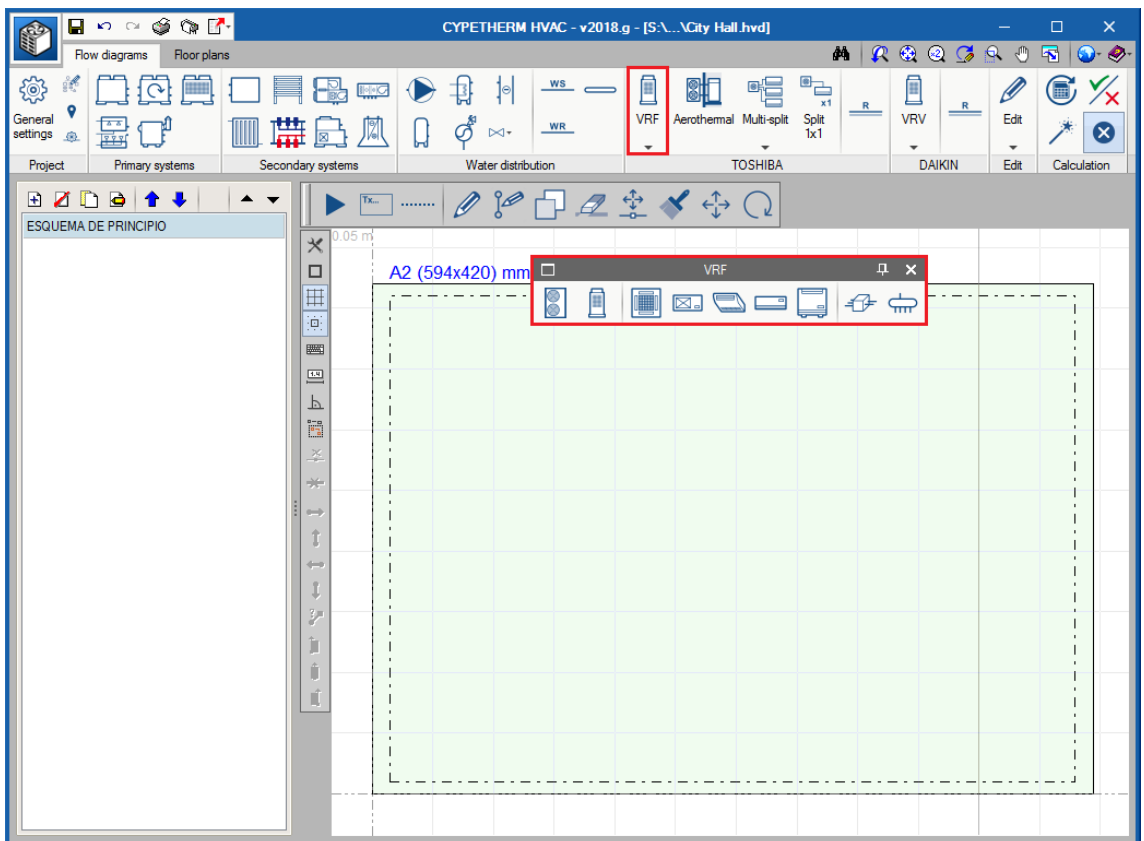

Un sistema de VRF se compone de una determinada cantidad de unidades interiores, conectadas mediante una red de tuberías de refrigerante a una unidad exterior.

#### **Por dónde comenzar: esquema de principio o planos de planta**

Las máquinas introducidas en esquema de principio y planos de planta guardan relación: cualquier cambio en una máquina del esquema de principio se verá reflejado en planos de planta y viceversa.

- Si se ha introducido un esquema, al ir a planos y acceder al panel de las máquinas para colocar una de ellas, en primer lugar aparecerá un panel con la referencia de las máquinas introducidas en el esquema de principio, es decir, el programa encauza al usuario a colocar en el plano las unidades que ya han sido especificadas.
- Si se han introducido primero las máquinas interiores en los planos, después habrá que ir a esquemas a montar el esquema de principio.

## **Diseño**

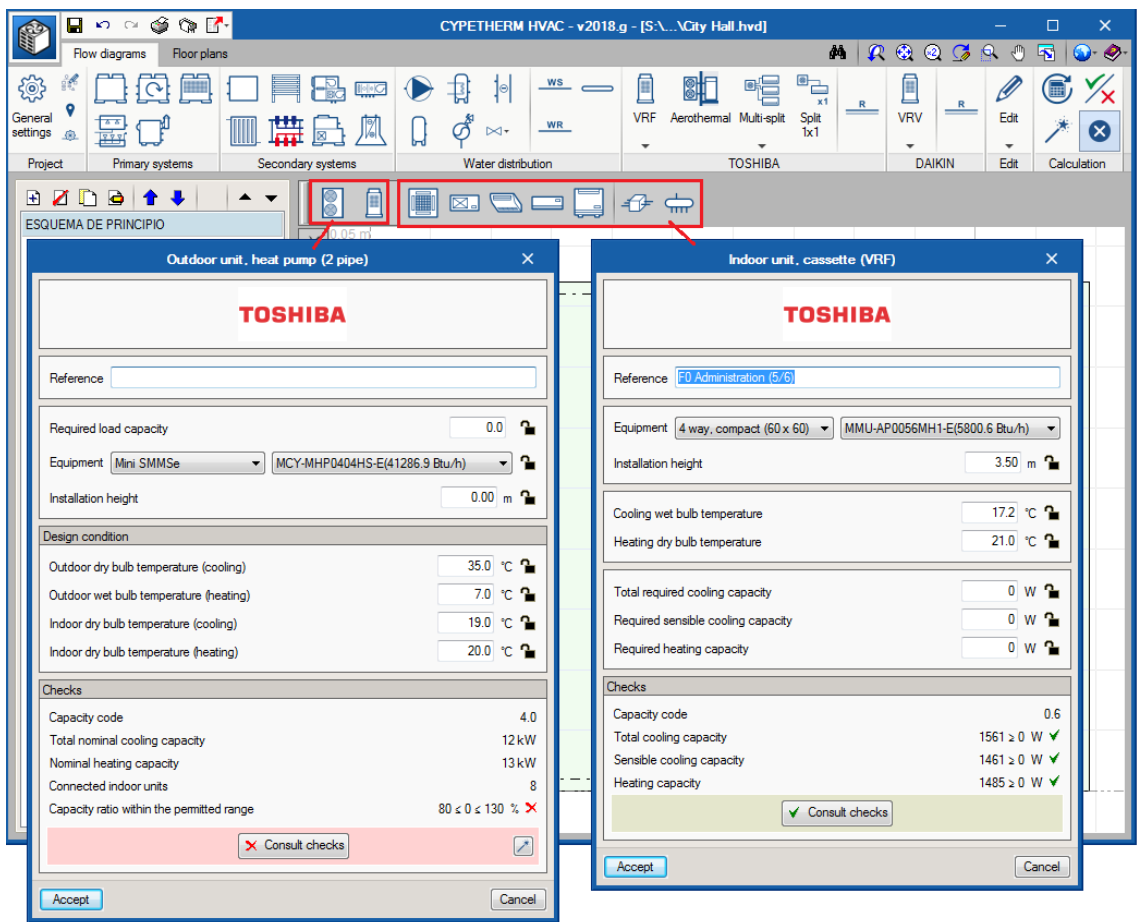

#### **Unidades interiores**

Para cada tipo, hay una serie de tamaños con una potencia nominal de refrigeración y calefacción. Tras el cálculo, Esta potencia nominal será corregida en función de las condiciones interiores de diseño, la longitud de las tuberías y, finalmente, por la capacidad de la unidad exterior seleccionada. En el panel se muestran las casillas de las cargas térmicas y las condiciones de diseño del espacio que van a climatizar, y el programa comprueba que la unidad seleccionada es capaz de combatir dichas cargas.

En cuanto a la tipo "conductos", como su propio nombre indica, está diseñada para la conexión de una red de conductos.

Impulsión de aire. En el lado de impulsión siempre habrá que disponer un conducto de impulsión. Una vez dispuesta la máquina en el plano, al presionar la herramienta de conductos, aparecen los puntos de captura. Se dibuja la red de conductos con las rejillas o difusores. El caudal de las rejillas se deja por defecto, ya que al dimensionar, el caudal de la máquina ser repartirá automáticamente entre las rejillas de manera ponderada en función de la carga térmica a repartir.

Retorno de aire. La posición del retorno se hace directamente en el panel de la unidad interior: posterior, en este caso habrá que disponer de una red de retorno, o inferior, que se dejará embocado a una rejilla en falso techo y recogerá el aire directamente del espacio.

#### **Unidad exterior**

Toda la red de las unidades interiores irá conectada mediante tuberías a una máquina exterior, que puede ser de tipo Bomba de Calor (2 tubos), o con Recuperación de Calor (3 tubos). La selección de un tipo u otro determina el tipo de sistema.

Unidad exterior Bomba de calor (2 tubos). La máquina exterior proveerá de frío a todas las unidades interiores a la vez, o calor a todas las unidades interiores. Se han introducido las gamas: Mini SMMSe, SMMSe, SMMSe-Alta Eficiencia.

Unidad exterior con Recuperación de calor (3 tubos). La máquina proveerá de refrigeración a unas unidades interiores y calefacción a otras unidades interiores de manera simultánea. Para ello es necesario colocar aguas arriba de cada unidad interior, una unidad de selección de flujo (también conocida como "caja", o "FS – Flow Selector"). Lo habitual es proveer de una caja por cada unidad interior, aunque también es posible alimentar a varias unidades interiores con una misma caja.

- Capacidad de carga requerida: es el sumatorio de todos los códigos de capacidad de las máquinas conectadas al sistema.
- Temperatura de bulbo seco exterior (Refrigeración): puede ser introducida por el usuario y bloqueada, o si se deja el candado abierto, será un dato traído de "Condiciones exteriores / Temperatura de bulbo seco en verano".
- Temperatura de bulbo húmedo exterior (Calefacción): puede ser introducida por el usuario y bloqueada, o si se deja el candado abierto, será un dato traído de "Condiciones exteriores / Temperatura de bulbo húmedo en invierno".
- Temperatura de bulbo húmedo de frío interior (refrigeración): El valor nominal de catálogo es 19ºC, y es la temperatura de bulbo húmedo correspondiente a una temperatura de bulbo seco de 27ºC y 50% de humedad relativa. Si el candado se deja abierto, cogerá la media de la especificada en las unidades interiores.
- Temperatura de bulbo seco interior (Calefacción): El valor nominal de catálogo es 20ºC. Si el candado se deja abierto, cogerá la media de la especificada en las unidades interiores.
- Código de capacidad, potencia de frío nominal y potencia de calor nominal: son datos propios de catálogo del modelo seleccionado.
- Unidades interiores conectadas. Se compara la cantidad de unidades conectadas y se compara con el máximo admisible.
- Ratio de capacidad dentro del rango permitido. Corresponde a la potencia total instalada dividido entre la potencia de la máquina exterior en valores nominales. Cuando este valor supera el 100%, significa que la potencia instalada es superior a la que puede ofrecer la máquina, de lo contrario, para valores que no llegan al 100% la máquina exterior quedaría sobredimensionada.

#### **Tuberías de refrigerante**

La tubería se dibuja en unifilar en la pestaña esquemas. La selección del diámetro de las tuberías de refrigerante viene la suma de coeficientes de capacidad de las unidades aguas abajo (es decir, de la capacidad térmica que trasportan), y de la situación de la tubería en el sistema. El programa selecciona las tuberías correspondientes para cada tramo.

#### **Unidades de selección de flujo**

También conocidas como cajas, o unidades FS (Flow selector). Esta caja es un dispositivo que se coloca en los sistemas 3 tubos, (cuando la exterior es "con recuperación de calor"). Este dispositivo tiene 2 tuberías en un lado (que conectan con la interior) y 3 tubos en el otro lado. Su función es alimentar a la unidad interior de bien gas, bien refrigerante, en función de las necesidades térmicas de cada momento. En el caso de que una unidad esté conectada hasta la exterior sin pasar por ninguna caja de flujo, entonces esa unidad se comportará como solo frío.

#### **Derivaciones**

Cada vez que una tubería principal se bifurca para dar lugar a un ramal, lo hace mediante una derivación. No existe icono para este elemento ya que es el programa el que coloca en todas las bifurcaciones una derivación y selecciona el tamaño necesario.

#### **Colector**

En ocasiones ocurre que la tubería principal ha de alimentar a varias unidades interiores que se encuentran a una distancia similar. En estos casos, más que alimentarlas mediante una principal de la que salen varias derivaciones muy juntas una de la otra, es más conveniente poner un colector con 4 u 8 salidas.

### **Dimensionamiento**

El programa tiene implementada una base de datos interna con todos los parámetros asociados a los equipos (nombres de modelos, potencias asociadas a temperaturas de trabajo), así como con todos los parámetros que determinan las interdependencias de sus conexiones (longitud máxima de tubería desde una unidad interior hasta la exterior en función del modelo exterior seleccionado, etc.). Al calcular el sistema, el programa realiza las siguientes tareas:

#### Comprobaciones de los límites de diseño

Son comprobaciones relativas a longitudes máximas de tubería, desniveles entre los equipos, cantidad de equipos interiores conectados, etc. Estas comprobaciones dependerán de la unidad exterior seleccionada, y se mostrarán en el botón "Consultar resultados" de esta unidad exterior. En caso de que alguna de estas comprobaciones no se cumpla, el programa advierte mediante un círculo rojo de advertencia en la pantalla. Una vez diseñado un sistema en donde se cumplen todas las comprobaciones, el programa genera un listado justificativo del sistema, así como una medición del total de elementos del sistema. Las limitaciones para cada uno de los sistemas se muestran al final de este apartado.

#### Corrección de las potencias

Las capacidades nominales de calefacción y refrigeración de las unidades, son corregidas en función de las temperaturas de diseño, longitud de tuberías hasta la máquina exterior, rango de capacidad, etcétera.

#### Cálculo de tuberías

Selecciona los diámetros según el tramo.

#### Medición de los elementos

Listado que contiene el recuento de todos los elementos del sistema diseñado.

**Limitaciones para cada uno de los 3 sistemas**

#### **Mini-SMMSe**

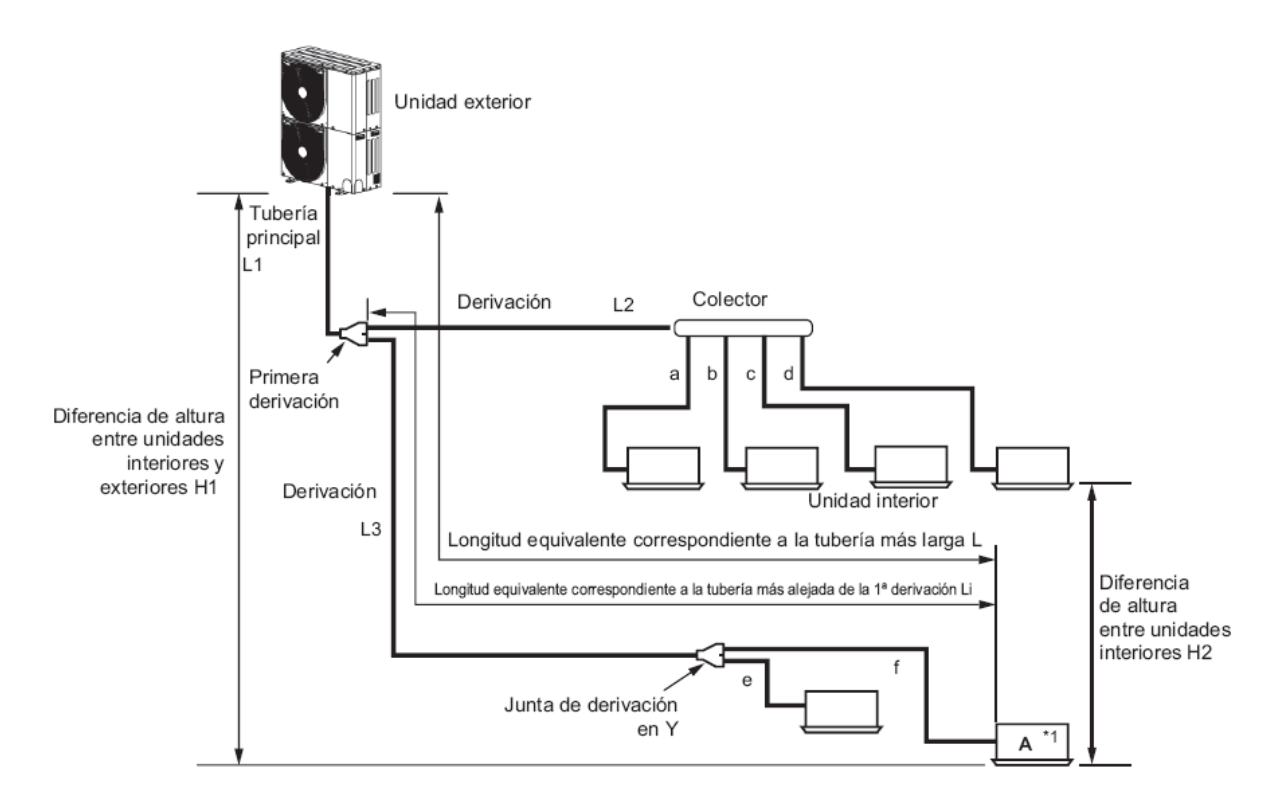

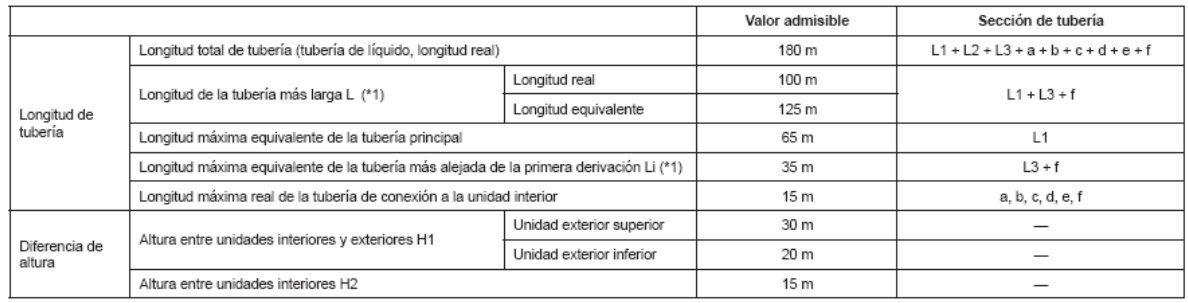

\*1 La unidad interior más alejada de la primera derivación se denomina con la letra "A".

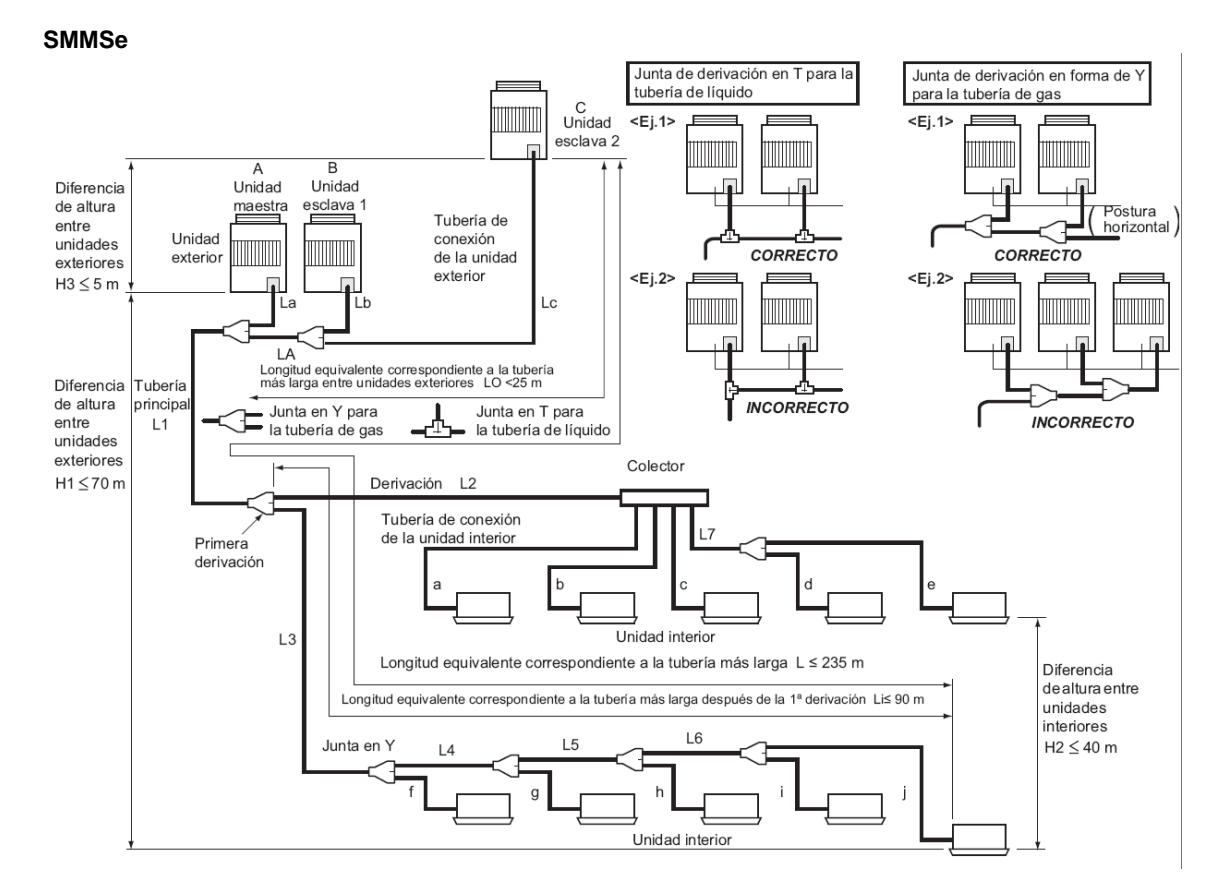

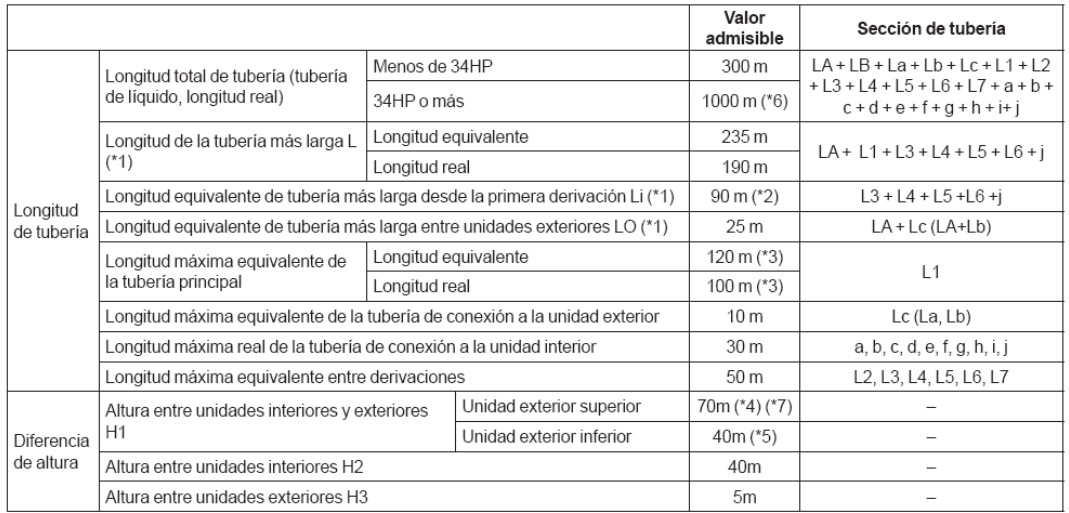

(\*1). (D) es la unidad exterior más alejada de la primera derivación y (j) es la unidad interior más alejada de esa primera derivación.

(\*2) Si la diferencia de altura (H1) entre la unidad interior y la exterior excede de 3 m, use 65 m o menos.

(\*3) Si la capacidad máxima de la unidad exterior combinada es de 54 HP o más, entonces la longitud equivalente máxima es de 70 m o inferior (la longitud real es de 50 m o inferior)

(\*4) Si la diferencia de altura (H2) entre las unidades interiores excede de 3 m, use 50 m o menos.

(\*5) Si la diferencia de altura (H2) entre las unidades interiores excede de 3 m, use 30 m o menos.

(\*6) La carga total de refrigerante es de 140 kg o inferior.

(\*7) Se puede extender hasta 90 m, con las condiciones siguientes:

#### Temperatura exterior Refrigeración: 10-46 (BS)

Calefacción: -5 - 15,5 (BH)

- Longitud equivalente de la tubería más larga a partir de la primera derivación Li < 50m

- Longitud real de la tubería principal L1 < 100m

- Diferencia de altura entre unidades interiores H2<3m

- Capacidad total de las unidades interiores combinadas: 90% - 105%

- 1 sola CDU y hasta 20 HP

- Capacidad mínima conectable de la unidad interior: unidad de 4 HP o mayor

#### **SHRMe**

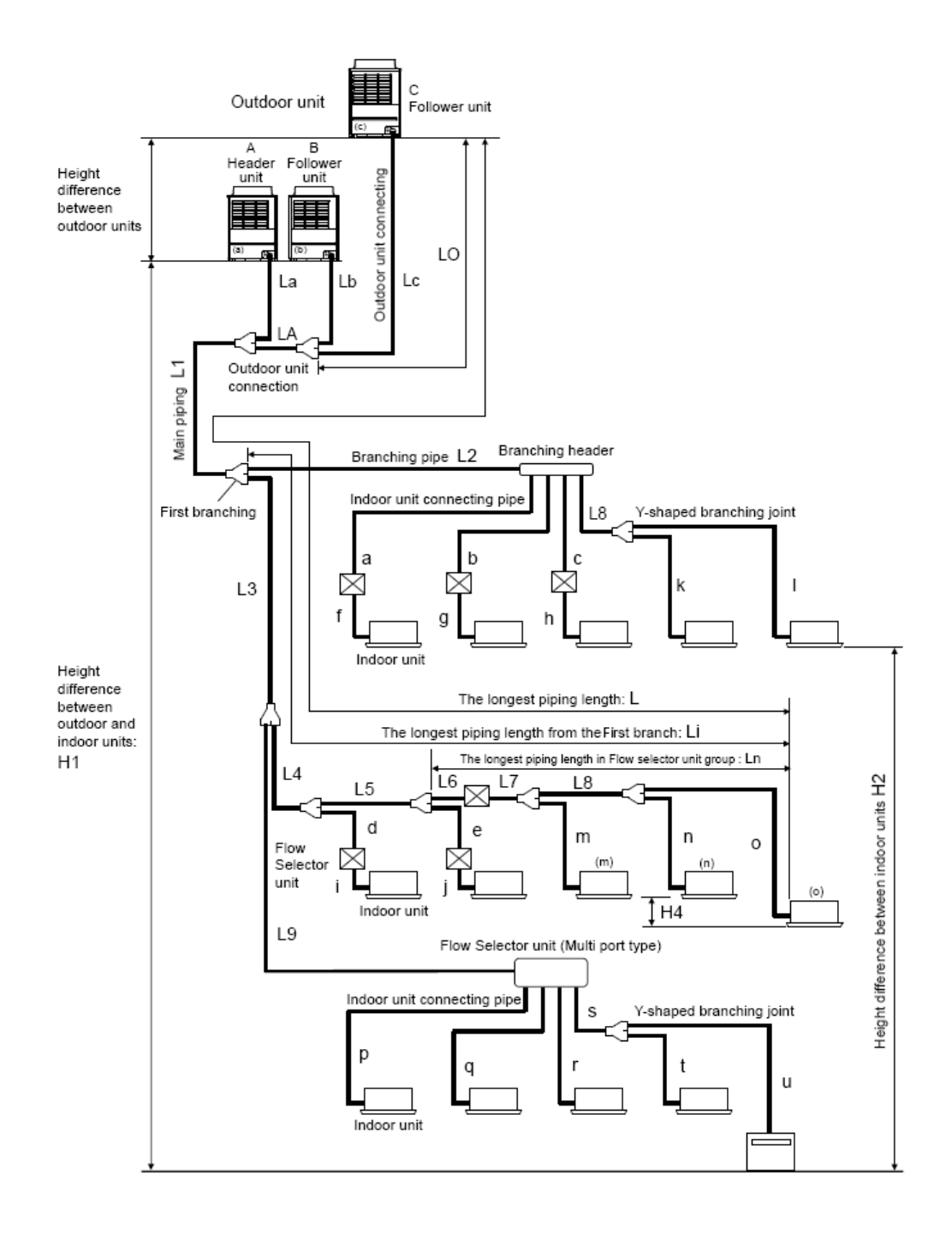

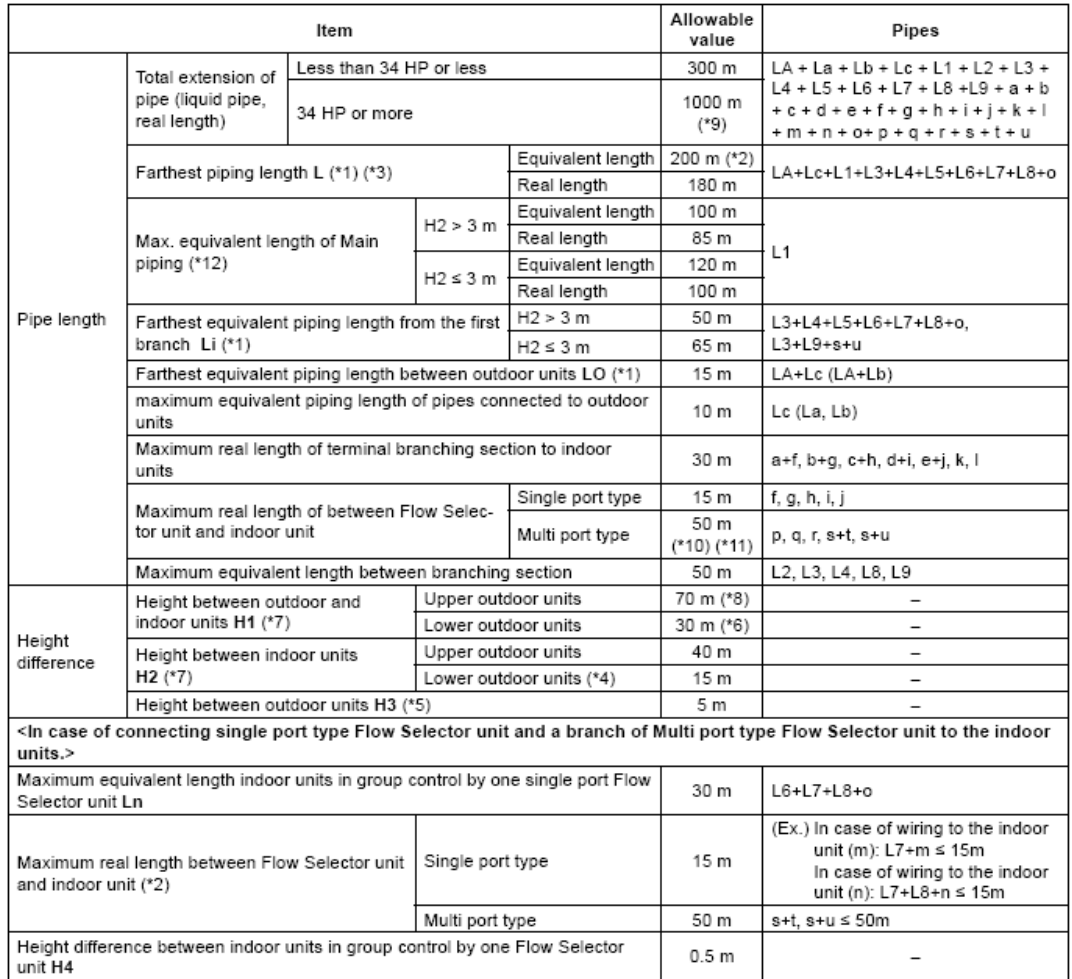

\*1: Farthest outdoor unit from the first branch: (C), farthest indoor unit: (o)

\*2: When connecting the multiple indoor units to the single port type flow selector unit, wire the indoor unit to the remote controller to the single port type flow selection unit.

\*3: Allowable values for length equivalent to furthest pipe are shown below and they vary according to performance rank of outdoor unit.

22.4 to 56.0 : 180m, 61.5 to 112:195m, 120:200m.

\*4: When system capacity is greater than 28 HP, height difference between indoor units is limited to 3 m. If the piping exceeds 3 m with a capacity greater than 28 HP there may be a case of capacity shortage in cooling.

\*5: Ensure that the header unit is installed below all connected follower outdoor unit(s).

U. Ensure that the measure that is installed above any follower unit(s).<br>The product failure may occur if header unit is installed above any follower unit(s).<br>For a system that uses only the flow selector unit (multi port

\*7: As for 44HP to 54HP, contact our agent.

\*8: If the height difference (H2) between indoor units exceed 3 m, set 50 m or less.

\*9: Total charging refrigerant is 140 kg or less.

\*10: The total piping length in one FS unit in case of branching to 4 : 120m (p + q + r + s + t + u), In case of branching to 6 : 180m.

\*11: Length of whole pipe should be shorter than 50 m in one branch.

\*12: As for 42HP to 54HP, contact our agent.

## <span id="page-38-0"></span>**MULTISPLIT**

Diseño. El usuario coloca las unidades interiores (entre 2 y 5 unidades) en los espacios, y la unidad exterior, en el exterior del edificio. En esquema de principio, cada una de las unidades interiores se conecta mediante una tubería de refrigerante que llega hasta la unidad exterior.

Dimensionamiento. Al dimensionar (en esquema), el programa selecciona de manera automática el modelo de unidad interior necesario para cubrir la carga térmica, y el modelo de unidad exterior para abastecer las unidades interiores conectadas.

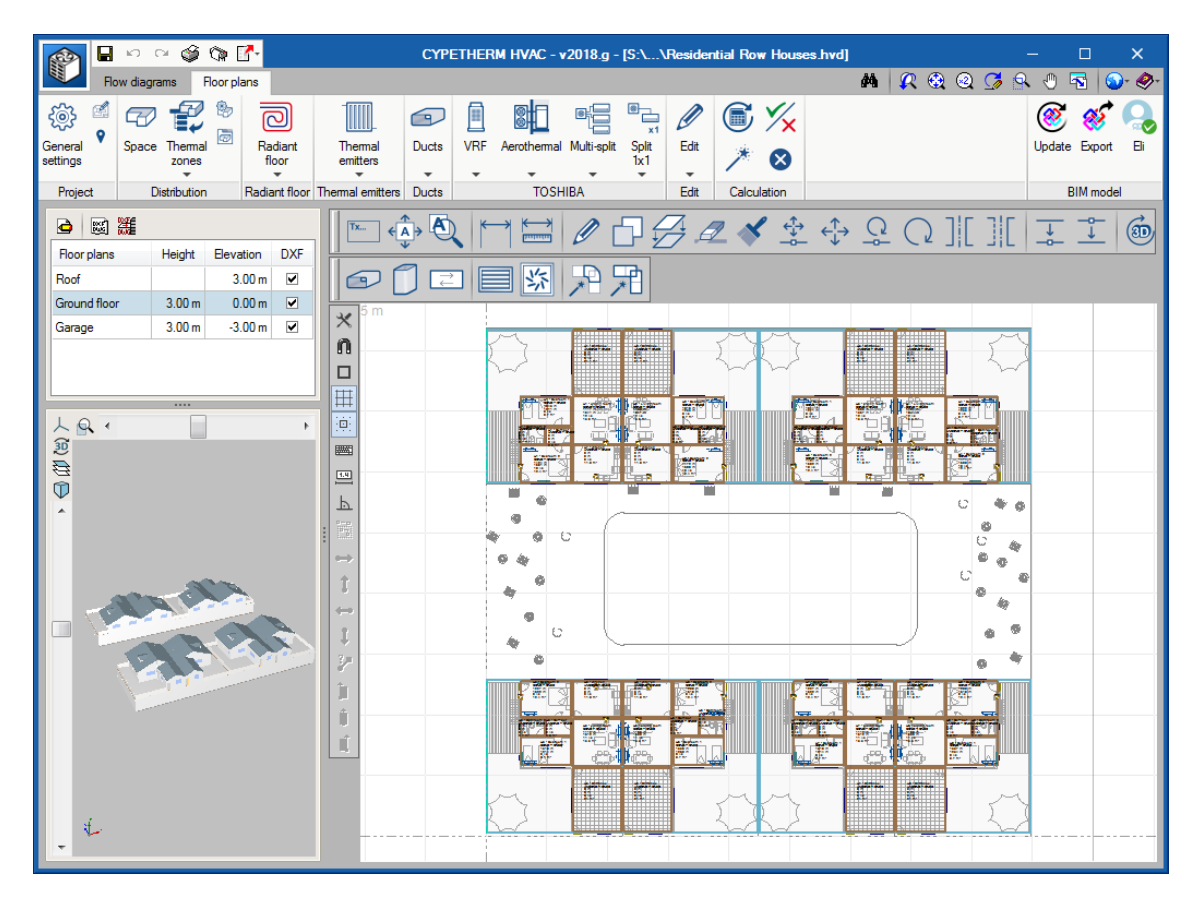

## **Diseño**

A diferencia de los sistemas VRF, en los sistemas multisplit cada una de las unidades interiores tiene una tubería que llega hasta la unidad exterior. Es decir, una unidad exterior 5x1, tendrá 5 salidas de refrigerante, una para cada unidad interior.

En cuanto al tamaño del equipo, por defecto está seleccionado el más pequeño, y será seleccionado el adecuado al dimensionar.

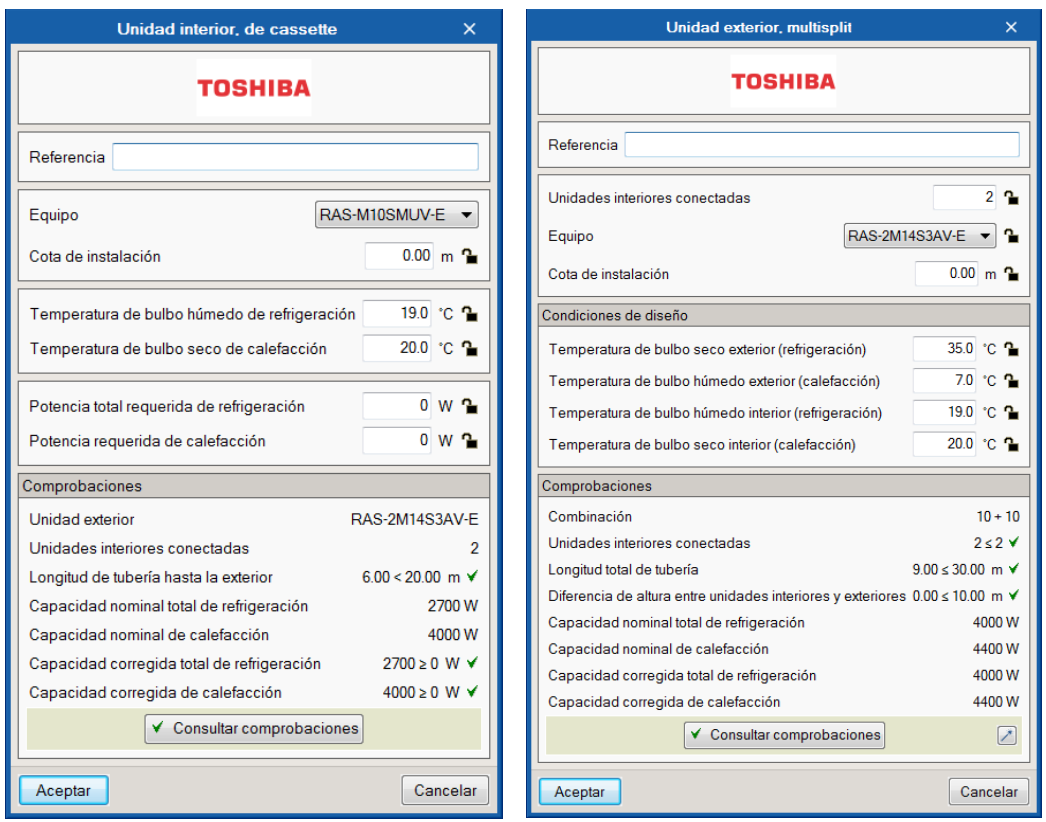

Unidades interiores conectadas. Se lee la cantidad de unidades interiores conectadas.

Equipo. En función de las unidades interiores conectadas y de la potencia requerida, el programa selecciona automáticamente la unidad exterior.

Cota de instalación. El programa lee a qué cota se encuentra.

Temperatura de bulbo seco exterior (Refrigeración). Puede ser introducida por el usuario y bloqueada, o si se deja el candado abierto, será un dato traído de "Condiciones exteriores / Temperatura de bulbo seco en verano.RANGO [-10,46] para los 6 modelos"

Temperatura de bulbo húmedo exterior (Calefacción). Puede ser introducida por el usuario y bloqueada, o si se deja el candado abierto, será un dato traído de "Condiciones exteriores / Temperatura de bulbo húmedo en invierno. RANGO [-20,24] para los 3 primeros y [-15, 24] para los otros 3 modelos"

Temperatura de bulbo húmedo de frío interior (refrigeración). El valor nominal de catálogo es 19ºC, y es la temperatura de bulbo húmedo correspondiente a una temperatura de bulbo seco de 27ºC y 50% de humedad relativa.

Temperatura de bulbo seco interior (Calefacción). El valor nominal de catálogo es 20ºC.

Combinación. Son los códigos de los modelos de las interiores conectadas. En función de esta combinación, se corrige la capacidad que ofrecen las unidades interiores. Esta corrección la realiza automáticamente el programa recurriendo a unas tablas que normalmente vienen en el catálogo del fabricante.

Longitud total de tubería. La suma de todos los tramos de tubería del sistema.

Potencia de refrigeración/calefacción nominal y corregida. Potencia de frío/calor que ofrece la máquina una vez tenido en cuenta la combinación, la temperatura interior y exterior de diseño, la longitud total de tubería.

El programa tiene implementada una base de datos interna con todos los datos de catálogo de los equipos (nombres de modelos, posibles combinaciones), así como con todos los parámetros que determinan las interdependencias de sus conexiones (longitud máxima de tubería desde una unidad interior hasta la exterior en función del modelo exterior seleccionado, etc.).

| <b>Type</b>             |                   | Model           | Code | Cool. | Heat. |
|-------------------------|-------------------|-----------------|------|-------|-------|
|                         |                   |                 |      | kW    | kW    |
| Wall                    | Daiseikai Classic | RAS-B10N3KVP-E  | 10   | 2.7   | 4.0   |
| Wall                    | Daiseikai Classic | RAS-B13N3KVP-E  | 13   | 3.7   | 5.0   |
| Wall                    | Daiseikai Classic | RAS-B16N3KVP-E  | 16   | 4.5   | 5.5   |
| Wall                    | Monza             | RAS-M07N3KV2-E1 | 07   | 2.0   | 2.7   |
| Wall                    | Monza             | RAS-B10N3KV2-E1 | 10   | 2.7   | 4.0   |
| Wall                    | Monza             | RAS-B13N3KV2-E1 | 13   | 3.7   | 5.0   |
| Wall                    | Monza             | RAS-B16N3KV2-E1 | 16   | 4.5   | 5.5   |
| Wall                    | Monza             | RAS-B22N3KV2-E1 | 22   | 6.0   | 7.0   |
| Wall                    | Monza             | RAS-M24N3KV2-E1 | 24   | 7.1   | 8.1   |
| Cassette 60 x 60        | ۰                 | RAS-M10SMUV-E   | 10   | 2.7   | 4.0   |
| Cassette $60 \times 60$ | ٠                 | RAS-M13SMUV-E   | 13   | 3.7   | 5.0   |
| Cassette $60 \times 60$ | $\overline{a}$    | RAS-M16SMUV-E   | 16   | 4.5   | 5.5   |
| <b>Duct</b>             | ۰                 | RAS-M07G3DV-E   | 07   | 2.0   | 2.7   |
| Duct                    | ۰                 | RAS-M10G3DV-E   | 10   | 2.7   | 4.0   |
| <b>Duct</b>             | ۰                 | RAS-M13G3DV-E   | 13   | 3.7   | 5.0   |
| Duct                    |                   | RAS-M16G3DV-E   | 16   | 4.5   | 5.5   |
| Floor                   | Silverstone       | RAS-B10UFV-E1   | 10   | 2.7   | 4.0   |
| Floor                   | Silverstone       | RAS-B13UFV-E1   | 13   | 3.7   | 5.0   |
| Floor                   | Silverstone       | RAS-B18UFV-E1   | 18   | 5.0   | 6.0   |

**TOSHIBA - Multisplit INDOOR UNITS**

#### **OUTDOOR UNITS**

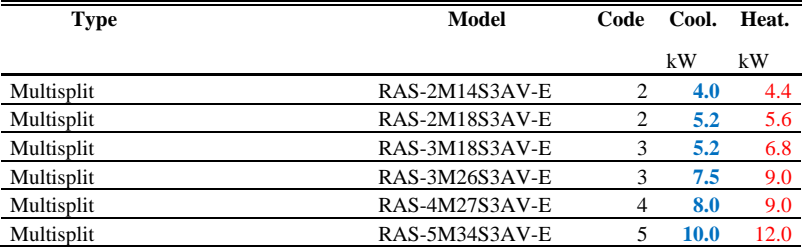

### **Dimensionamiento**

Al dimensionar, el programa realiza las siguientes tareas:

Cargas recintos. El programa traslada las cargas térmicas del espacio al panel de la unidad interior, así como las condiciones de diseño, y el programa selecciona el modelo de unidad interior capaz de combatir dichas cargas. En el caso de que haya dos máquinas en el mismo espacio, la carga se reparte automáticamente entre las dos.

Potencia corregida. La potencia nominal de refrigeración y calefacción será corregida automáticamente por el programa en función de las condiciones de interiores y exteriores de diseño, la longitud de las tuberías y la combinación de unidades interiores y unidad exterior.

Selección de tuberías. La tubería se dibuja en unifilar. La selección del diámetro de las tuberías de refrigerante es fija y viene determinada por el modelo de la unidad interior. El programa comprueba que la longitud de tubería hasta la exterior no supera el máximo permitido, ni la suma total de las tuberías supera el máximo permitido.

Comprobaciones de los límites de diseño. Son comprobaciones relativas a longitudes máximas de tubería, desniveles entre los equipos, cantidad de equipos interiores conectados, etc.

### **Resultados**

Informe de cálculo. Al pulsar el botón de "Listados", el programa genera un Informe de resultados que contiene toda la información relativa al sistema.

Cuadro de materiales. Listado que contiene el recuento de todos los elementos del sistema diseñado.

## <span id="page-41-0"></span>**AEROTERMIA**

La aerotermia es un sistema bomba de calor que produce agua caliente para calefacción y ACS, con posibilidad de inversión del ciclo para frío. Es un sistema partido que consta de una unidad interior y otra exterior, y un posible acumulador de ACS.

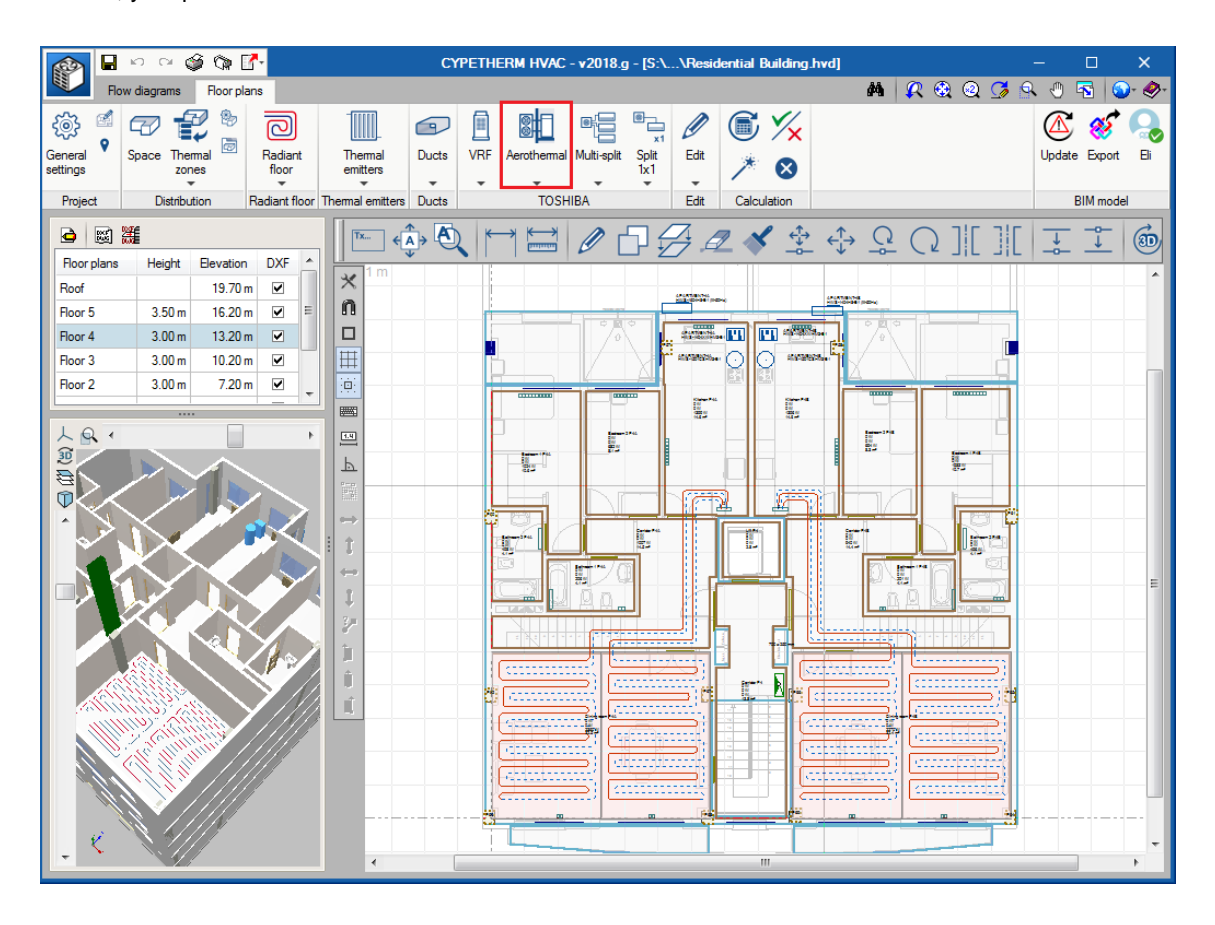

### **Diseño**

El panel comprende la unidad interior y la exterior, así como un posible acumulador.

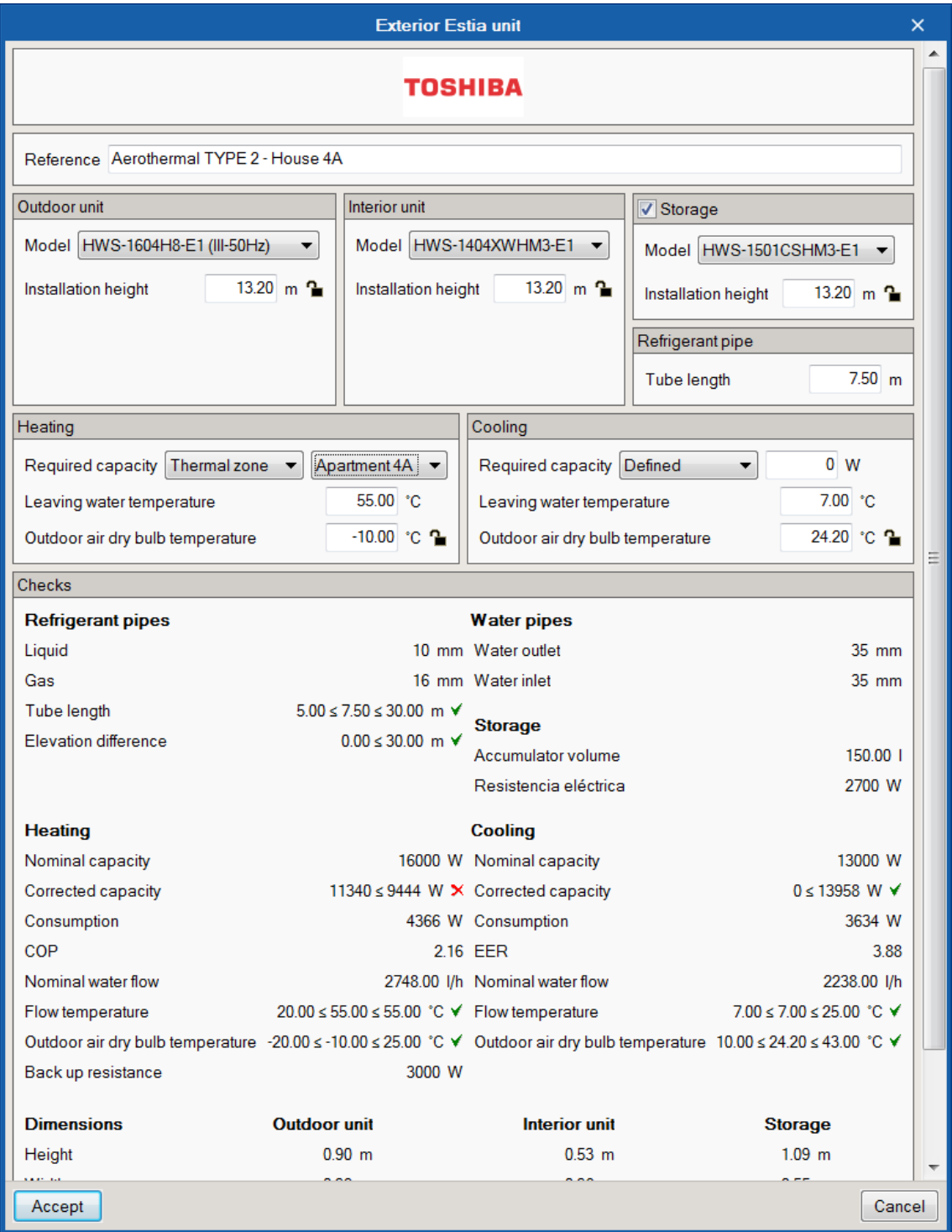

Cota de instalación. Se leen las cotas a las que se encuentran la interior y la exterior y se comprueba que el desnivel entre ellas no supere el máximo permitido.

Longitud de tubería. Se comprueba que la longitud no excede del máximo permitido.

Potencia requerida. Carga térmica que ha de cubrir el equipo, corresponde a la de la zona.

Temperatura de agua de salida. Temperatura de diseño que sale del equipo. En el mismo panel en la parte de comprobaciones se controla que el valor se encuentra dentro del rango permitido.

Temperatura exterior bulbo seco del aire exterior. Si el candado permanece abierto, este dato será leído de las condiciones exteriores de diseño introducidas en Opciones generales / Condiciones exteriores de diseño. Se comprueba que el valor se encuentra dentro del rango permitido.

Capacidad nominal. Es la potencia térmica que ofrece el modelo en condiciones nominales de frecuencia del compresor.

Capacidad corregida. Es la potencia de calefacción y refrigeración que ofrece el equipo en función de las condiciones exteriores y la temperatura de impulsión. Se realiza la comprobación que este valor es superior a la potencia requerida.

Consumo. Consumo eléctrico del equipo para esas condiciones de trabajo.

COP y EER. Coeficiente de operación para refrigeración y calefacción que ofrece la máquina bajo esas condiciones de trabajo.

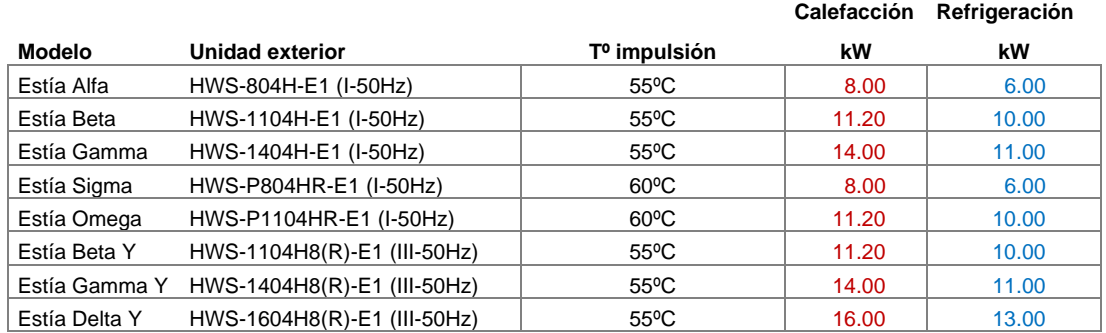

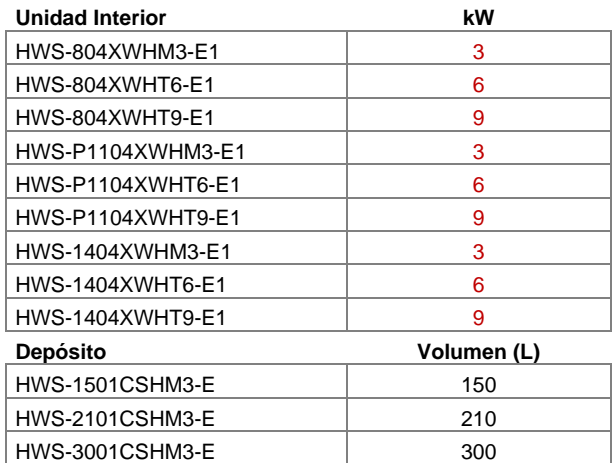

**Resistencia de apoyo**

### **Dimensionamiento**

Para dimensionar la aerotermia es necesario conocer qué potencia térmica ha de cubrir.

La potencia térmica será la máxima simultánea del conjunto de recintos a los que abastece, es decir, la potencia de la zona.

# <span id="page-44-0"></span>**SUELO RADIANTE**

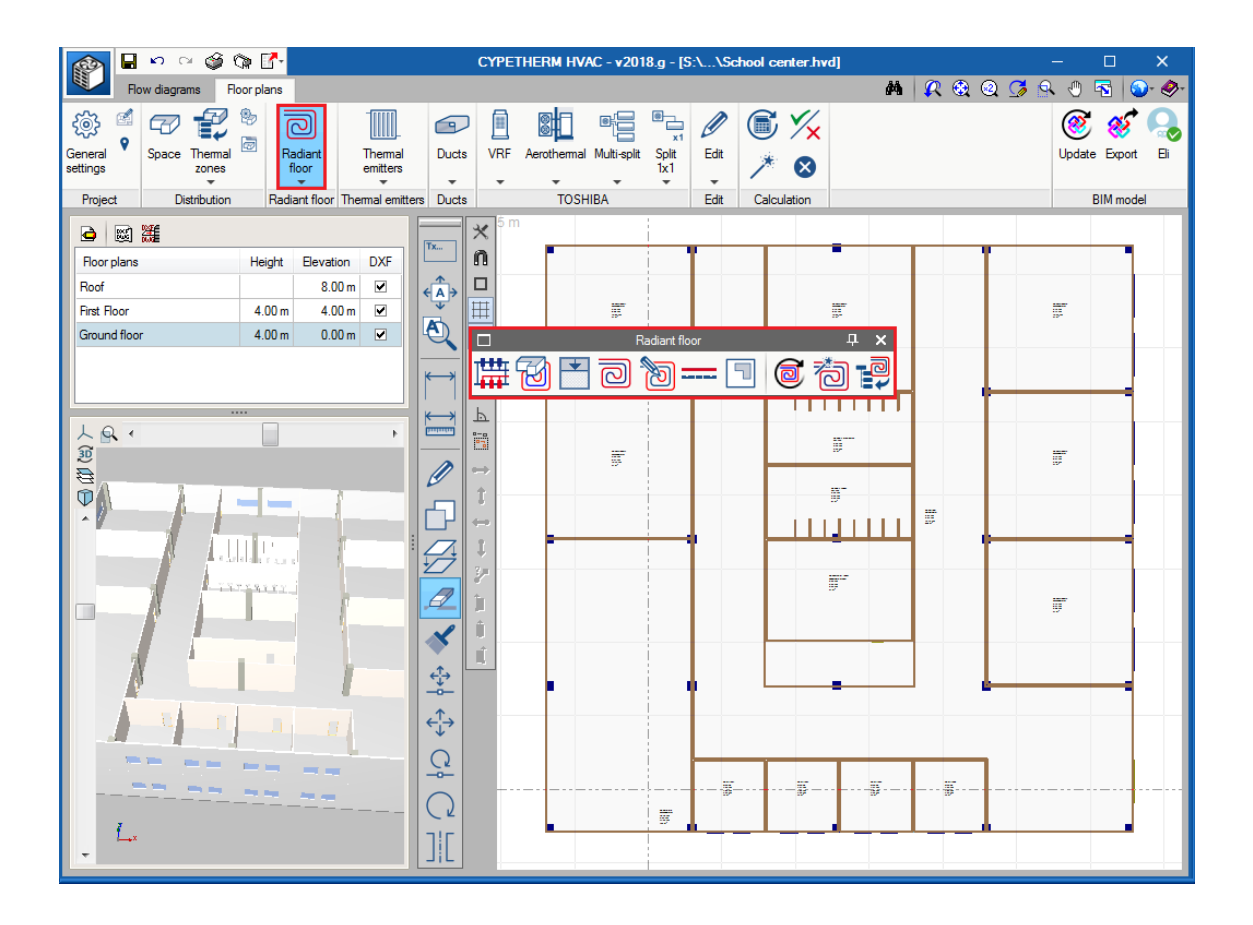

## **Diseño**

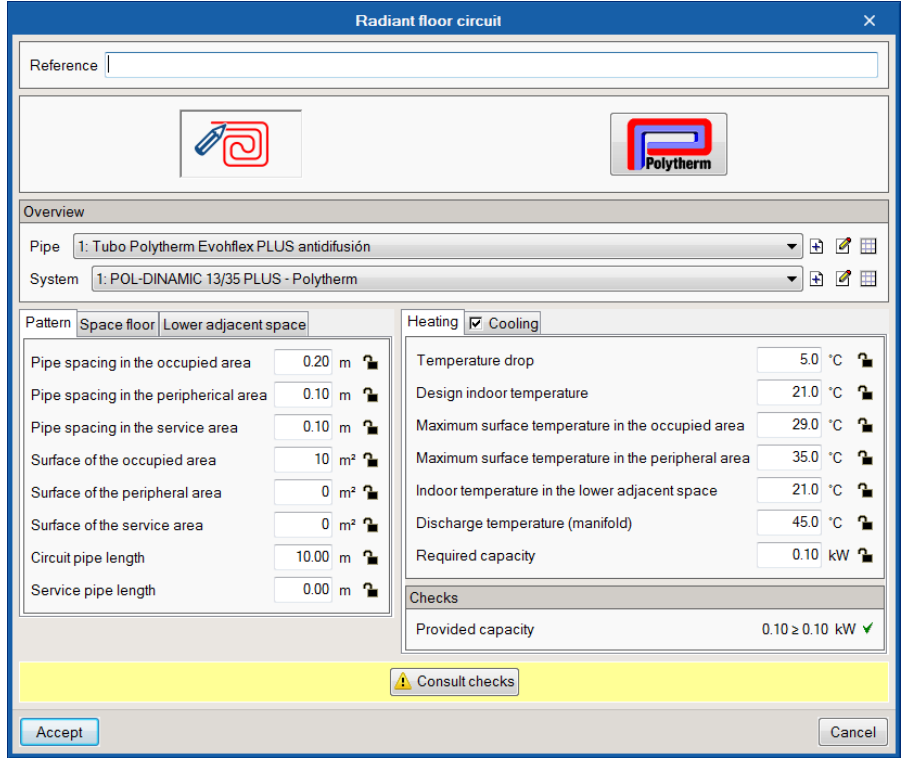

**Circuito**. En el panel del circuito la información queda dividida en los siguientes bloques:

**Descripción**. En "tubería" y "sistema" se definen las características físicas del suelo elegido de catálogo. En las pestañas calefacción y refrigeración se configuran los parámetros de trabajo del sistema. Al dimensionar, algunos de estos datos serán leídos del recinto, tales como las cargas térmicas y las temperaturas de diseño.

**Trazado**. Todos los datos relativos a la tubería del suelo radiante. Tras el dimensionamiento se observa cómo las áreas y las longitudes de tubería son actualizadas.

**Suelo del recinto**. Valores relativos a la trasmitancia de los materiales del suelo.

**Resultados de cálculo**. Se comprueba que la potencia aportada por el recinto es superior a la potencia requerida en el recinto.

**Trazado**. Una vez definido el suelo radiante, representado mediante un área de color rojo claro, se define el recorrido del circuito mediante el botón "Trazado". Se permite la selección del tipo de trazado y el margen de separación al borde del área. El trazado del circuito se acaba de generar al definir el punto de entrada y salida del circuito, que será generalmente bajo la puerta.

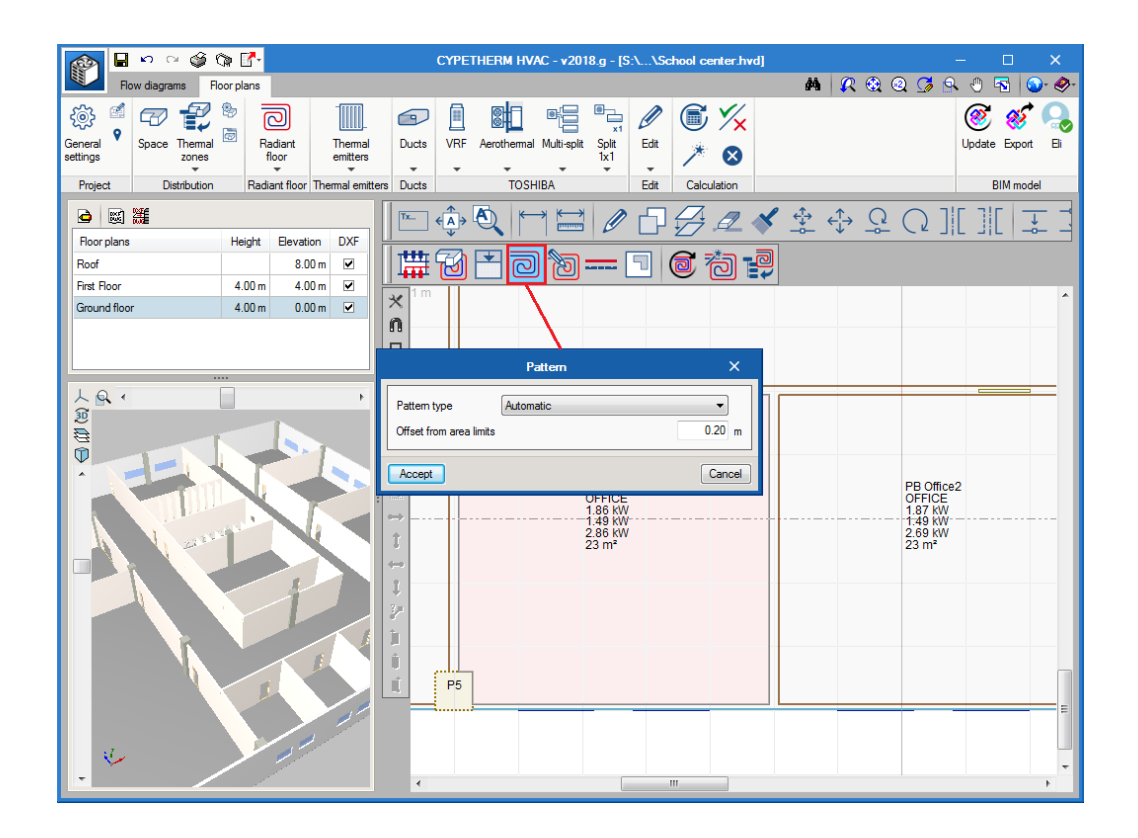

**Generar circuitos**. Para realizar los dos pasos anteriores, existe un botón que combina ambos procesos (realizar circuito y trazado) y además lo aplica de manera simultánea en todos aquellos espacios en cuya tipología tenga una temperatura de diseño de calefacción. En primer lugar aparece el panel antes visto de los circuitos, y tras aceptar aparece un panel para filtrar en qué recintos se desea aplicar o excluir la generación automática del suelo radiante. En cuanto al punto de inicio de los trazados, el programa detecta automáticamente el punto bajo las puertas, en caso de que haya puertas definidas en el IFC.

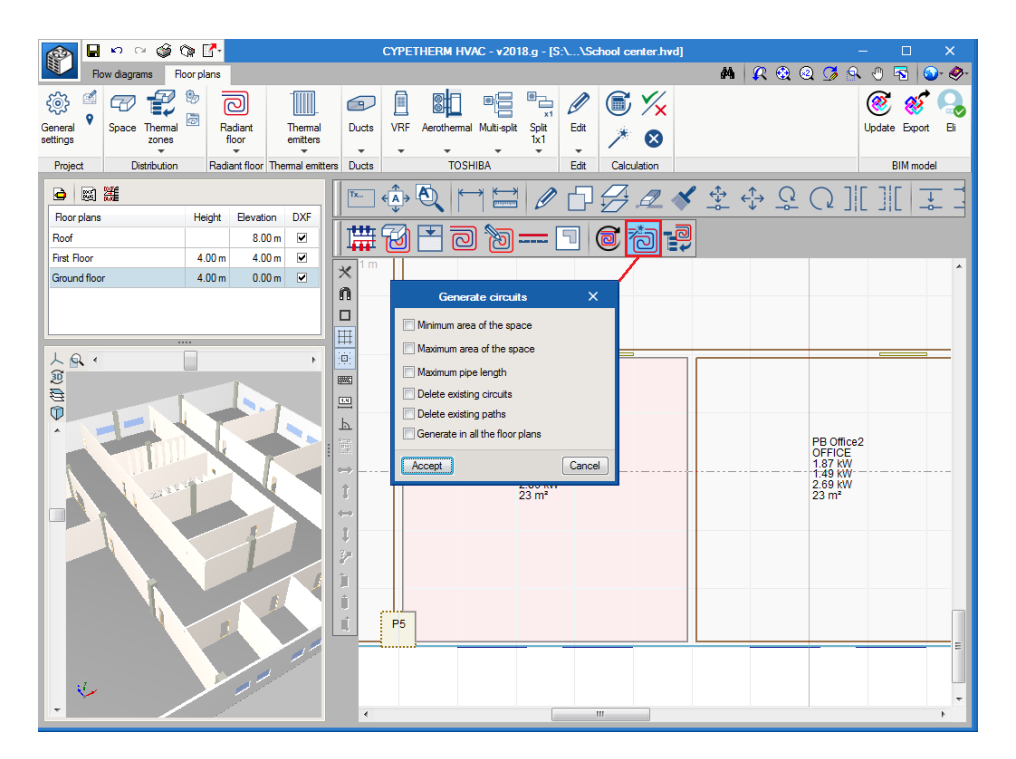

**Área periférica**. Tal y como se especifica en la norma, existe la posibilidad de definir un área periférica, cuyo propósito es permitir una temperatura superficial mayor en una reducida área bajo la ventana, con el objetivo de alcanzar una mayor potencia instalada.

**Colector**. Es el elemento que recibe el agua del equipo de producción, generalmente una caldera, y lo bifurca en los circuitos. En su definición se incluyen los elementos que determinan la regulación del caudal de los circuitos.

**Tubería de conexión**. Una vez definidos los circuitos de suelo radiante en los espacios, se conectan los trazados mediante una tubería que llega hasta el colector.

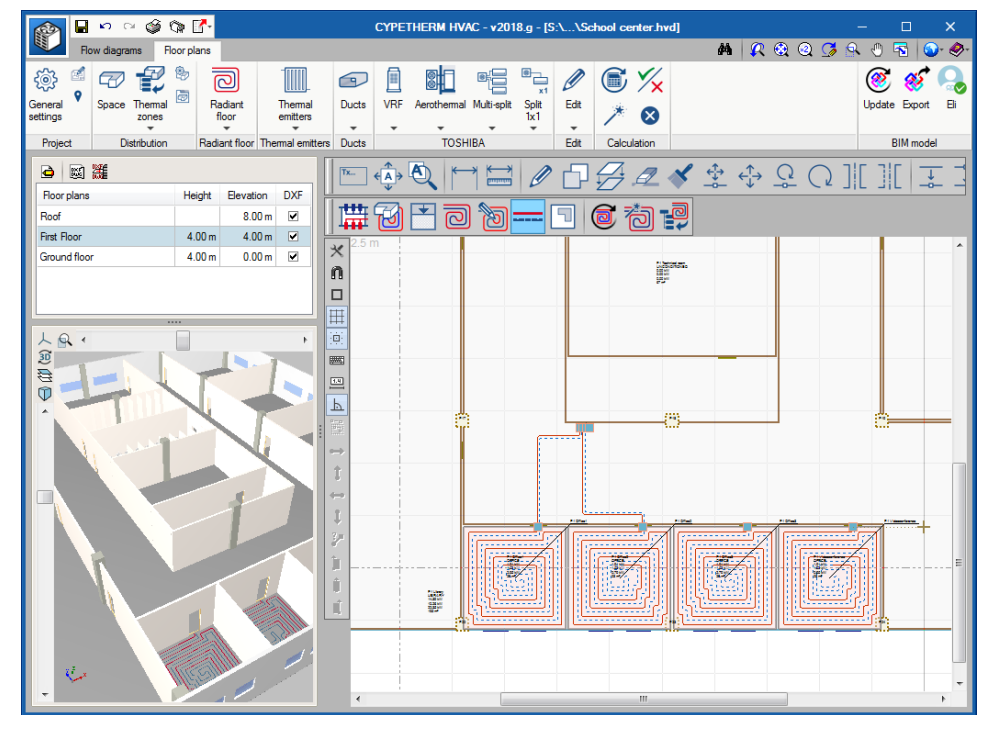

<span id="page-46-0"></span>**Obstáculo**. Finalmente, el obstáculo es una herramienta que sirve para definir un área por la cual el trazado no puede trascurrir. Si se está trabajando con un modelo IFC en que han sido definidos pilares, se observa cómo el programa los trata como obstáculos impidiendo al trazado atravesarlos.

# **EMISORES TÉRMICOS**

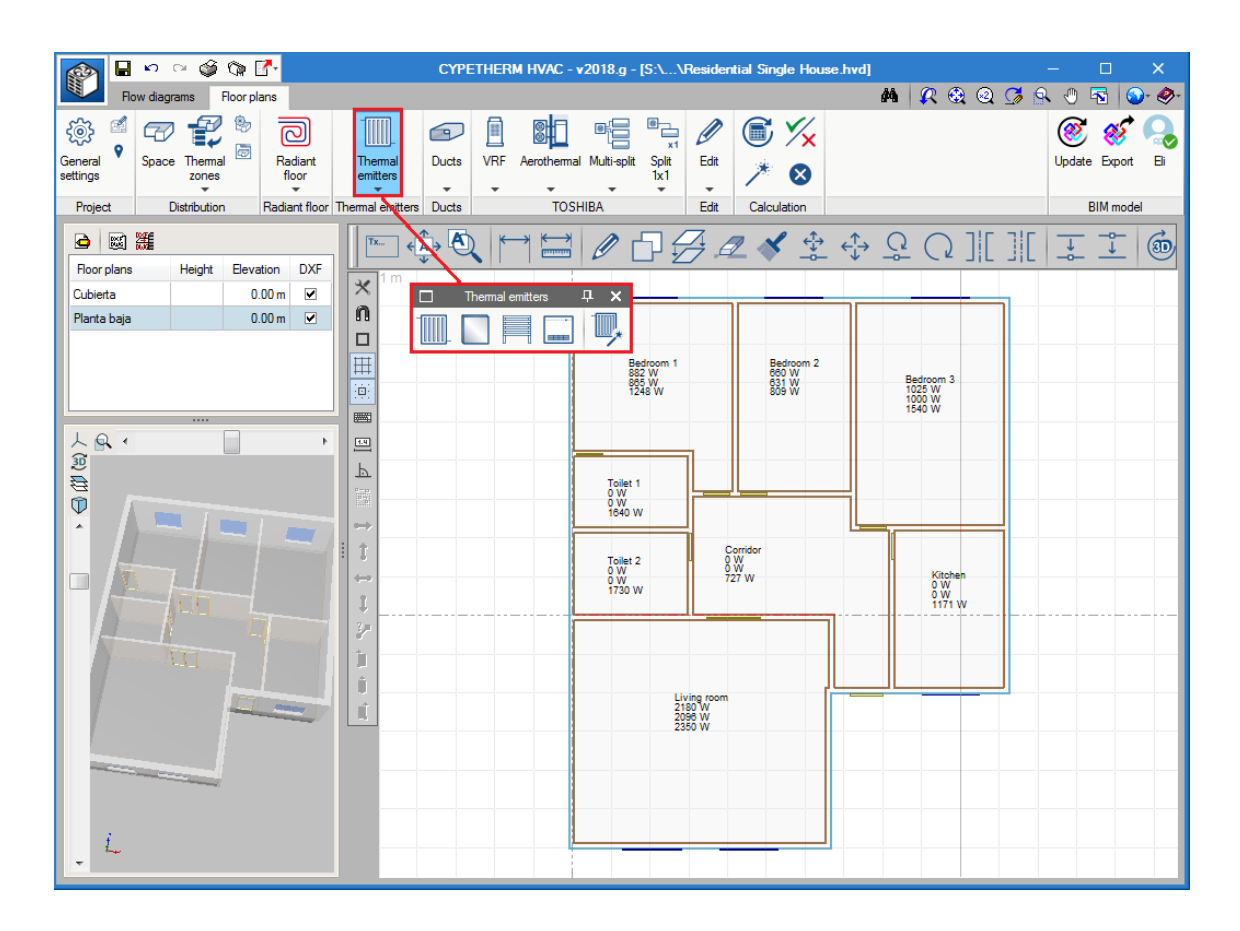

### **Diseño**

**Colocación de radiadores**. Si se está trabajando con un modelo BIM, el programa detecta las ventanas y al implementar el emisor en el plano se observa cómo las franjas de debajo de las ventanas aparecen capturables. Basta con hacer un solo clic sobre la línea capturables de la ventana para que se coloque el elemento.

**Generación automática de radiadores**. Esta herramienta permite generar de manera automática radiadores bajo la ventana de todos los recintos del proyecto en los que se haya definido una temperatura de diseño de calefacción.

### **Dimensionamiento**

En la biblioteca se define la potencia térmica que ofrece cada elemento en condiciones estándar (dato de catálogo). Al calcular el programa realiza las siguientes acciones:

- **-** Radiadores. Corrige la potencia, dimensiona el número de elementos necesarios, y comprueba si se cubre la potencia requerida.
- **-** Panel radiante. Corrige la potencia y comprueba si se cubre la potencia requerida.
- **-** Toallero. Corrige la potencia y comprueba si se cubre la potencia requerida.
- **-** Radiador eléctrico. Solamente comprueba si se cubre la potencia requerida.

**Potencia corregida**. La emisión calorífica de un radiador o panel varía en función de las temperaturas, y puede determinarse por la siguiente ley exponencial (UNE-EN-442)

$$
Q = Q_{50} \left(\frac{t_m - t_a}{50}\right)^n
$$

- Q: Potencia corregida del elemento<br>Q<sub>50</sub>: Emisión calorífica a  $(t_m t_a) = ($
- Emisión calorífica a  $(t_m t_a) = (70-20)=50$ °C
- $t_m$ : Temperatura media
- t<sub>a</sub>: Temperatura de diseño del recinto<br>t<sub>e</sub>: Temperatura de entrada
- $t_e$ : Temperatura de entrada<br> $t_s$ : Temperatura de salida
- $t_s$ : Temperatura de salida<br>n: Exponente de la curva
- n: Exponente de la curva característica del emisor

La temperatura media se calcula según una condición:

Si

$$
\frac{t_s - t_a}{t_e - t_a} \ge 0.7
$$
  

$$
t_m = \frac{t_e + t_s}{2} = \frac{75 + 65}{2} = 70^{\frac{3}{2}}C
$$

Si <0.7;

$$
t_m = \frac{t_e - t_s}{\ln \frac{t_e - t_a}{t_s - t_a}}
$$

## <span id="page-49-0"></span>**CONDUCTOS**

### **Diseño**

El procedimiento de diseño de una red se realiza de la siguiente manera:

- Introducción de tramos rectos de conductos
- Introducción de rejillas o difusores
- Dimensionamiento de conductos mediante el botón "Dimensionar"
- Generación de uniones

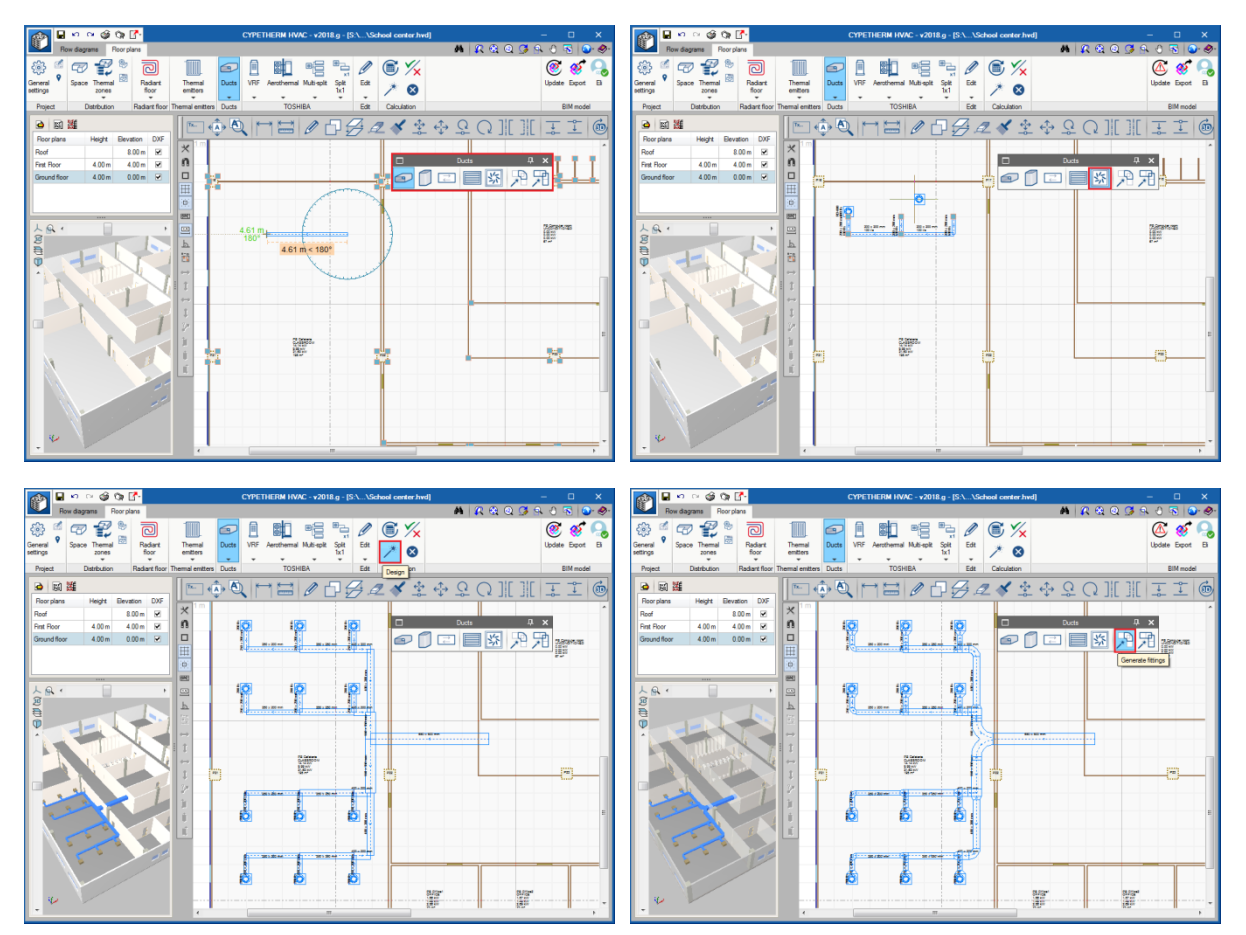

**Tramo recto**. Para dibujar un tramo recto es necesario tener en la biblioteca al menos un material, que será generalmente de chapa o fibra. En el panel puede observarse que cada tramo recto tiene definido por defecto unas dimensiones, longitud y caudal, valores que se actualizarán automáticamente tras pulsar el botón "Dimensionar".

**Elementos de difusión**. El caudal de la red viene determinado por las rejillas y difusores que son insertados en la red. En la biblioteca de rejillas y difusores donde se detallan los modelos disponibles a utilizar en el proyecto así como sus rangos de trabajo. Puede cargarse la biblioteca genérica (flecha azul), u otra biblioteca de catálogo introducida y guardada por el usuario.

A cada rejilla o difusor colocado en el plano, se le asignará el caudal que le corresponda (el de ventilación, o el de un climatizador).

En el caso de las unidades interiores de conductos de multisplit y VRF, la red ya es capaz de reconocer el caudal que lleve la máquina y repartirlo entre las rejillas.

**Dimensionamiento de la red**. Al pulsar el botón "Dimensionar" ubicado en el bloque de cálculo, se realiza el arrastre de caudales por la red, se escoge las dimensiones de cada uno de los tramos y se le asigna una referencia, se ordena el listado de conductos poniendo en primer lugar el camino crítico en cuanto a pérdida de presión.

**Generación uniones**. El procedimiento habitual es, una vez dimensionada la red, generar automáticamente las uniones. En cuanto al panel que le sigue, lo habitual es que el "check" de borrar existentes esté marcado, ya que eso significa que las uniones generadas anteriormente serán machacadas y creadas de nuevo acorde a los tramos que tienen que unir.

**Eliminar uniones**. Cuando se está trabajando en el diseño de la difusión de una red es habitual mover los elementos, hacer copias de tramos, simetrías, etc. Es aconsejable eliminar todas las uniones y volver al unifilar para poder realizar este tipo de operaciones con más agilidad.

**Mover y ocultar etiqueta**. Además de escoger las variables que se desean mostrar en "Opciones generales / Opciones de dibujo de planos", es posible mover estas etiquetas de manera individual u ocultarlas para despejar el plano por ejemplo cuando se repite la misma información en un gran número de elementos.

**Partir y unir conducto**. Permite realizar una división en un tramo recto o una unión de dos tramos rectos consecutivos.

### **Dimensionamiento**

Método de fricción constante. El método de fricción constante para el dimensionamiento de conductos es probablemente el más utilizado universalmente, principalmente para el dimensionamiento de sistemas de conductos de impulsión, retorno y extracción. Este método de dimensionamiento automáticamente reduce la velocidad del aire en la dirección del flujo de aire. Esto significa que, antes de diseñar la red, es necesario determinar un valor de pérdida de fricción o presión estática por metro equivalente de conducto, y que esa pérdida de presión en Pascales partido metro se usará constantemente a lo largo del diseño.

En consultar resultados de cada tramo recto aparece detallado el método de dimensionamiento empleado.

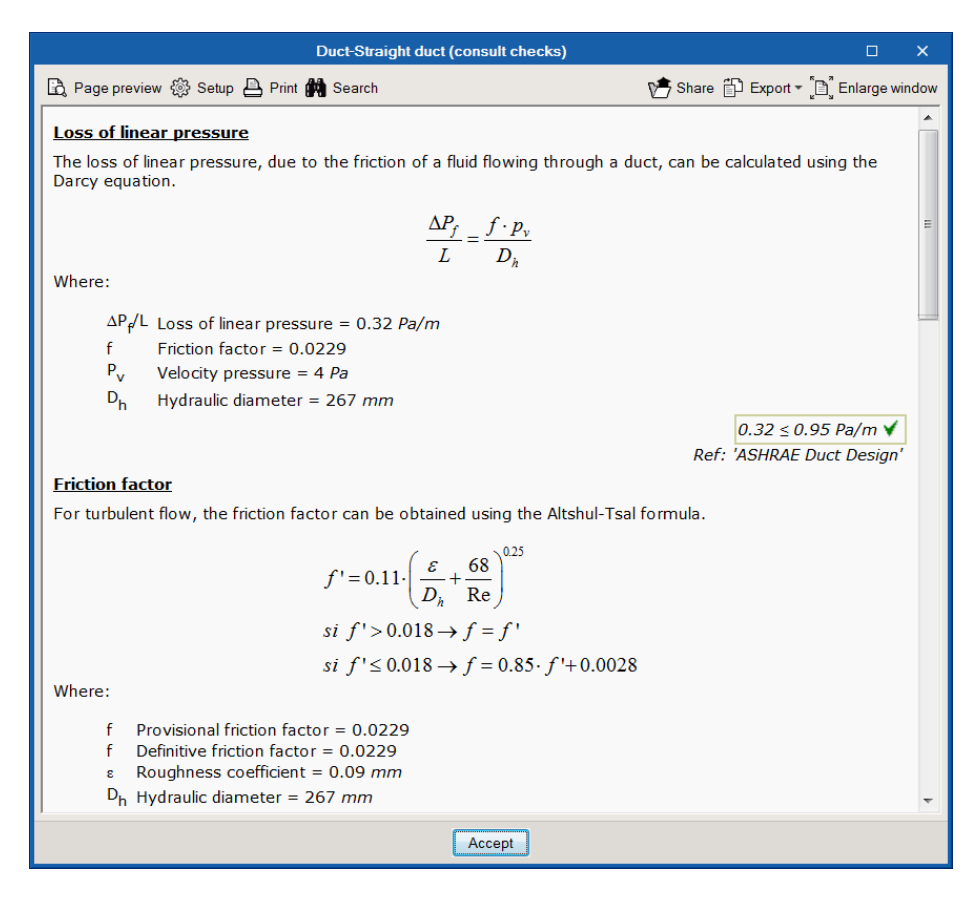

Opciones de cálculo para conductos. En este panel se definen parámetros comunes al criterio de dimensionamiento de todo el proyecto. En cuanto a las dimensiones disponibles, es posible eliminar o añadir dimensiones.

#### CYPETHERM HVAC – Manual del usuario

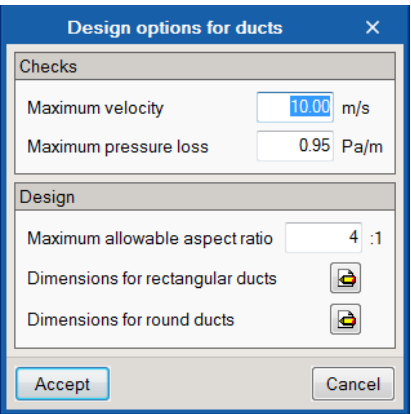

Caída de presión máxima. Para el dimensionamiento de conductos a baja presión, el valor de la caída de presión suele estar comprendido en el rango de 0.8-1.0 pascales por metro (Pa/m), o 0.1 pulgadas de agua (in.w.g.) por 100 ft equivalentes de conducto.

Relación de aspecto. En conductos rectangulares, es el ratio entre el ancho y el alto. Es conveniente mantener la relación de aspecto tan próxima a 1 como sea posible con el objetivo de minimizar la pérdida de fricción así como el coste inicial.

Cálculo de uniones. Las uniones son los codos, transiciones y bifurcaciones que unen los tramos rectos de la red. La geometría de estas piezas así como el cálculo de la pérdida de presión que ocasionan en el flujo de aire que las atraviesa vienen determinados en función de los estándares de fittings de ASHRAE. Es posible consultar estos datos mediante el panel de cada unión. Para incorporar estas uniones en la red, es posible realizarlo de manera manual, pero este procedimiento es muy inusual, sólo se utilizaría si se desea realizar un tramo con unas características muy específicas.

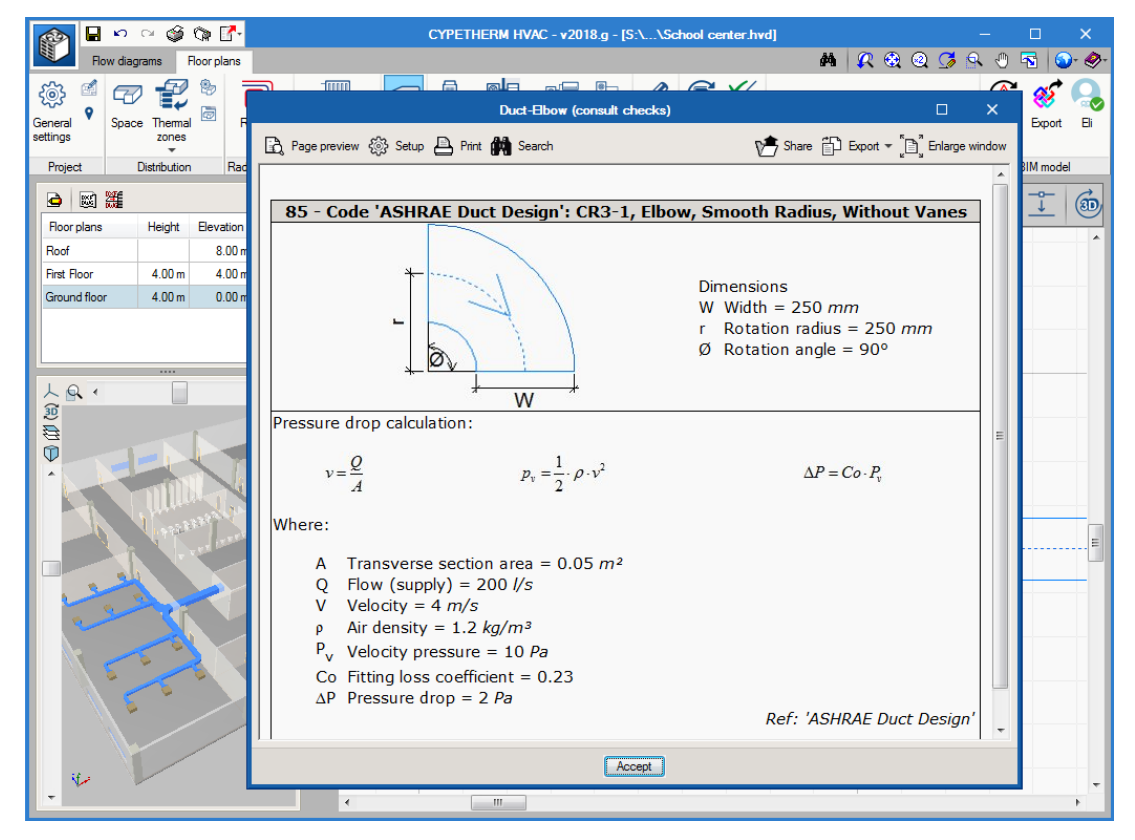

### **Resultados**

**Listado de conductos**. Al generar el listado de conductos, se observa que en primer lugar aparecen los tramos ordenados del camino crítico. A cada tramo se le ha asignado una referencia, la cual puede ser mostrada en el plano para su identificación. Cada red aparece en una tabla diferente diferenciada

mediante una cabecera. Para identificar las redes con mayor facilidad es aconsejable dotar a cada tramo recto de conducto inicial de la red de un nombre y bloquearlo con el candado.

**Medición de conductos**. Para realizar la medición de redes de conductos, se distingue entre la medición de los rectangulares y circulares.

En el caso de los conductos rectangulares, se ha seguido el procedimiento descrito en la norma "UNE-100716 Medición y cuantificación de la superficie exterior de los conductos de aire de chapa metálica de sección rectangular", en donde se detalla un método para realizar la medición total de tramos rectos y piezas. El resultado será un monto total de superficie de material.

En el caso de los conductos circulares, el resultado será una cantidad en metros separada por distintos diámetros, y un listado de piezas de unión estandarizadas.

## <span id="page-52-0"></span>**Open BIM**

Los programas han sido creados para trabajar en modo BIM, no obstante, también es posible utilizarlos de manera independiente.

## <span id="page-52-1"></span>**Con modelo BIM**

#### **Qué contiene un proyecto BIM**

Un proyecto BIM consta de un continente (carpeta) que se aloja en un servidor (BIMserver.center) y varios archivos IFC: uno que contiene la geometría 3D del edificio (generador) y el resto que contiene las instalaciones.

#### **Programa iniciador**

El IFC que contiene la geometría 3D del edificio es el primero que ha de generarse.

Los IFC de las instalaciones leerán el IFC de arquitectura y posteriormente generarán sus propios IFC con las instalaciones que cubrirán las condiciones de confort del edificio.

Este generador de geometría puede ser IFC Builder, Revit u otro capaz de generar IFC geométricos.

#### **IFC Builder**

Es un programa para generar IFC, que contendrán la geometría 3D y los nombres de los recintos. Además de generar un IFC es también capaz de mostrar en 3D todas las instalaciones juntas.

#### **Complemento Open BIM**

Se ha desarrollado otra aplicación llamada "Complemento Open BIM para Revit". Este módulo instala en la interfaz de Revit, en la pestaña "Add-Ins", dos botones que permiten una correcta comunicación entre Revit y los programas de CYPE.

Este complemento se utiliza en el caso de que Revit sea el originador de la arquitectura del edificio, y el resto de instalaciones se desarrollen con CYPE. Una vez desarrolladas, se devuelven los IFC que contienen las instalaciones a Revit.

### **Archivos IFC de las instalaciones**

Crear el vínculo BIM. Para conectar el archivo con el que se está trabajando con el modelo BIM anteriormente creado (bien con IFC Builder o bien con Revit), hay que ir al botón "Importar". Ahí se seleccionará el proyecto. El archivo queda vinculado a ese proyecto, y cuando el proyecto presente algún cambio, o haya nuevos o eliminaciones, el programa avisa automáticamente emitiendo un parpadeo del icono Actualizar.

Ubicación de los archivos. Los archivos de los programas (".hva", ".cbim", etc) pueden estar guardados en cualquier ubicación del ordenador, lo que compone "el proyecto BIM" son los archivos "IFC" que se generan, sin embargo, es imprescindible que todos los archivos "IFC" generados por estos programas se encuentren en la misma carpeta.

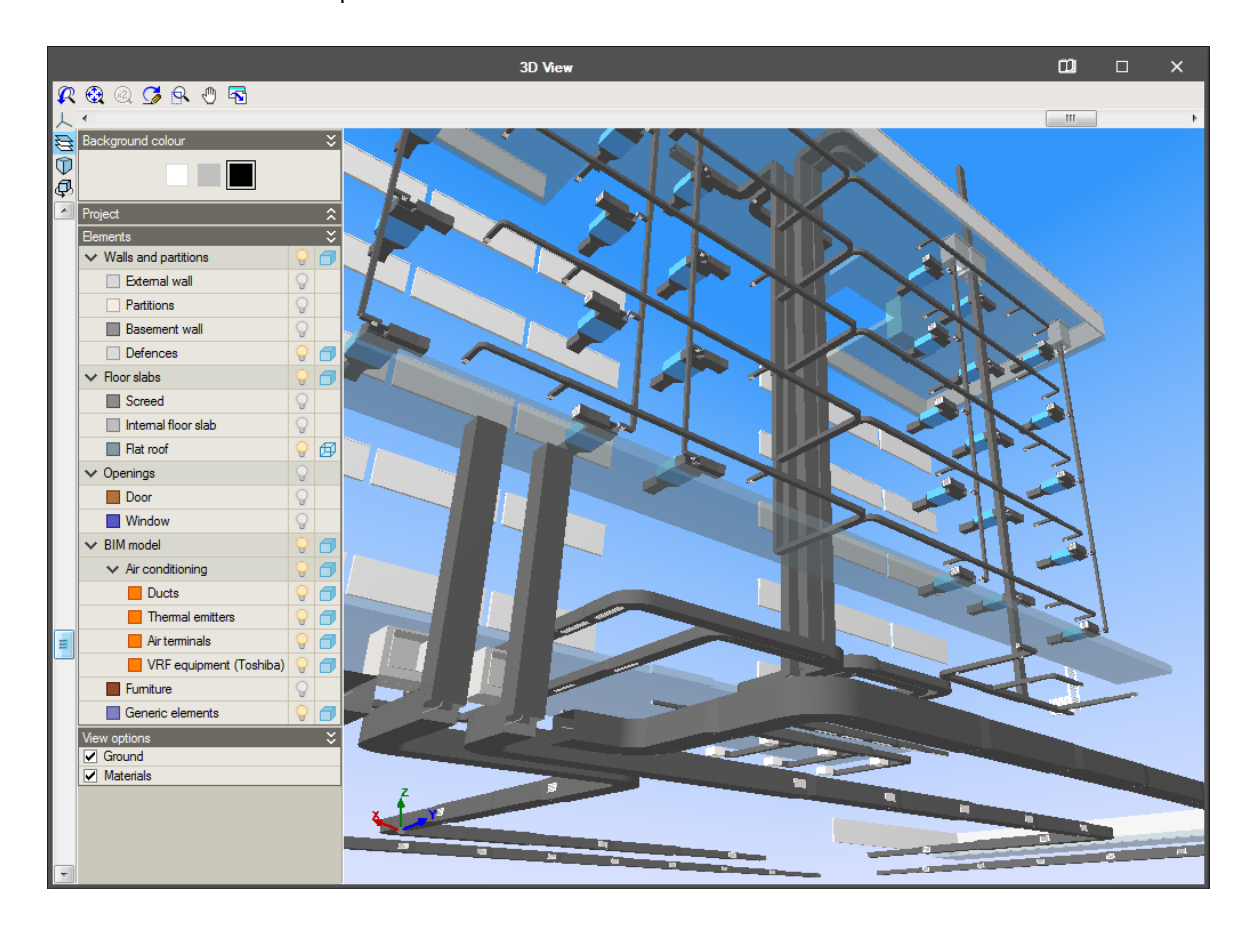

## <span id="page-54-0"></span>**Sin modelo BIM**

Al trabajar sin modelo BIM el programa funciona de manera independiente. En este modo se trabaja únicamente con el archivo de CYPETHERM HVAC ".hvd".

Si se desea que el programa compruebe que los equipos cubren las cargas térmicas, es posible dibujar las plantas en el panel izquierdo, crear los espacios en el botón "Space" y teclear las cargas térmicas.

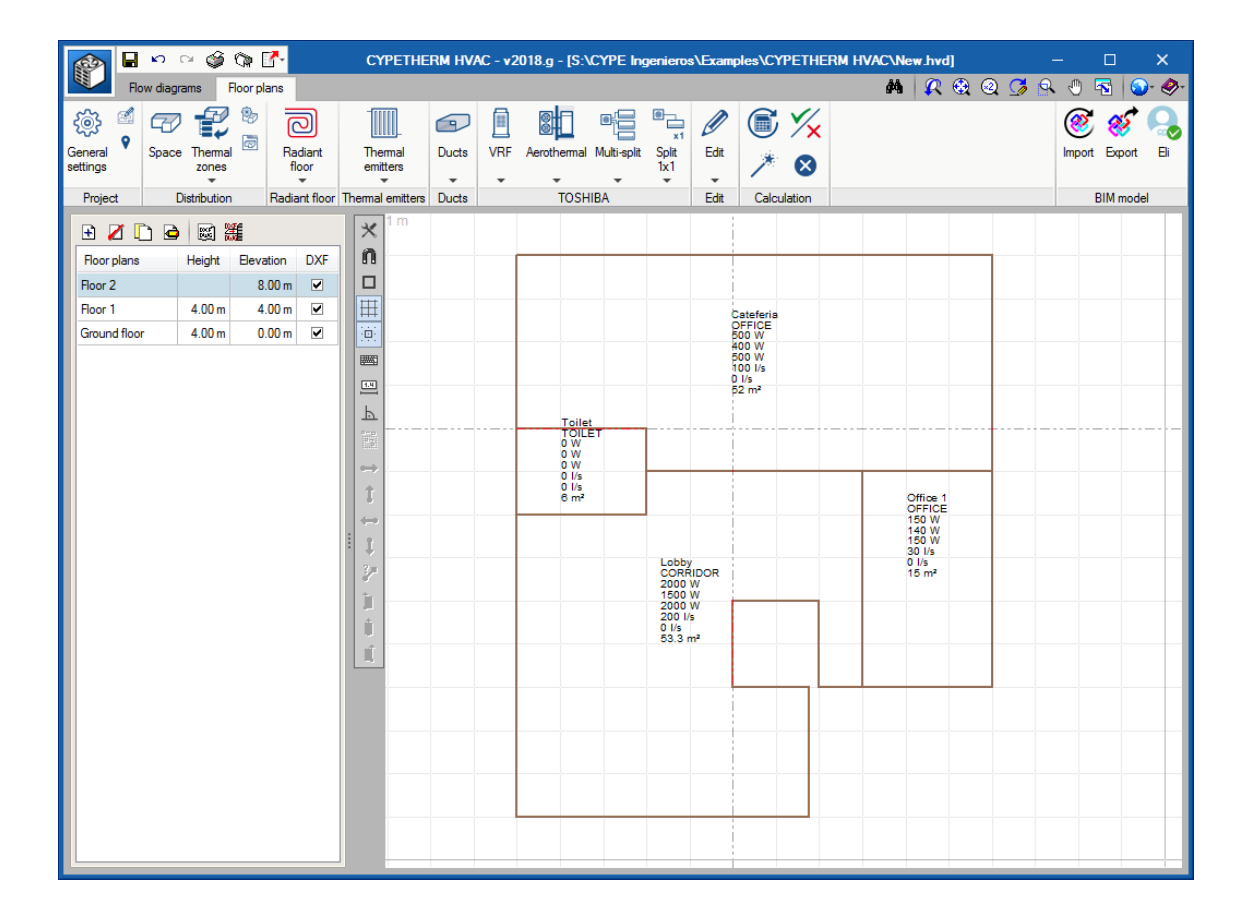

# <span id="page-54-1"></span>**GENERACIÓN DE DOCUMENTOS**

### <span id="page-54-2"></span>**Planos**

### **Composición de planos**

Mediante el segundo botón representado por un plotter, es posible realizar una composición de planos en el formato que se elija (PDF, DWG o DXF) y guardarla.

Si lo que se desea es realizar una exportación más inmediata a CAD del plano actual, existe la opción de dar al botón "Imprimir" (derecha).

### **Tamaños de papel**

**Esquemas de principio**. Se trabaja en espacio papel, es decir, cada esquema ya tiene definido su tamaño. En el programa vienen por defecto los tamaños estandarizados según ISO 216 (milímetros) y ANSI (pulgadas).

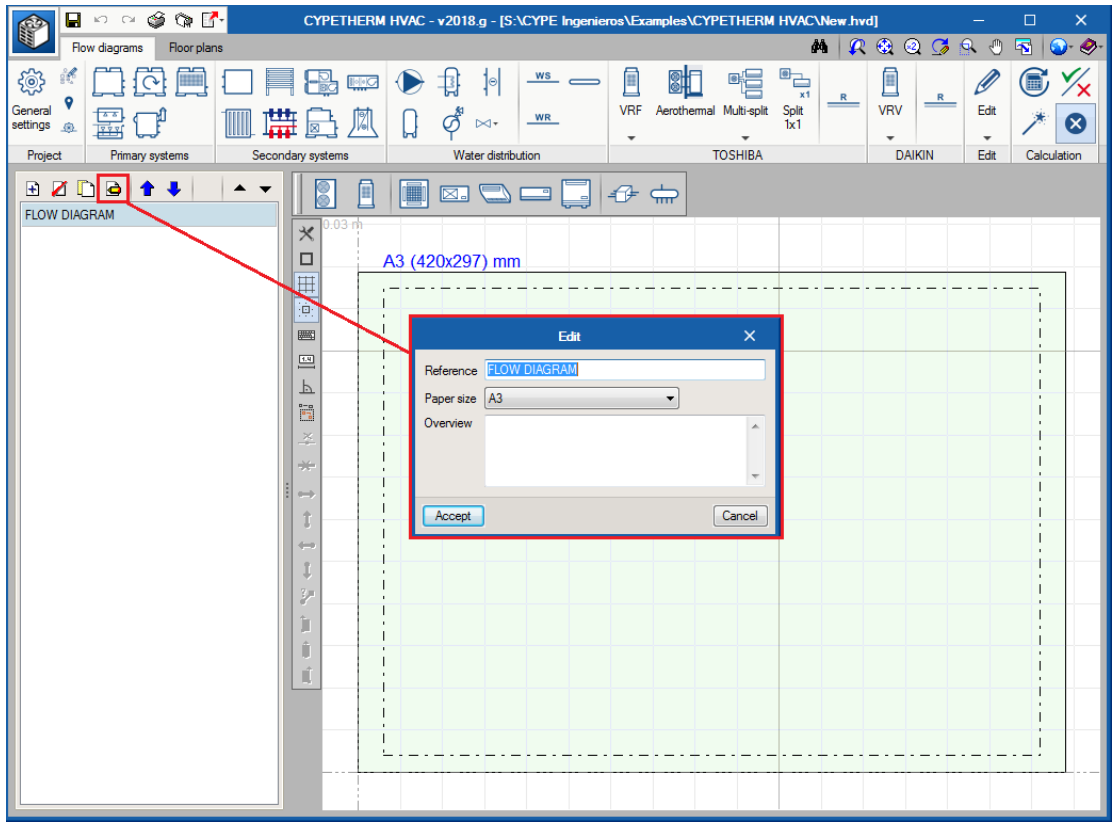

**Planos de planta**. Se trabaja en espacio modelo, es decir, las dimensiones de la arquitectura y sus instalaciones son a tamaño real. Por tanto, para sacar en papel los planos, es necesario definir una escala para todo el modelo. Esta escala se define en Opciones de proyecto / Opciones capa.

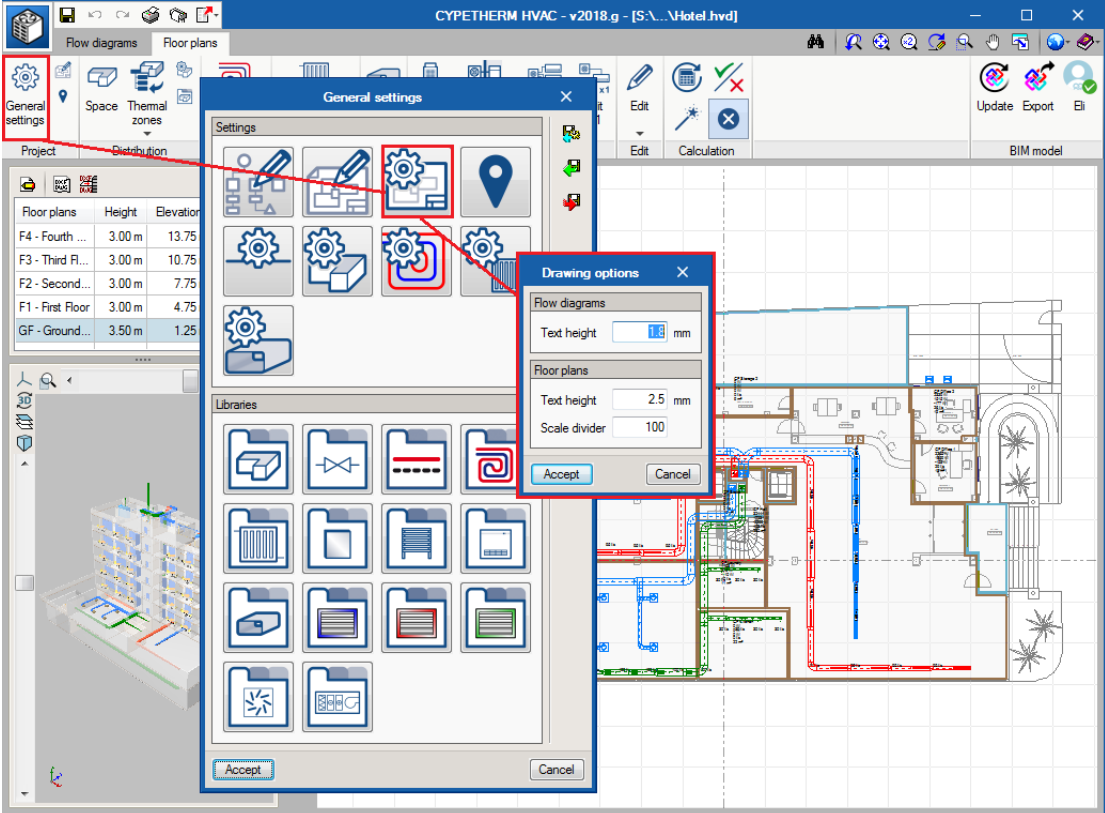

### **Tamaño de los textos**

En ese mismo panel se define la altura de los textos que tendrán en el papel. Los tamaños estandarizados según la *ISO 3098-0:1997 Technical Product Documentation:*

*1.8 mm, 2.5 mm, 3.5 mm, 5.0 mm, 7.0 mm, 10.0 mm, 14.0 mm, 20.0 mm*

En el caso de los textos de planos de planta, para un mismo tamaño de textos 2.5 mm, los textos aparecerán más grandes con respecto al modelo cuanto más alto sea el factor de escala.

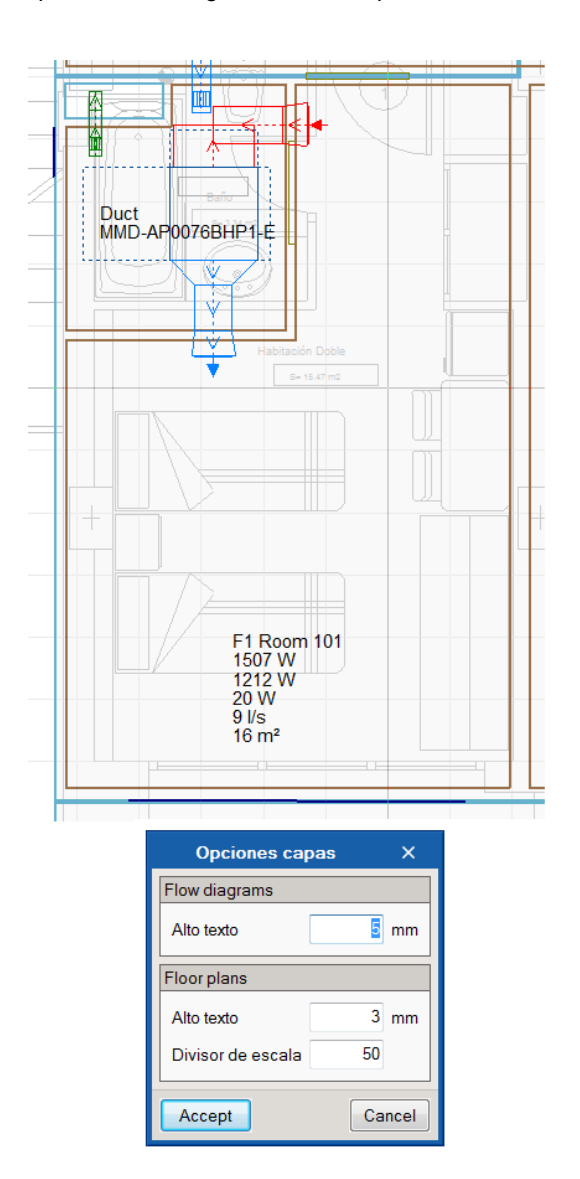

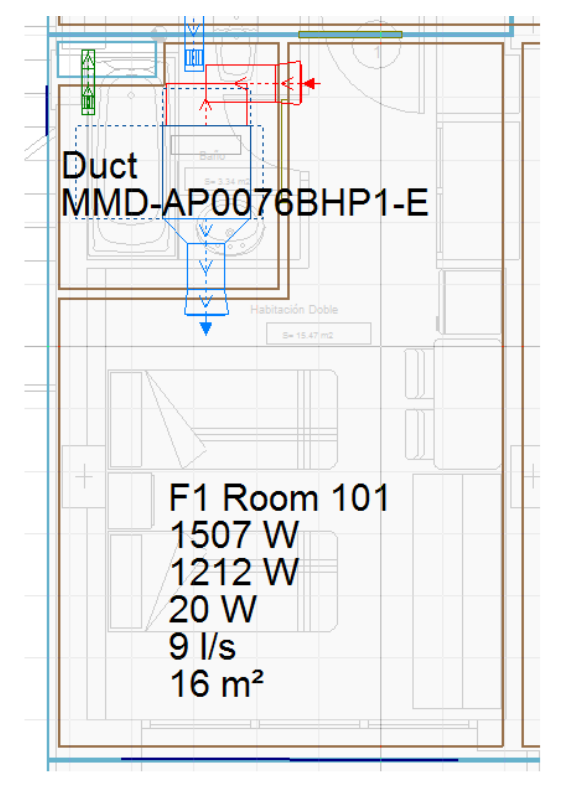

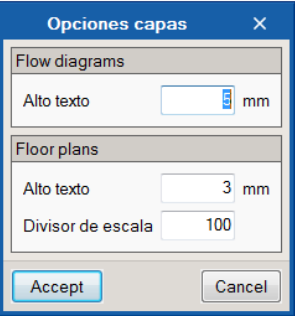

## <span id="page-57-0"></span>**Listados de cálculo**

Mediante el primer botón representado por una impresora, se generan los Listados de cálculo del proyecto.

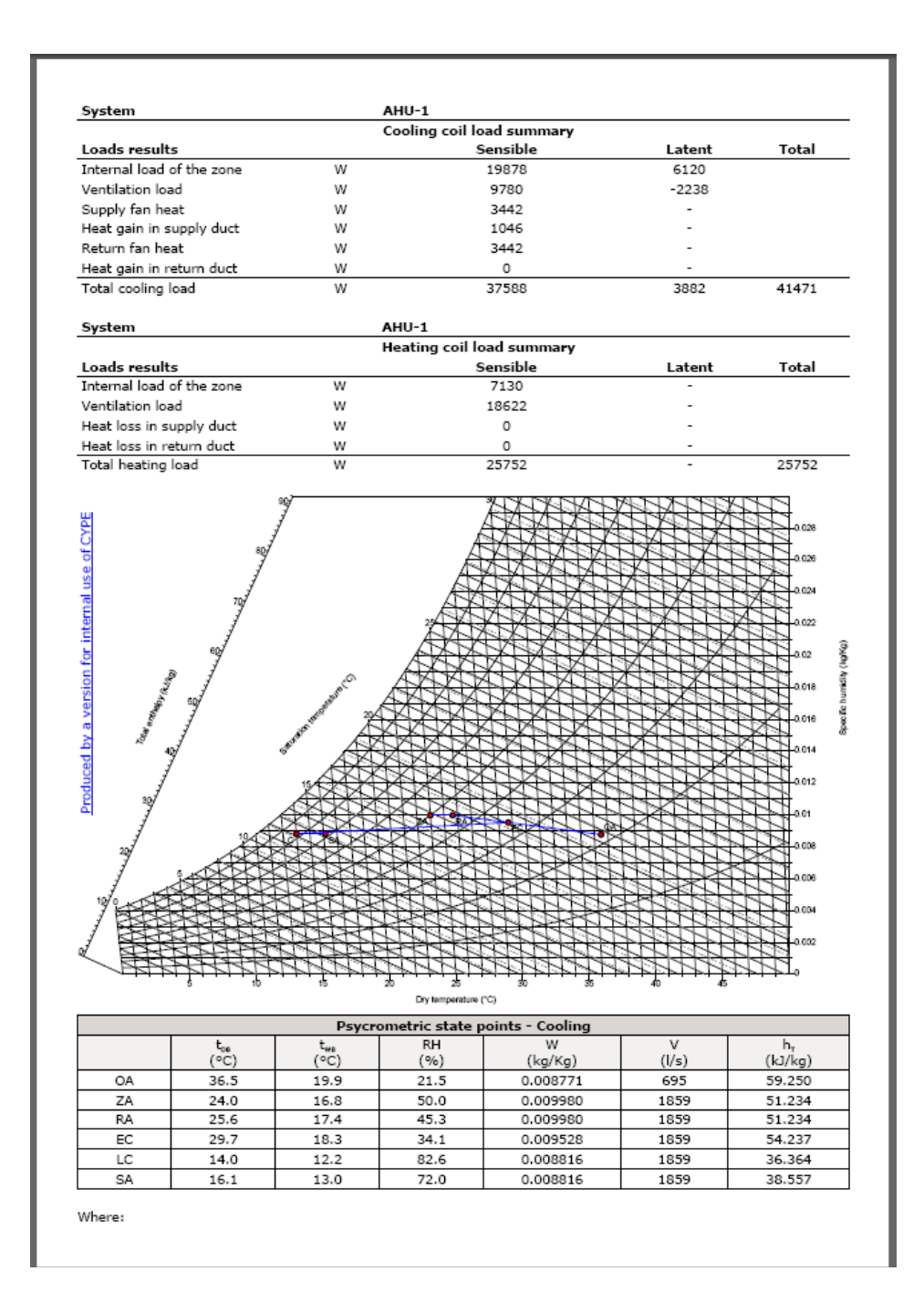

# <span id="page-58-0"></span>**Cuadro de materiales**

Mediante el mismo botón donde se generan los listados de cálculo, en la última opción se encuentra "Medición". Esto genera un listado con un recuento de todos los componentes que participan en el proyecto. Por otra parte, si lo que se desea es generar un archivo ODF o bien en formato BC3, se deberá pulsar el tercer botón representado con una flecha roja.

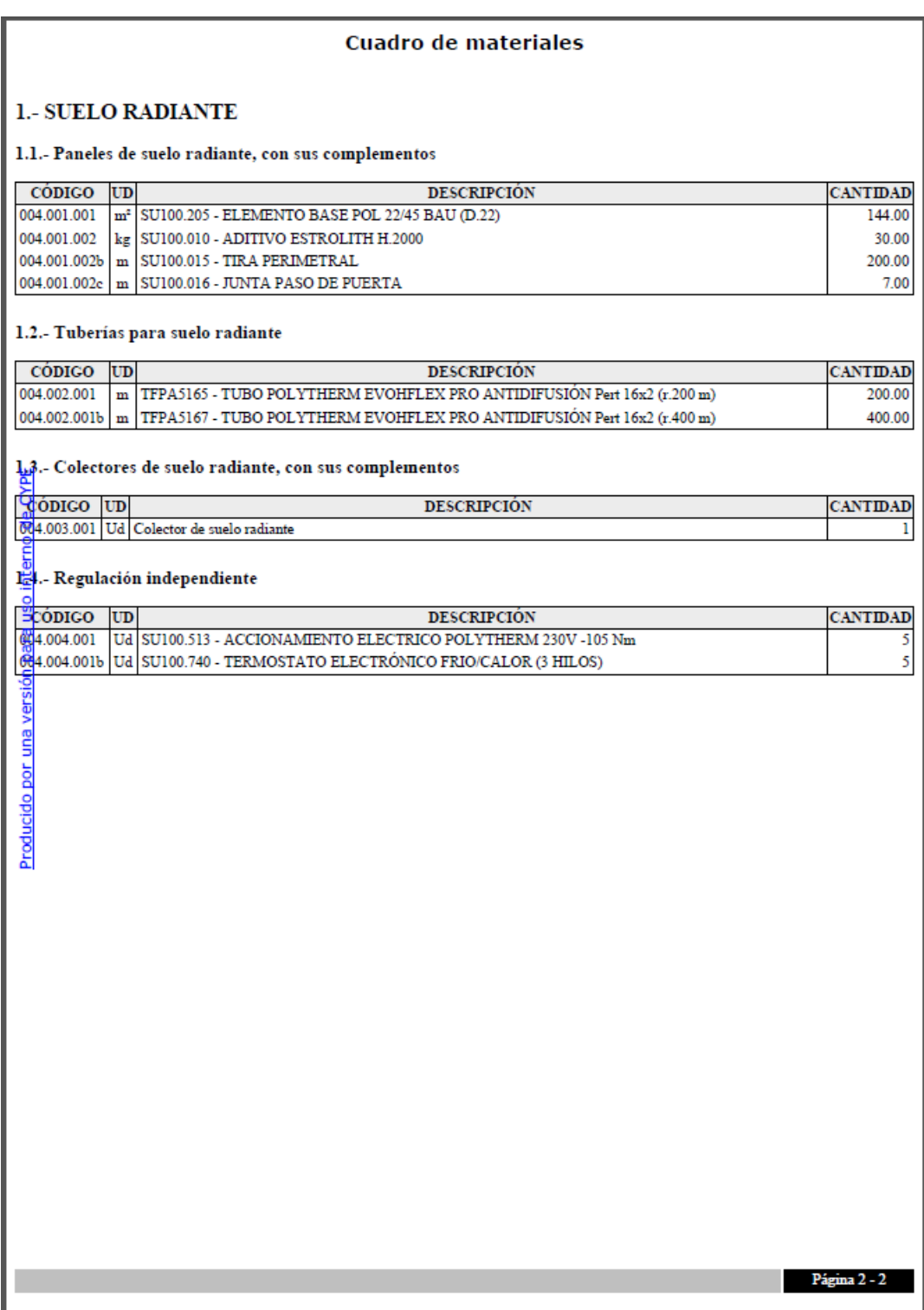

# <span id="page-59-0"></span>**Mediciones y presupuesto**

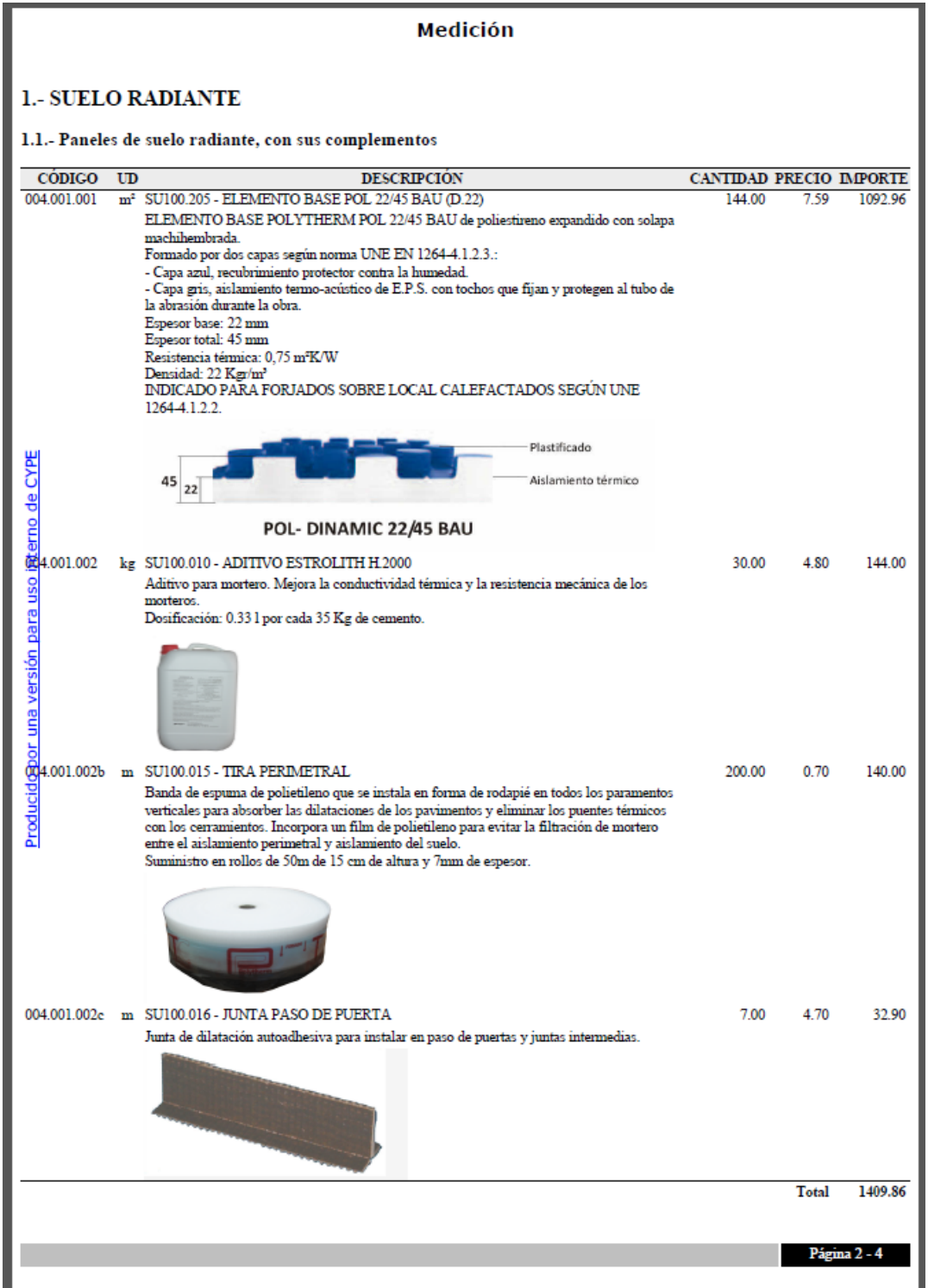